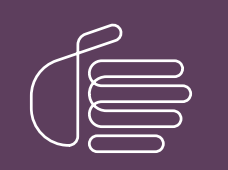

PureConnect®

2021 R2

Generated:

05-May-2021

Content last updated:

30-April-2020

See [Change](#page-109-0) Log for summary of changes.

# **SCENESYS**

# Interaction Analyzer

# Technical Reference

#### Abstract

This content provides concepts and procedures for Interaction Analyzer. Interaction Analyzer is a subsystem of CIC. It determines, in real time, when defined words (keywords) are spoken in a telephone conversation. If a keyword is detected, Interaction Analyzer identifies the location in the recording where the word was spoken. Interaction Recorder can provide access to recorded conversations that indicate where keywords were spoken. IC Business Manager can use views from Interaction Analyzer and Interaction Supervisor to alert contact center supervisors in real time and provide keyword statistics on active calls.

For the latest version of this document, see the PureConnect Documentation Library at: <http://help.genesys.com/pureconnect>.

For copyright and trademark information, see [https://help.genesys.com/pureconnect/desktop/copyright\\_and\\_trademark\\_information.htm](https://help.genesys.com/pureconnect/desktop/copyright_and_trademark_information.htm).

# <span id="page-1-0"></span>Table of Contents

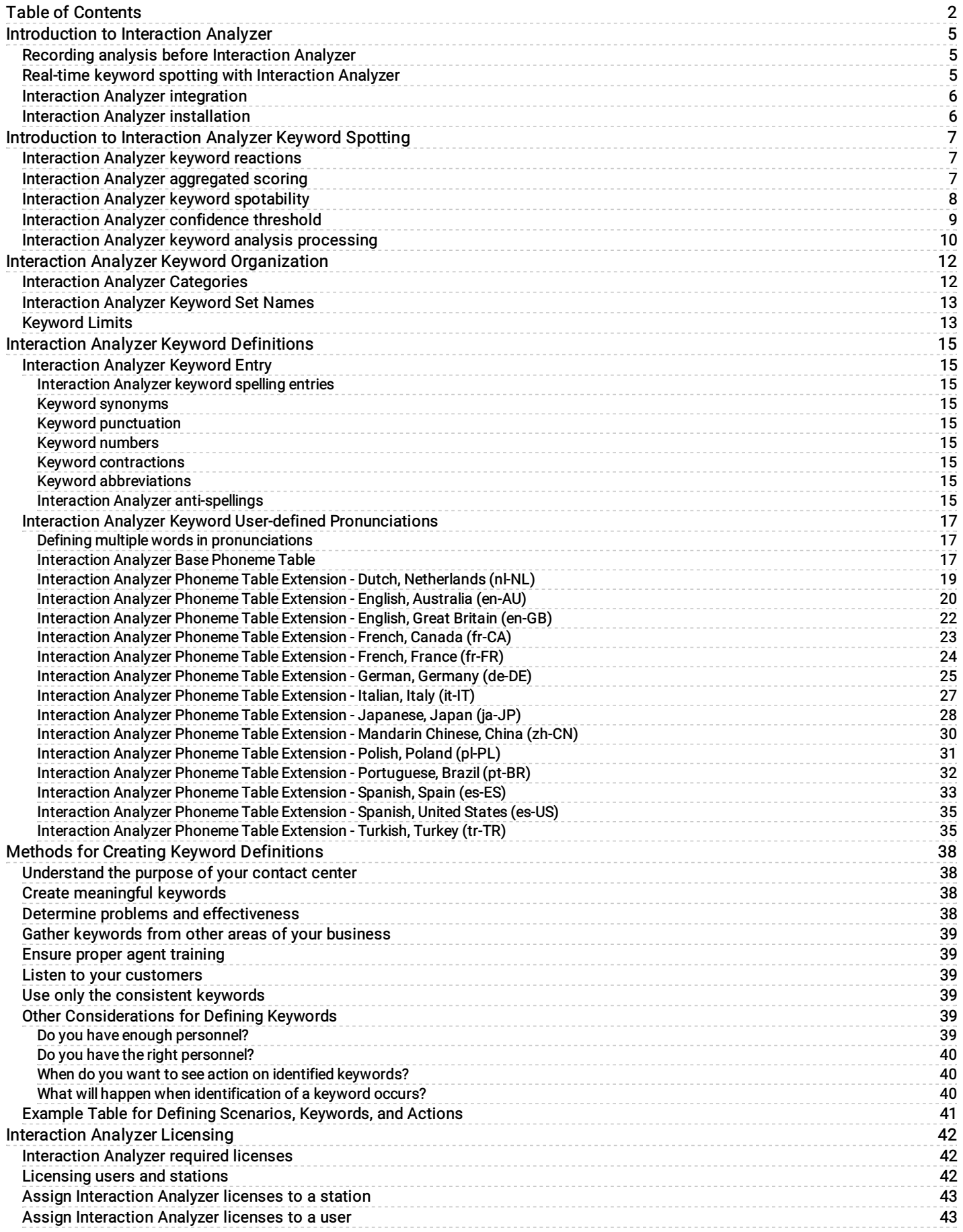

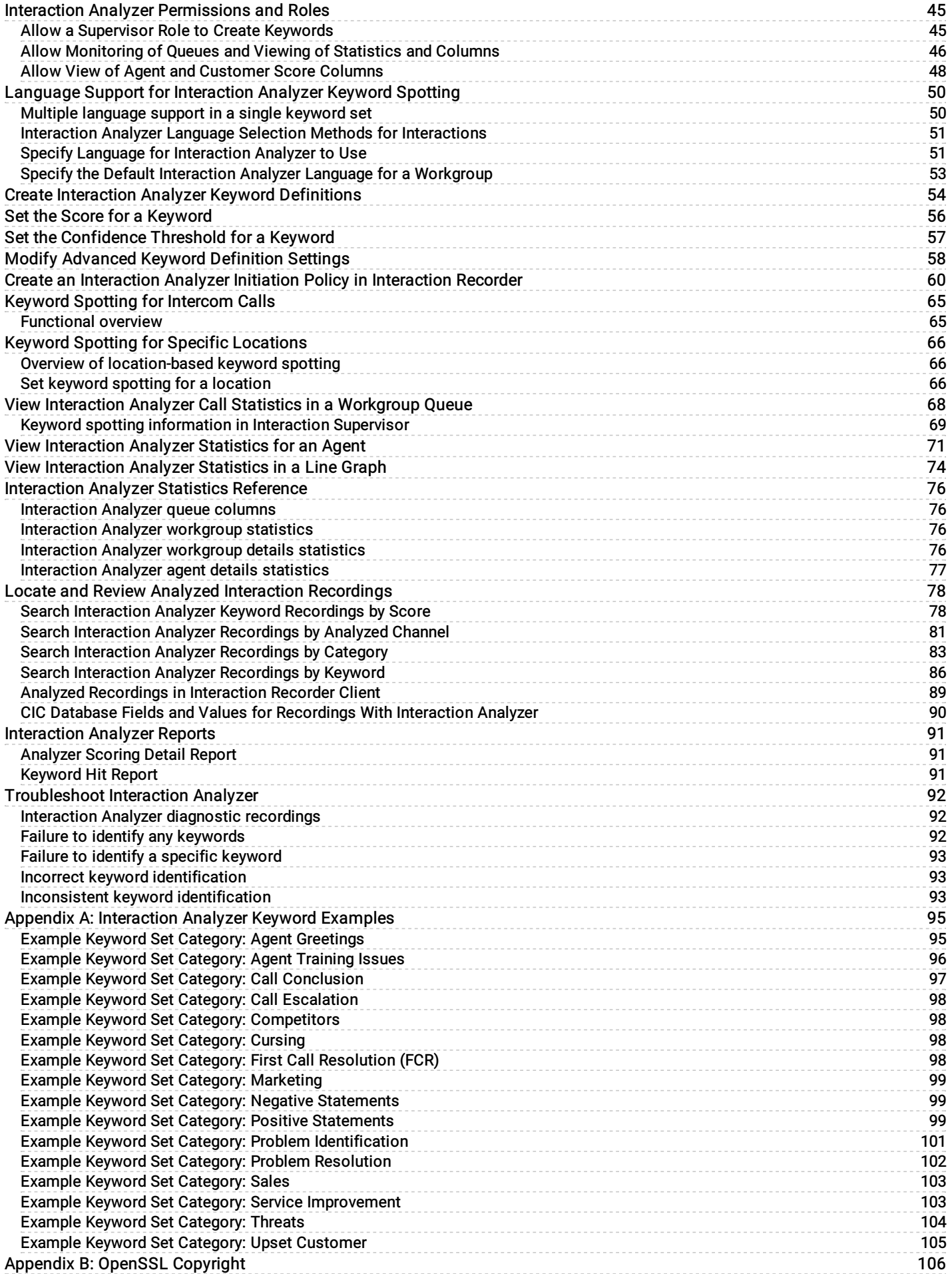

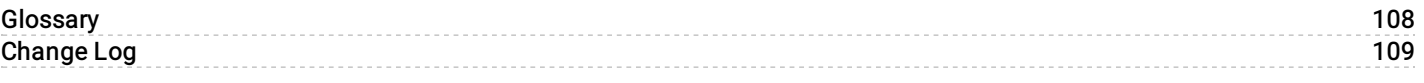

# <span id="page-4-0"></span>Introduction to Interaction Analyzer

One of the most important aspects of a contact center is the knowledge that agents are handling customer interactions with a good level of performance. Often, customers call with complaints, concerns, or problems, which can make that customer emotional. The purpose of the agent is to alleviate the problem as best as possible and retain the business of the customer.

To ensure that agents are doing their job sufficiently, many contact centers employ call recording to verify that customer interactions are handled appropriately. These contact center systems enable you to record calls and review them later. However, with the advent of Interaction Analyzer in the Customer Interaction Center (CIC) product suite, you can determine the quality of contact center interactions in real time. You can take appropriate action while the interaction is still active.

# <span id="page-4-1"></span>Recording analysis before Interaction Analyzer

Previously, with many analysis products, contact center supervisors had to select which voice interactions were recorded and then which recordings were analyzed. There are, usually, not enough resources to record, monitor, and then analyze all voice interactions for appropriateness, word usage, agent conduct, customer reactions, and so on.

A 75-agent contact center can process approximately 10,000 calls each day. Of those calls, approximately 1000 calls (10%) are recorded randomly. Of those recorded calls, approximately 200 calls (2%) are analyzed for quality assurance. The following diagram displays a visual representation of these ratios:

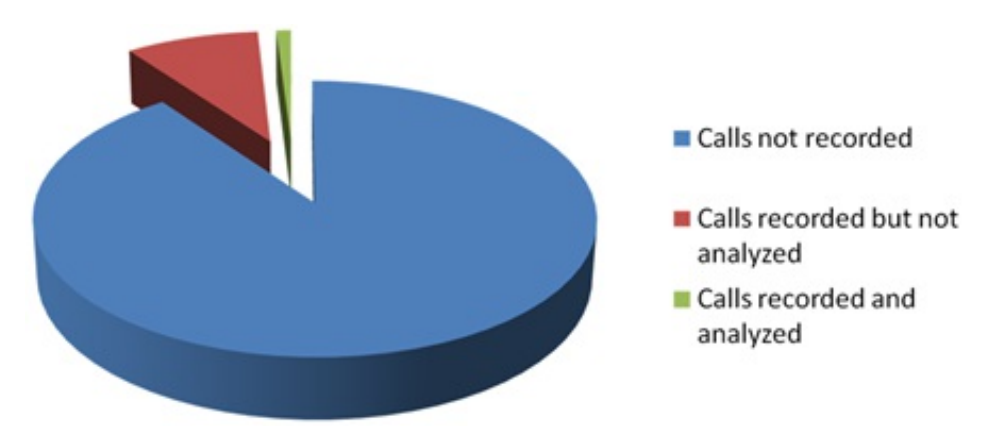

The result of this method is that 98% of the calls in the contact center are not analyzed for content and quality.

# <span id="page-4-2"></span>Real-time keyword spotting with Interaction Analyzer

Interaction Analyzer allows you to record and analyze all voice interactions in real time. It does the following actions:

- Identifies each defined keyword that the participants use in an interaction
- Displays the aggregated score in IC Business Manager views  $\bullet$
- $\bullet$ Bookmarks the keyword in the call recording

This capability negates the need to spend resources on manual analysis of random recordings and provides complete coverage of voice interactions in the contact center.

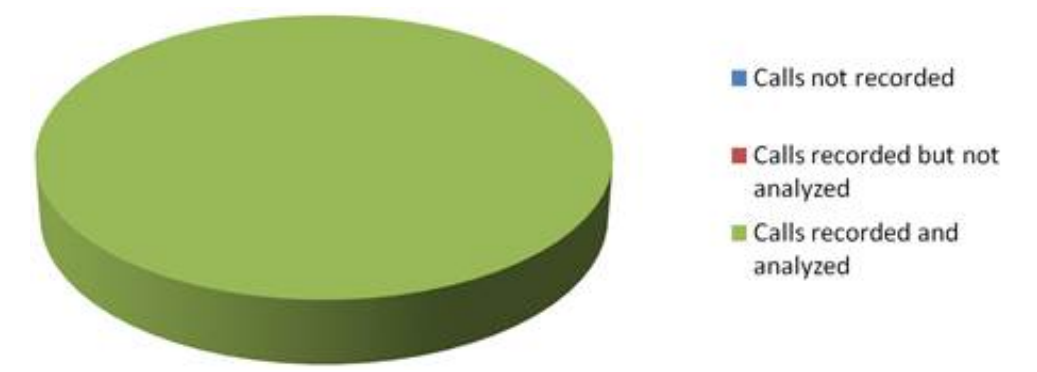

# <span id="page-5-0"></span>Interaction Analyzer integration

Interaction Analyzer is not an independent product. It is a feature that is integrated in multiple products within the CIC suite. The following diagram displays how the different products cooperate to provide the functionality and robustness of Interaction Analyzer.

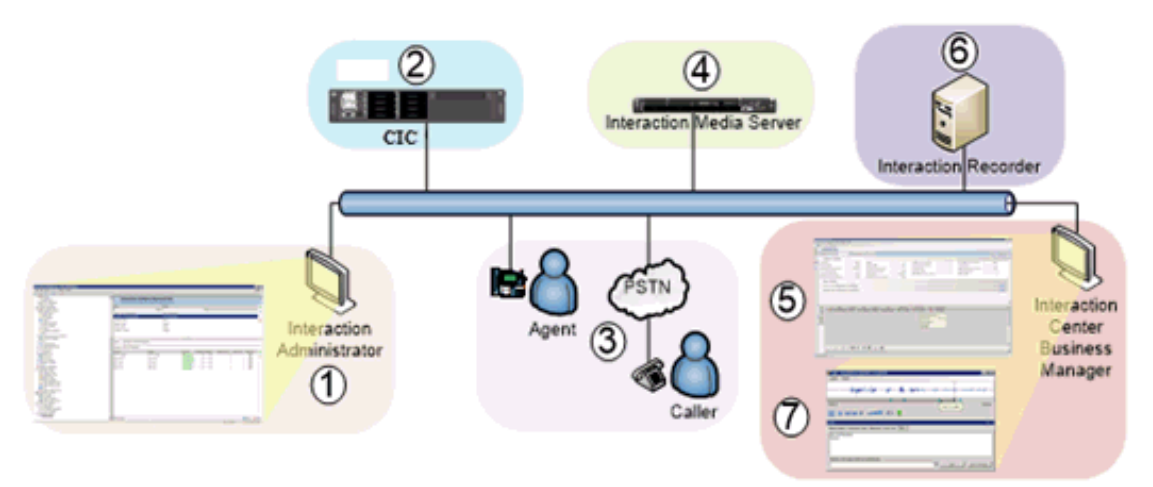

The following table describes each step in the Interaction Analyzer process:

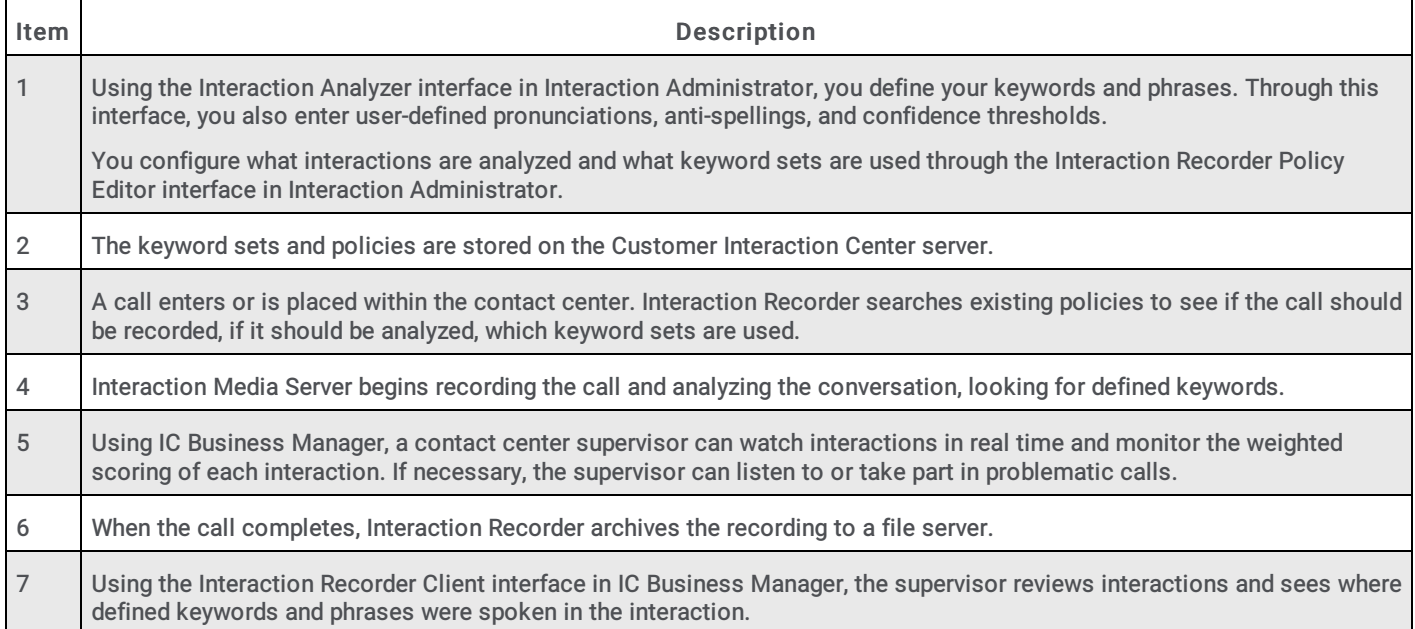

# <span id="page-5-1"></span>Interaction Analyzer installation

Interaction Analyzer is integrated into the following products in the CIC environment:

- CIC server  $\bullet$
- Interaction Administrator  $\bullet$
- Interaction Media Server  $\bullet$
- Interaction Recorder Client  $\bullet$
- IC Business Manager  $\bullet$

All of these products incorporate Interaction Analyzer within their respective installation programs. As such, there is no separate installation for Interaction Analyzer.

# <span id="page-6-0"></span>Introduction to Interaction Analyzer Keyword Spotting

Keyword spotting, a subset of speech analytics, is the ability of a monitoring system to recognize predefined words and phrases in interactions.

For example, you are interested in knowing when customers use the word "frustrated" or other words during an interaction with one of your agents. You define the keywords in the monitoring system, such as Interaction Analyzer, and then put it into operation.

#### Keywords

- Frustrated
- Upset
- Cancel my account  $\bullet$
- Angry  $\bullet$
- You're not listening  $\bullet$

Keyword spotting in Interaction Analyzer is not limited to the words and phrases that customers say. You can also use it to monitor words and phrases for the agent portion of the conversation.

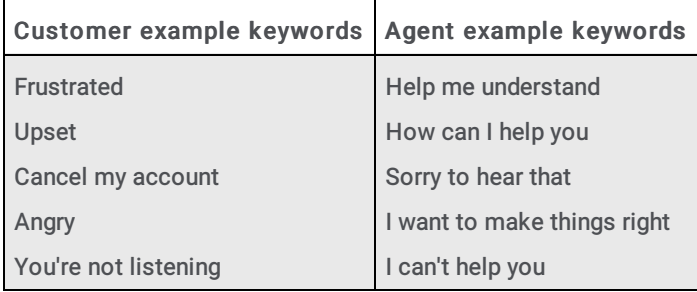

Interaction Analyzer provides keyword spotting for recorded interactions. You cannot use Interaction Analyzer for non-recorded interactions.

# <span id="page-6-1"></span>Interaction Analyzer keyword reactions

When a keyword is recognized, the system displays an instantaneous, aggregated score of the conversation in the Interaction Supervisor workgroup queue view. A supervisor can react promptly to the score and participate in the interaction. The following diagram displays the default actions that Interaction Analyzer creates when it spots a keyword:

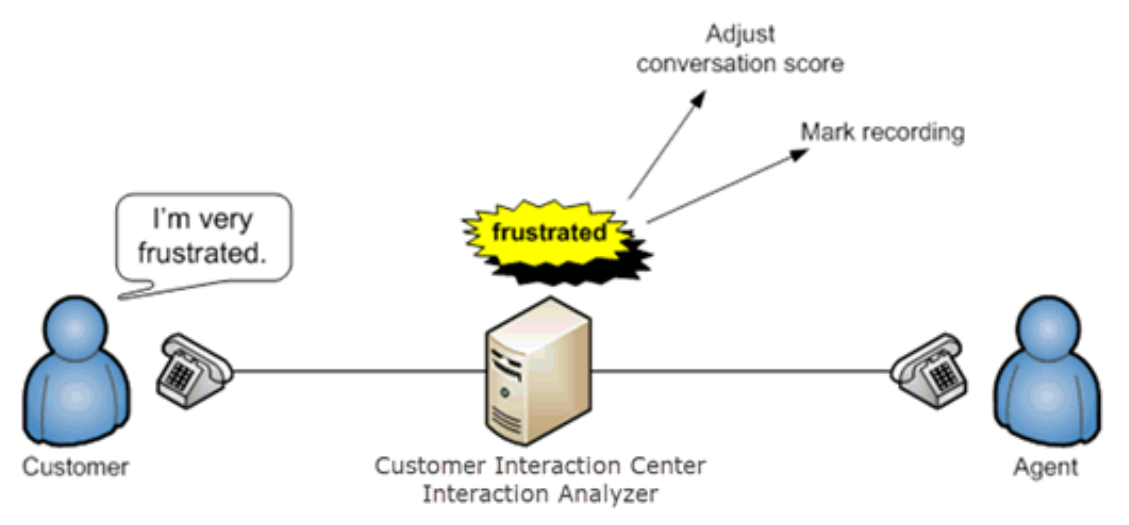

Using Interaction Analyzer, a contact center supervisor can track the real-time conversations in the Customer Interaction Center system. Each tracked conversation shows duration, the involved agent, spotted keywords, the conversation score, and other details.

You can request that the Professional Services do customization of your Customer Interaction Center system to do other events based on keyword spotting. These events range from taskbar pop-ups and screen pops.

### <span id="page-6-2"></span>Interaction Analyzer aggregated scoring

Aggregated scoring involves the importance that you assign to different keywords and phrases that you define. This score gives you an idea of how a conversation is going. For example, you want to have a conversation score reduced greatly when the customer is getting difficult or problematic. You can assign point values to the keywords and phrases for both agents and customers as displayed in the following diagram:

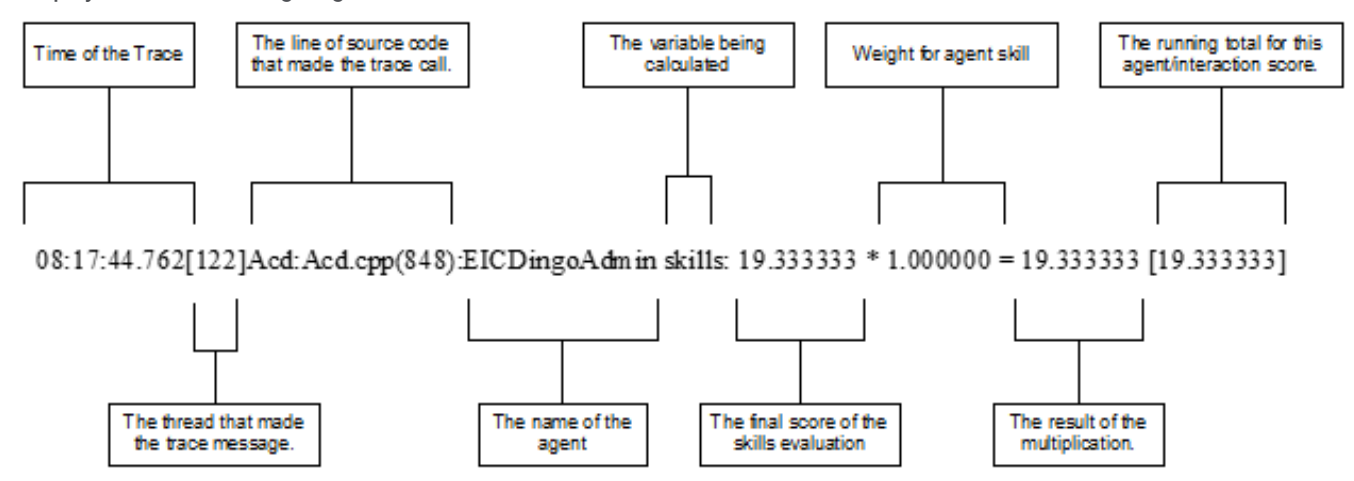

Interaction Analyzer constantly accumulates the scores for keywords and phrases in a conversation as a point total. It is through this point total that a supervisor can determine which calls require monitoring or intervention.

You can assign any point value that you want to a keyword or phrase, from +/-1 to +/-100. This scoring method defines which calls need the most attention from the contact center supervisor, who monitors the workgroup queue using a few simple metrics. For example, you can heavily score the names of your competitors if they are mentioned in an interaction. Using IC Business Manager, you can view the real-time scores of the agent, the customer, and the sum of those scores as a total overall score for the interaction.

#### Note:

The maximum values that an interaction score can have are -99999 to 99999. Ensure that your assigned point values are within a reasonable range so that the cumulative score for the entire interaction does not exceed the maximum values.

### <span id="page-7-0"></span>Interaction Analyzer keyword spotability

When you define keywords, Interaction Analyzer notifies you of the spotability of that keyword. Spotability is the predicted ability of Interaction Analyzer to identify a keyword based on different linguistic and phonetic factors that define the keyword. The result is a green, yellow, or red indicator in the administrative interface. The following list describes each of these indicators:

- Green This color indicates that Interaction Analyzer does not have difficulty in identifying the keyword.  $\bullet$
- Yellow This color indicates that Interaction Analyzer can identify the keyword, but it could also identify other similar sounding words as this keyword.
- Red This color indicates that Interaction Analyzer has significant difficulty in identifying the keyword or it could mistake other words for this keyword. For example, having a keyword of "hi" could be identified in other words, such as "highway," "higher," "height," and "hype". Additionally, words such as "thigh," "buy," and "guy" could be misinterpreted as "hi." Genesys recommends that you do not attempt to use or further define keywords that have a red spotability indicator.

If a keyword is too short, Interaction Analyzer can interpret that word within other words as a false positive.

For example, identifying "How can I help you" is much easier for Interaction Analyzer to identify as a keyword than "hi." The following table displays how short words are more difficult to identify than longer words and phrases. These short words can be misinterpreted when their phonetic pronunciation exists in larger or similar words:

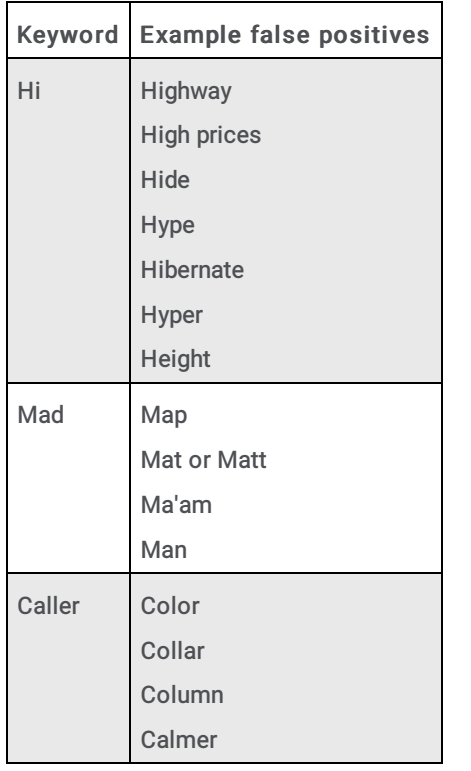

As demonstrated by this example, you think that you are specifying a unique word, but consider how Interaction Analyzer can misinterpret this word.

To increase the spotability of a keyword, use phrases that are either in your agent scripts or that commonly appear in agent recordings. The following table suggests some alternatives to the short words that you want to track:

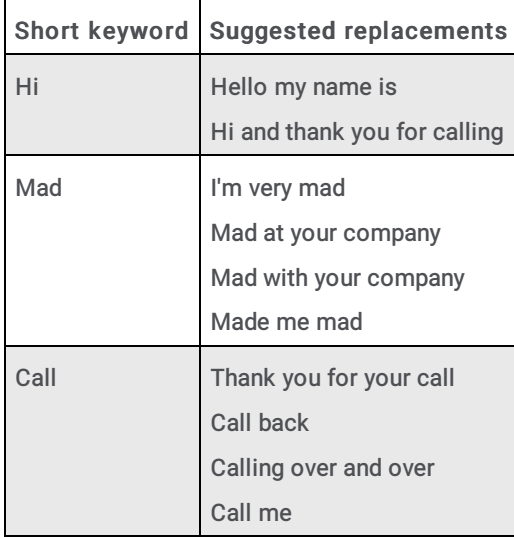

The more syllables that a word or phrase possesses, the better the spotability factor. Consider all possible situations in which a word or a word that sounds similar exists. A higher spotability factor ensures that you are not receiving false positives in your interaction scoring.

Another factor regarding keyword identification is the colloquial variants of words and phrases. For example, "did you know" is often slurred together in everyday speech as "di-jya-no." For more information on how you can phonetically define these types of keywords so that no instance of that keyword or phrase goes unidentified, see "Interaction Analyzer [anti-spellings"](#page-14-8) in Interaction Analyzer Keyword Entry.

### <span id="page-8-0"></span>Interaction Analyzer confidence threshold

Through the Interaction Analyzer interface, you can alter the *confidence threshold* of a keyword or phrase.The confidence threshold informs Interaction Analyzer how certain it must be in the identification of a keyword before it reports that keyword as being found.For example, to determine that a caller is threatening legal action, you want a higher threshold so that Interaction Analyzer

does not mistake the word for another.This mistake falsely decreases the scoring of the call.The following table shows how some words could be mistaken for keywords:

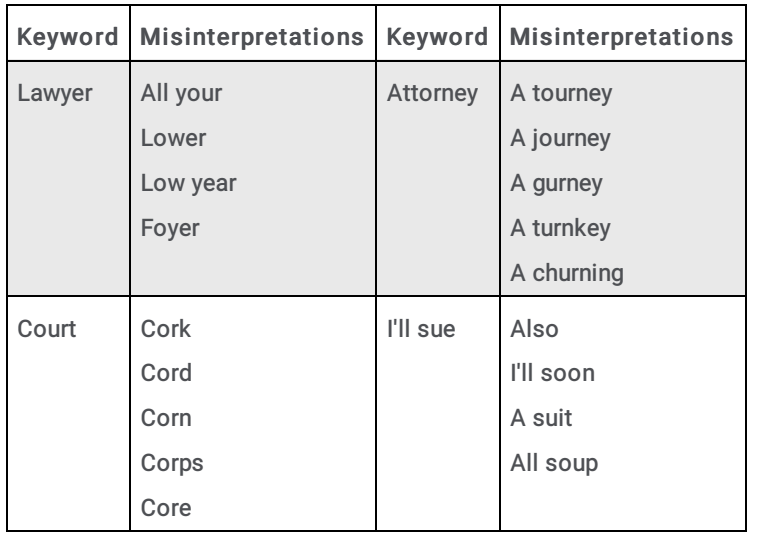

### <span id="page-9-0"></span>Interaction Analyzer keyword analysis processing

This topic explains how Interaction Analyzer spots keywords and reports them to Customer Interaction Center for viewing through an Interaction Supervisor workgroup queue view.

When Interaction Analyzer actively monitors a real-time interaction, it does not attempt to recognize each word as this process demands many CPU resources. Instead, it monitors for only the specified phrases in a stream of words for each channel (customer and agent).

Interaction Analyzer processes each side of the conversation regardless of interruptions or when one person talks over another as seen in the following diagram:

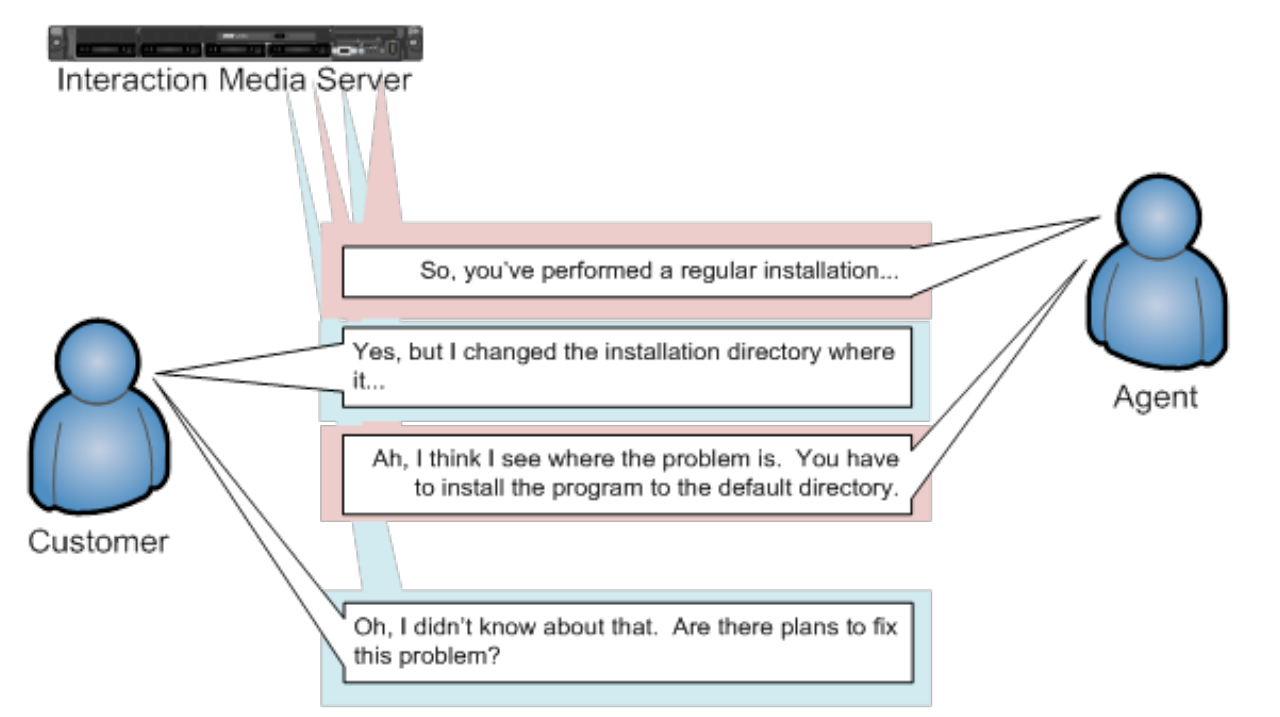

In this example, the customer and the agent are interrupting each other. However, each side pauses speaking after being interrupted as they listen to the other side. It is during this pause that Interaction Analyzer reports the identified keywords, if any.

There is a brief delay of a few seconds between the time when a keyword is spoken and identified, and when it is displayed in the workgroup queue view of Interaction Supervisor. The following diagram displays how Interaction Analyzer processes this conversation and when the keyword is displayed in Interaction Supervisor:

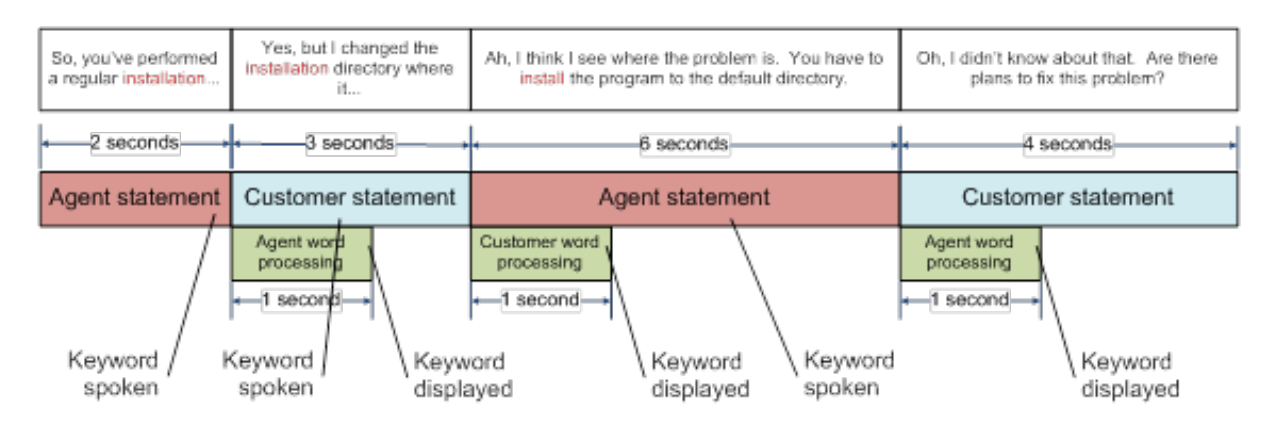

All times displayed in this diagram are approximate. Although there is a brief delay in real-time reporting, this delay does not affect how the keyword is identified in the recording. The keywords in recordings are identified at the exact point where they occur.

# <span id="page-11-0"></span>Interaction Analyzer Keyword Organization

The following table shows how you can use categories and keyword set names to organize your keyword definitions.

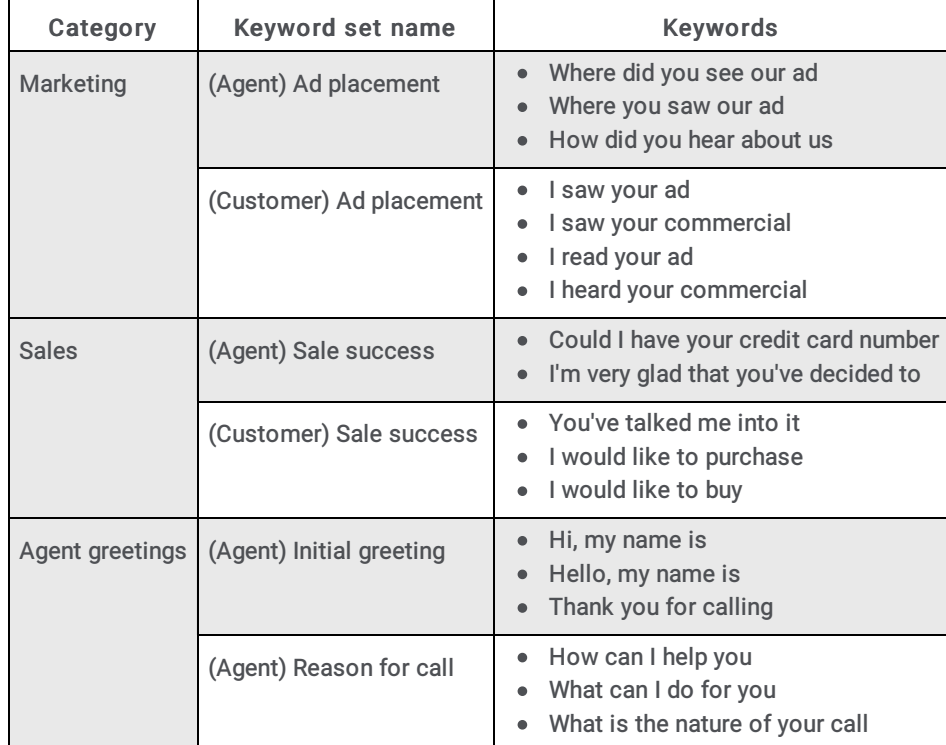

# <span id="page-11-1"></span>Interaction Analyzer Categories

Categories allow you to group your keyword sets. You can use a category to define the purpose of the keyword sets that it contains. By design, categories are a general description of your organization of keyword sets, and the included keywords. Create your structure from general to specific so that it is easier to locate the keywords for which you are searching.

#### Note:

When you define a keyword in Interaction Analyzer, you must provide a category to which that keyword is assigned. Category names are limited to 128 characters.

CIC uses the categories that you create to sort your keyword sets in the administrative interface and to tag recordings. These recording tags are visible when you view recordings, which allow you to search for and find keywords quickly.

# <span id="page-12-0"></span>Interaction Analyzer Keyword Set Names

Keyword sets enable you to organize keywords and phrases for a specific purpose. Using multiple, specialized keyword sets that contain only a few keywords and phrases provides you with flexibility in how you assign them to interactions.

For example, if a Marketing department wants to gauge the effectiveness of an advertisement for a 10 percent discount for firsttime customers, the administrator could create a keyword set as displayed in the following example:

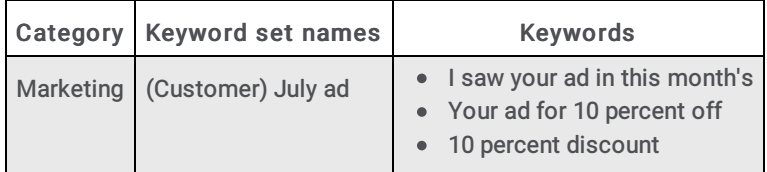

The administrator can quickly create, assign, and remove this keyword set from interactions with new customers. If the administrator added these keywords in a larger, more general keyword set that is assigned to all interactions, it would be a waste of resources for agents who handle return customers or provide customer support.

When you create keywords, you enter those keywords under a keyword set name. Keyword set names must be unique and long enough to describe the keywords that the set contains accurately so that you or anyone else can easily identify its purpose. For example, if you want to monitor for keywords that an agent could say when receiving a call, you could name the keyword set "Agent greeting - Name" or "Agent - initial greeting."

Your keyword set name must not be identical to your category name. Doing so removes the organizational benefits. Ideally, you want two or more keyword sets within each category, which helps you find the keyword set containing the keywords that you want to modify or add.

# <span id="page-13-0"></span>Keyword Limits

By default, you can assign up to 50 keywords or phrases for each interaction across both the agent and customer channels. This limit ensures that your Interaction Media Servers do not exhaust processing resources when spotting keywords.

When you define a keyword in the Interaction Analyzer interface of Interaction Administrator, you can provide the following details of the keyword definition:

- Spelling  $\bullet$
- User-Defined Pronunciations  $\bullet$
- Anti-Spellings  $\bullet$
- User-Define Anti-Pronunciations  $\bullet$
- $\bullet$ Language

For more information about these details of a keyword definition, see Modify [Advanced](#page-57-0) Keyword Definition Settings. For keyword spotting, Interaction Administrator counts each detail that you add to the keyword definition as another keyword.

When you assign keyword sets to Interaction Recorder policies, each policy calculates the number of keywords in all assigned keyword sets. The following table provides an example of a keyword set, its keywords, its associated details, and the total cost in keyword count:

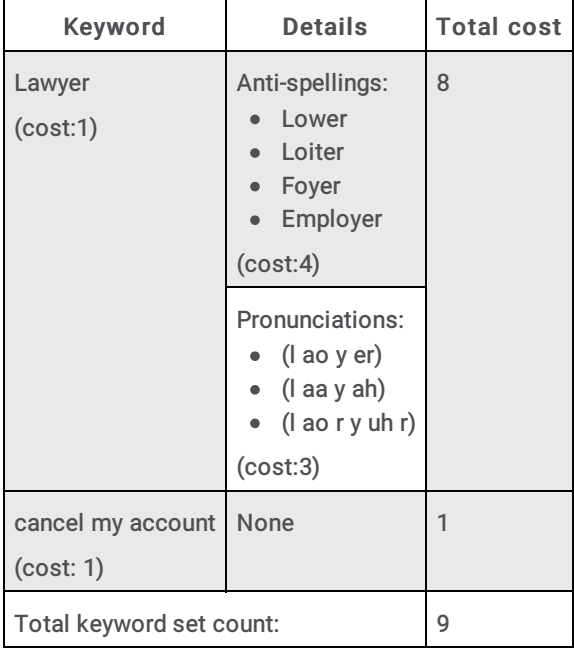

What someone could consider being two keywords in a keyword set in the previous table actually requires processing for nine keywords because of keyword details, including anti-spellings and pronunciations.

The Analyzer Maximum Keyword Count server parameter, which you set through Interaction Administrator, controls the number of keywords that each policy allows.

#### Caution!

Genesys strongly recommends that you do not change the Analyzer Maximum Keyword Count server parameter without proper and careful study of available processing resources of all Interaction Media Servers, the number of active recordings, call load distributions, keyword optimizations, and business needs. Increasing the value for this server parameter can overload Interaction Media Servers, which can then result in failure to process any calls.

# <span id="page-14-0"></span>Interaction Analyzer Keyword Definitions

### <span id="page-14-1"></span>Interaction Analyzer Keyword Entry

You enter keywords, up to 120 characters, through the Interaction Analyzer interface of Interaction Administrator or IC Server Manager. Spell keywords as you would enter them in any document intended for communication. The speech recognition engine uses that spelling entry to match it to its usual phonetic pronunciation.

#### <span id="page-14-2"></span>Interaction Analyzer keyword spelling entries

You can also add multiple spelling entries of a keyword, depending on the different ways in which a person pronounces a word, such as *data*. For this word, some people pronounce it as *dayta* while others pronounce it as *dahta*. The dictionary through which Interaction Analyzer compares pronunciations already handles many words with multiple pronunciations. However, if you enter terms that are specific to a specialized field, such as medicine or science, you may need to provide alternate spelling entries or user-defined pronunciations to ensure recognition by Interaction Analyzer.

#### <span id="page-14-3"></span>Keyword synonyms

One method you must avoid regarding spelling entries is that of synonyms. For example, if you wanted a keyword of home, do not enter the following synonyms as alternate spelling entries:

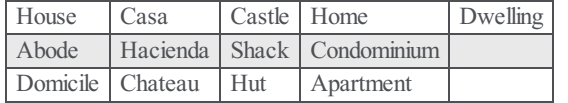

Genesys recommends that you do not enter synonyms as alternate spelling entries because Interaction Analyzer determines the spotability factor by the lowest, least discernible entry. In the previous example, the lowest, least discernible spelling entry would be "Hut." Instead, create a keyword set with the name of home and enter each synonym as a keyword. This method insures that each synonym keyword has a separate spotability factor and confidence threshold, and can be further discerned through more spelling entries and user-defined pronunciations.

#### <span id="page-14-4"></span>Keyword punctuation

Interaction Analyzer ignores any punctuation characters in keywords. These characters include commas, periods, exclamation points, hyphens, dashes, question marks, colons, semicolons, special characters (\$,  $\frac{8}{5}$ ,  $\frac{6}{5}$ ,  $\frac{6}{5}$ ,  $\frac{6}{5}$ ,  $\frac{6}{5}$ ), and quotation marks.

#### <span id="page-14-5"></span>Keyword numbers

Each digit that you enter in a keyword is recognized as a word. For example, if you enter H20, Interaction Analyzer recognizes this keyword as "H two O." However, if you enter multiple digits, Interaction Analyzer recognizes each number separately. For example, if you enter 100, Interaction Analyzer recognizes this keyword as "one, zero, zero", not "one-hundred." Likewise, "21" is identified as "two, one", not "twenty-one."

#### <span id="page-14-6"></span>Keyword contractions

Interaction Analyzer recognizes contractions when you enter them as keywords. Words such as "don't," "can't," "won't," "couldn't," "it's," and "I'll" are acceptable.

#### <span id="page-14-7"></span>Keyword abbreviations

Interaction Analyzer does not recognize abbreviations, such as Dr., Mrs., Mr., Jr., Sr., and others.

#### <span id="page-14-8"></span>Interaction Analyzer anti-spellings

After you define keywords, you have the option of entering anti-spellings that specify similar-sounding words that you do not want

mistaken for that keyword. These words could confuse Interaction Analyzer, which could mark them incorrectly as instances of that keyword; these mistakes are *false positives*.

For example, the following table presents some keywords and possible anti-spellings that you can add to the definitions:

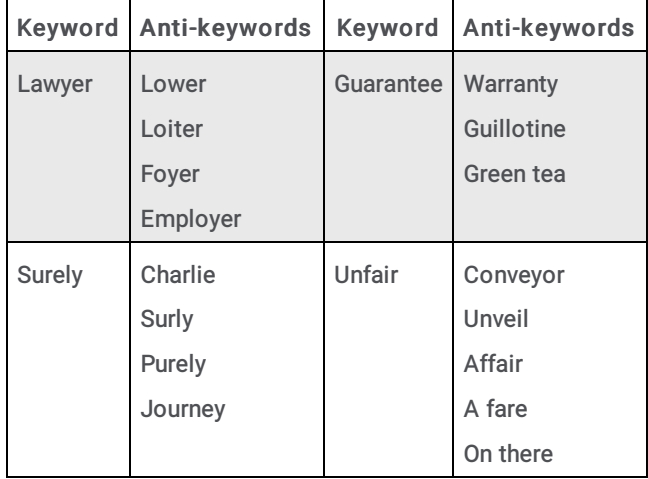

Additionally, you can also specify anti-spellings where the keyword is part of a larger word. For example, consider the word form. You probably would not want Interaction Analyzer to spot this word when it is a part of larger words, such as *uniform, formatted*, and *formation*. In this case, if Interaction Analyzer does spot the keyword within the larger words, you can enter the larger words as anti-spellings.

Do not try to determine anti-spellings when you define a keyword. Instead, when your keywords are used in real interactions in a test environment or in the contact center, you can analyze recordings, identify words mistaken as keywords, and then add them as antispellings to the keyword definitions.

If you eventually enter anti-spellings in a keyword definition, you can also consult numerous websites that list other rhyming words for that specific keyword.

# <span id="page-16-0"></span>Interaction Analyzer Keyword User-defined Pronunciations

When you define keywords, Interaction Analyzer also enables you to enter phonetic, user-defined spellings, which are referred to as pronunciations. The set of phonemes that Interaction Analyzer uses is a customized version of ARPAbet. ARPAbet was a project that used ASCII characters to define the phonemes that make up all possible sounds in the English (US) language. The Interaction Analyzer phonemes differ from ARPAbet to provide more robust keyword spotting and to support languages other than English (US).

Some languages have sequences of letters that are pronounced differently when they appear in different words. For example, in English (US), *tough, cough, dough, through,* and *bough* are all similar in their spellings ("ough"), but have different pronunciations. Using user-defined pronunciations enables Interaction Analyzer to identify these words correctly. For example, the following table displays how these words are specified using phonemes.

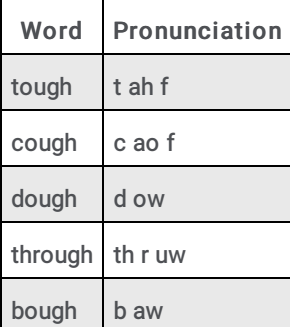

#### Note:

The example words in the previous table are common and already phonetically-defined in the Interaction Analyzer dictionary. The example words are for conceptual purposes only.

User-defined pronunciations are also useful for the different dialects that you can encounter in a language. For example, consider the English (US) word "lawyer" (l ao y er). Someone from the New England region of the United States could pronounce the word as "lahyah" (l aa y ah) while someone from the Deep South of the United States could pronounce it "lawryer" (l ao r y uh r). User-defined spellings enable you to define the keyword further so that Interaction Analyzer can correctly produce a match.

#### Important!

There are words in the medical and scientific fields that are based on Latin and Greek, but the associated pronunciations transformed over centuries of usage, such as *peritonitis*. If Interaction Analyzer has difficulty identifying the keyword based on the correct spelling, Genesys recommends that you enter user-defined pronunciations to ensure proper identification of those unique keywords.

#### <span id="page-16-1"></span>Defining multiple words in pronunciations

If you want to create a pronunciation or anti-pronunciation, which use phonemes, and it consists of multiple words, you must enter a wd character string between each word. This character string enables Interaction Analyzer to focus on the phonemes for each word, which provides a more accurate comparison, instead of the entire phrase.

For example, "Hi my name is" would be entered as hh ay wd m ay wd n ey m wd ih s. Enter a user-defined pronunciation only for keywords that Interaction Analyzer does not recognize.

#### <span id="page-16-2"></span>Interaction Analyzer Base Phoneme Table

The following table provides the base Interaction Analyzer phonemes and example words for English (en-US):

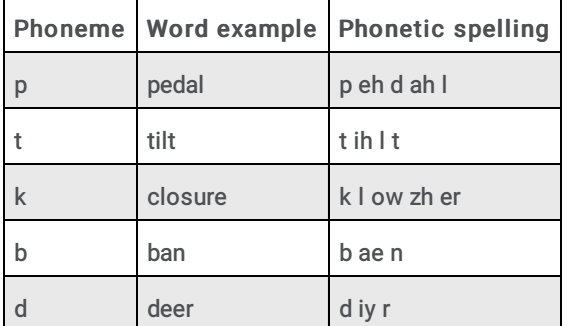

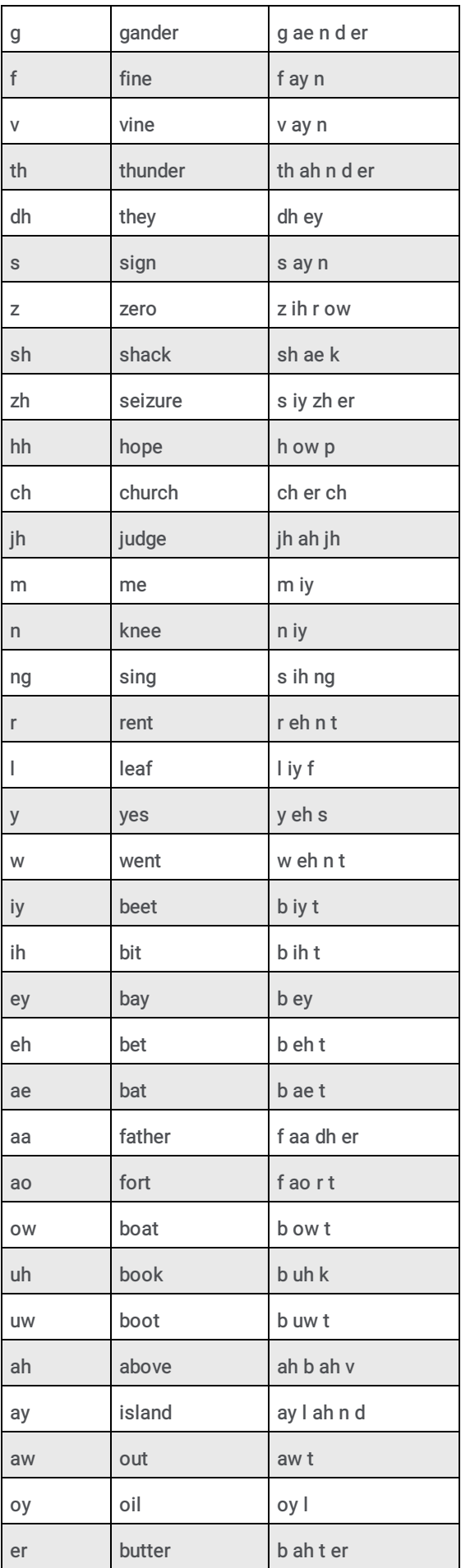

The following table provides some example user-defined spellings of words in the English (US) language:

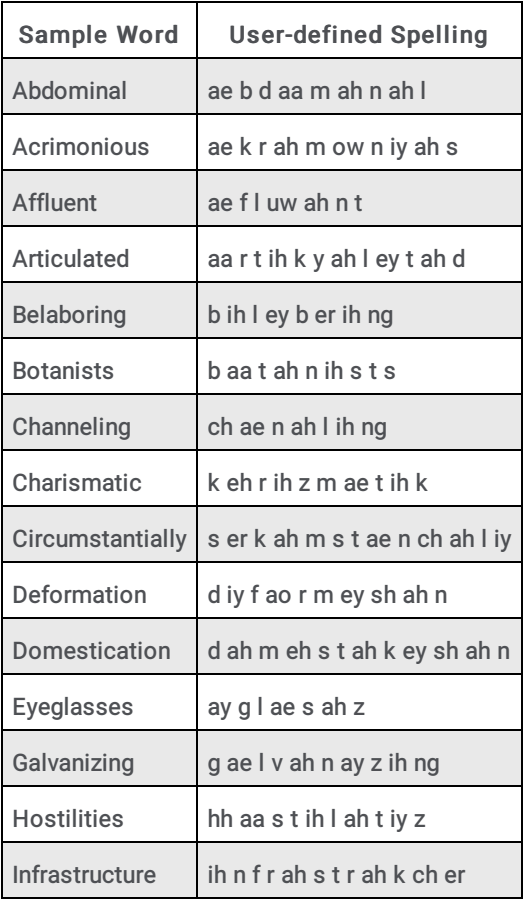

Interaction Analyzer supports keyword spotting in multiple languages. The following sections provide the substitutions and additions for each supported language.

#### <span id="page-18-0"></span>Interaction Analyzer Phoneme Table Extension - Dutch, Netherlands (nl-NL)

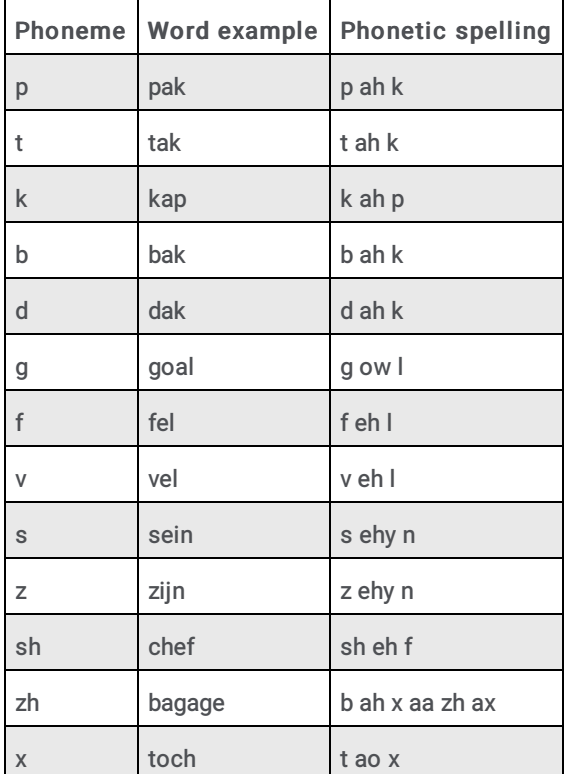

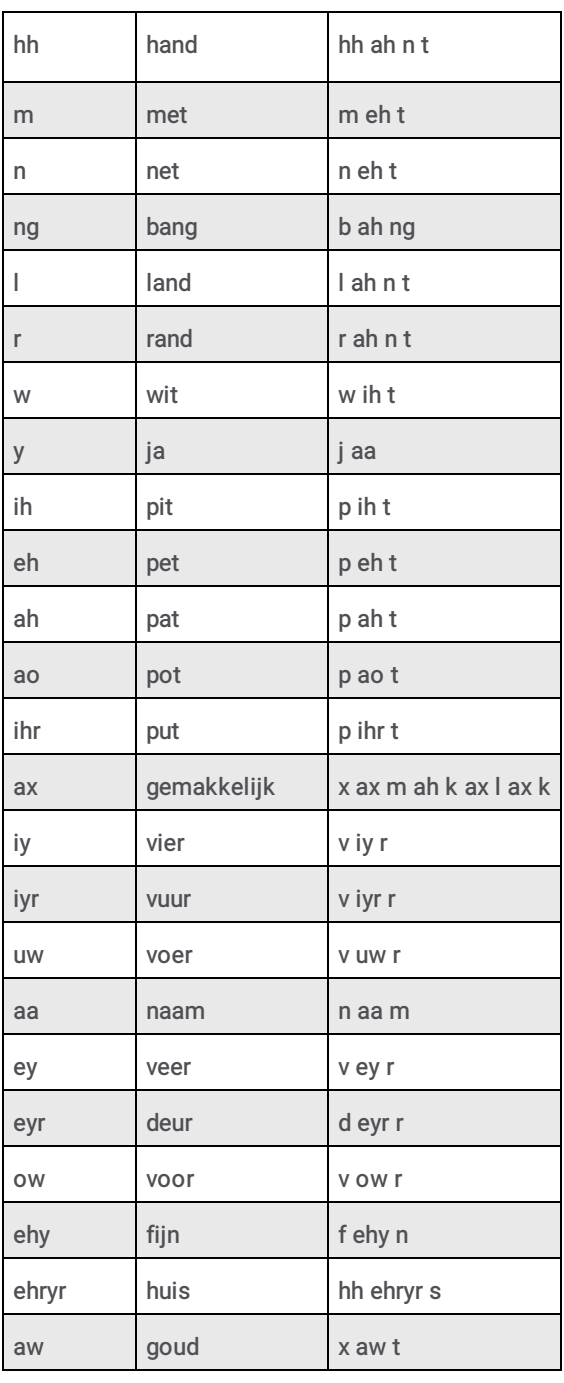

# <span id="page-19-0"></span>Interaction Analyzer Phoneme Table Extension - English, Australia (en-AU)

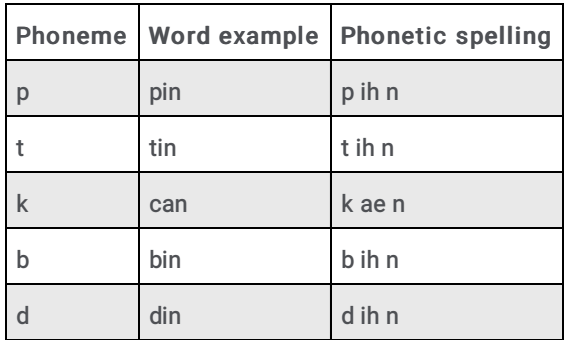

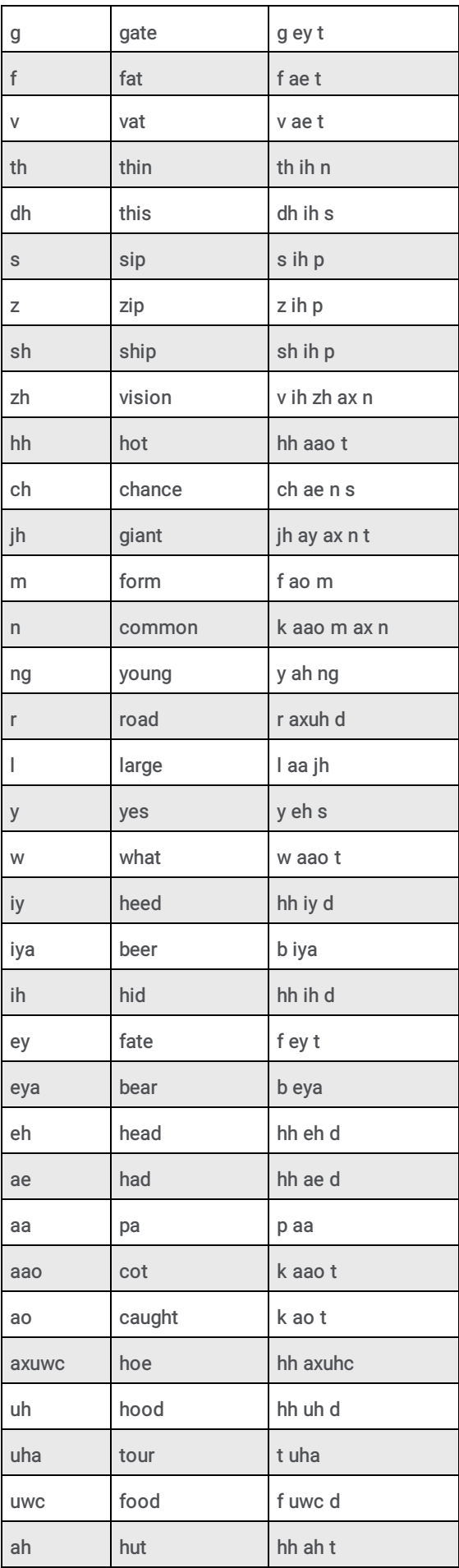

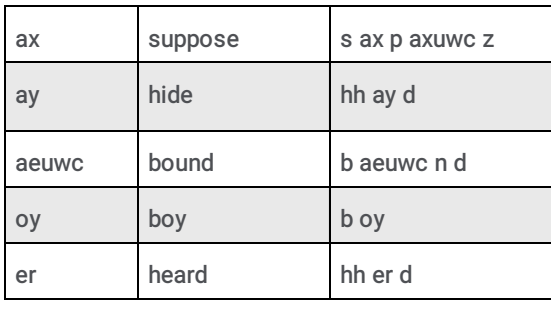

# <span id="page-21-0"></span>Interaction Analyzer Phoneme Table Extension - English, Great Britain (en-GB)

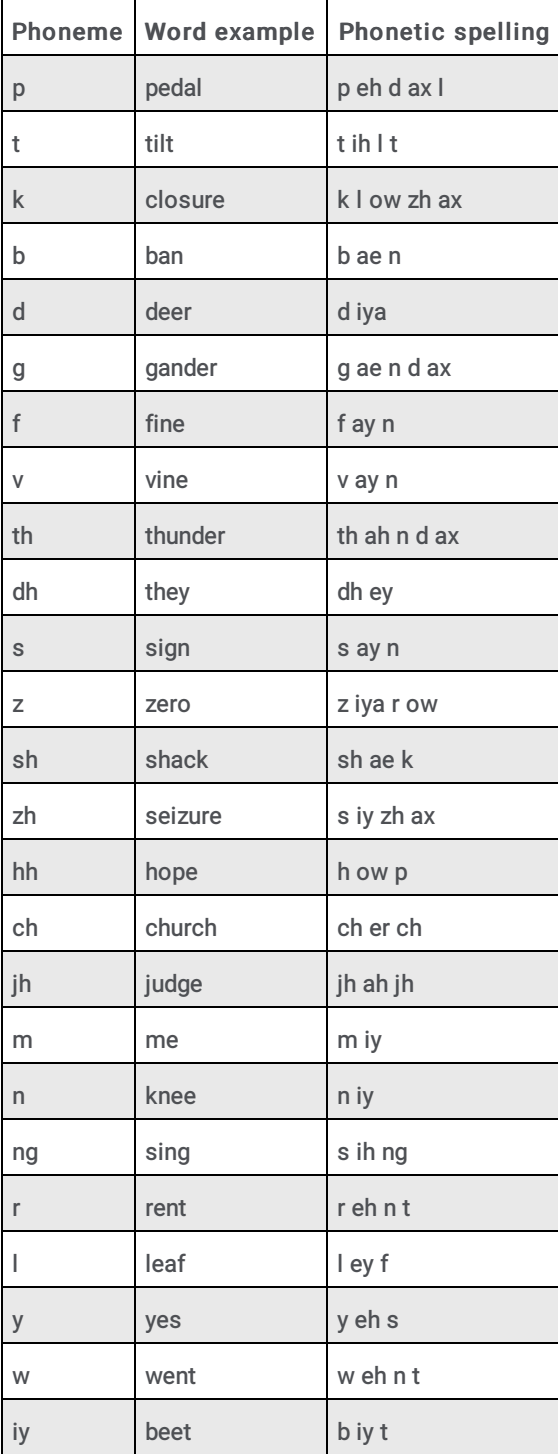

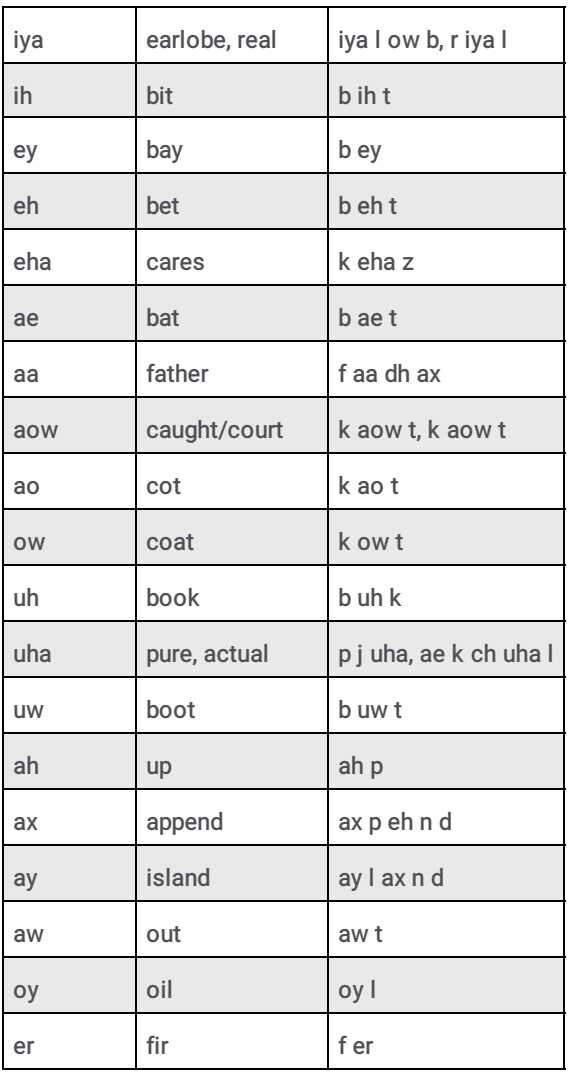

# <span id="page-22-0"></span>Interaction Analyzer Phoneme Table Extension - French, Canada (fr-CA)

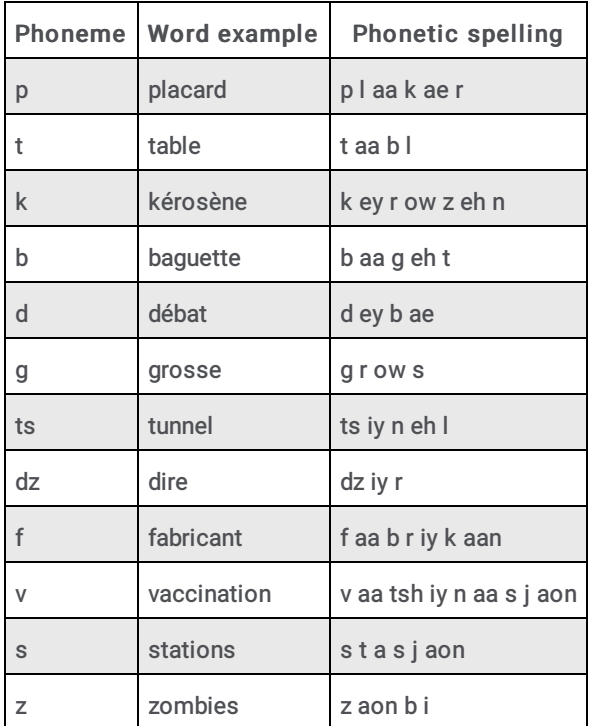

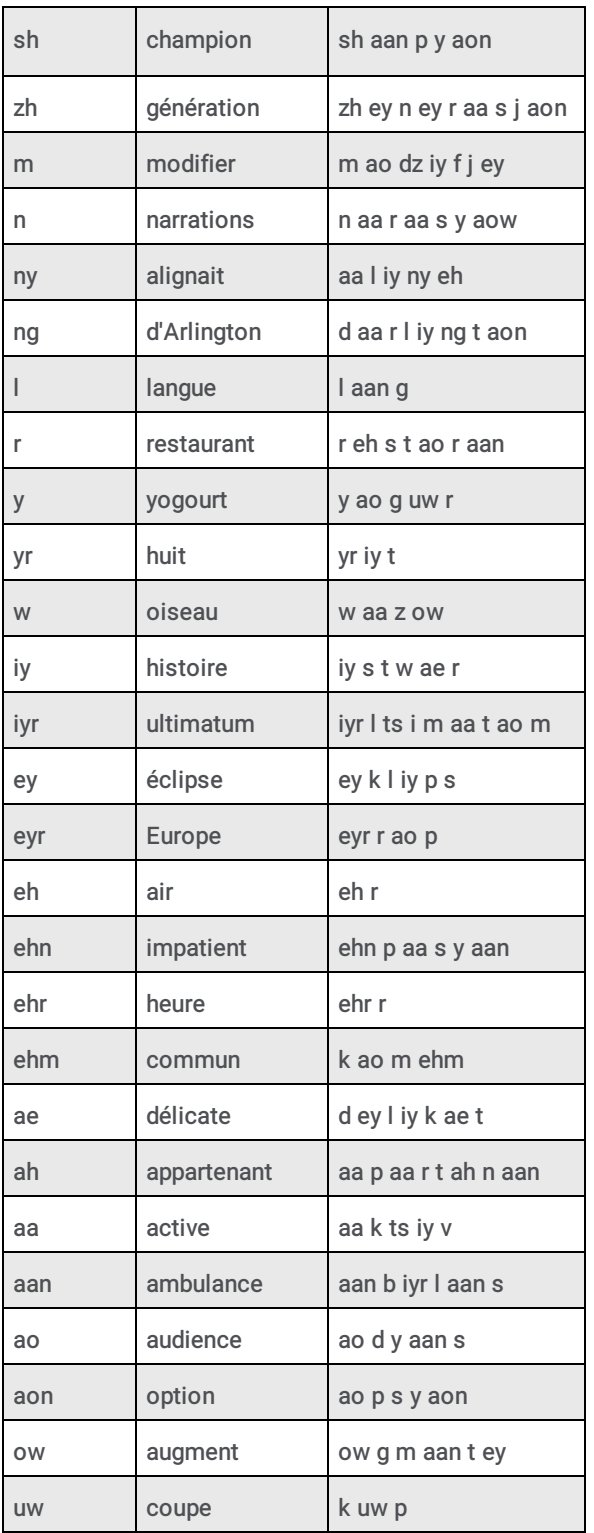

# <span id="page-23-0"></span>Interaction Analyzer Phoneme Table Extension - French, France (fr-FR)

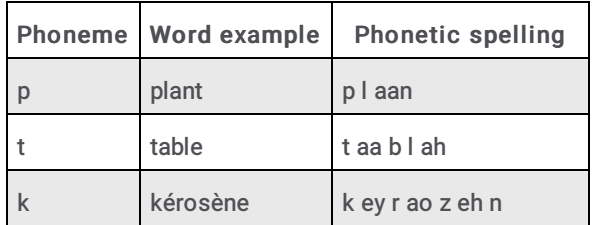

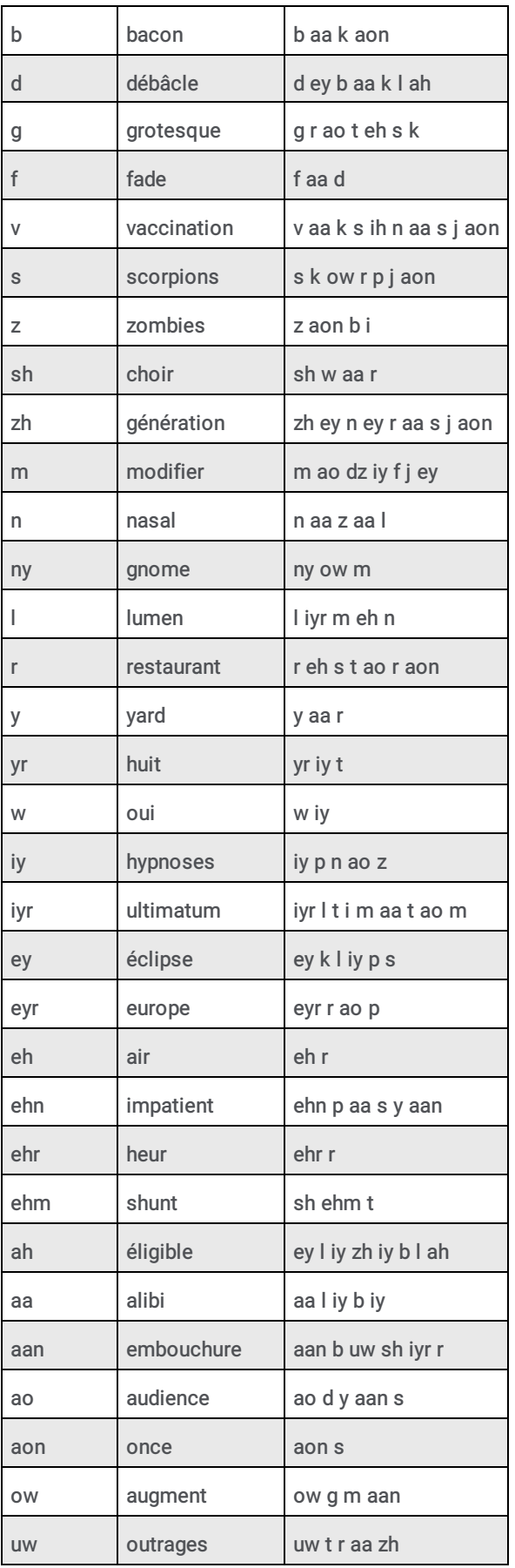

# <span id="page-24-0"></span>Interaction Analyzer Phoneme Table Extension - German, Germany (de-DE)

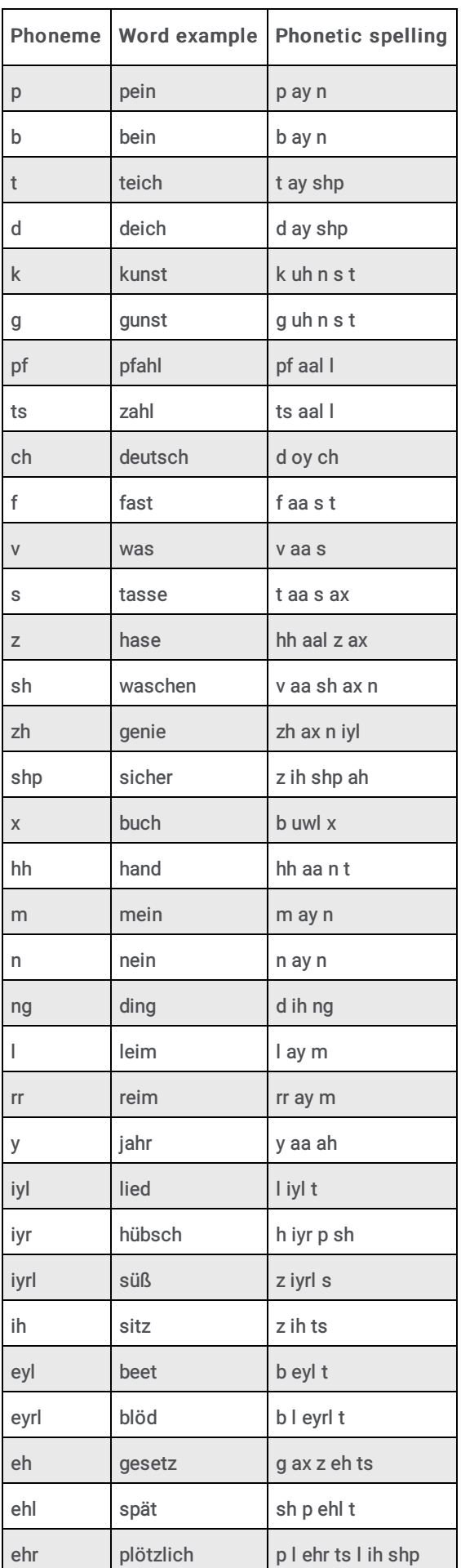

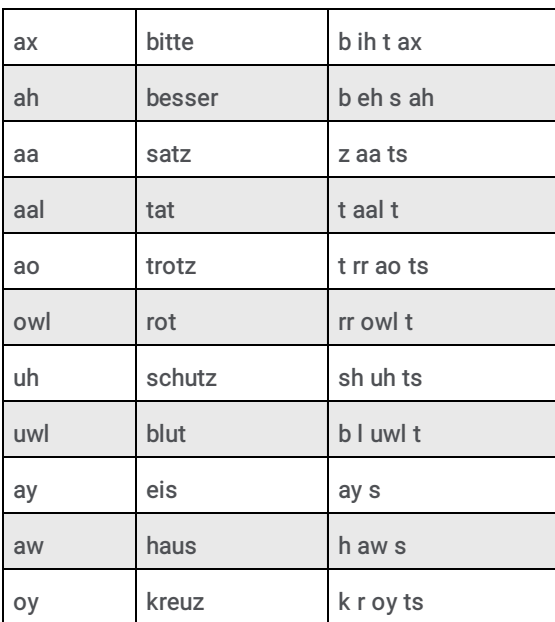

# <span id="page-27-0"></span>Interaction Analyzer Phoneme Table Extension - Italian, Italy (it-IT)

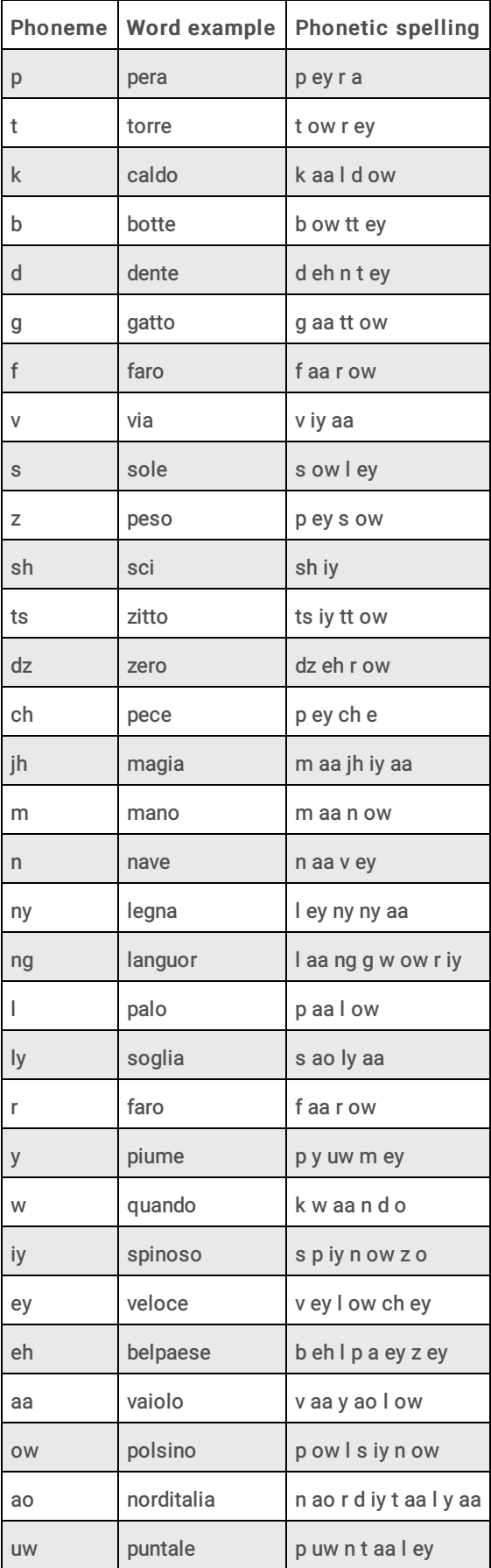

# <span id="page-28-0"></span>Interaction Analyzer Phoneme Table Extension - Japanese, Japan (ja-JP)

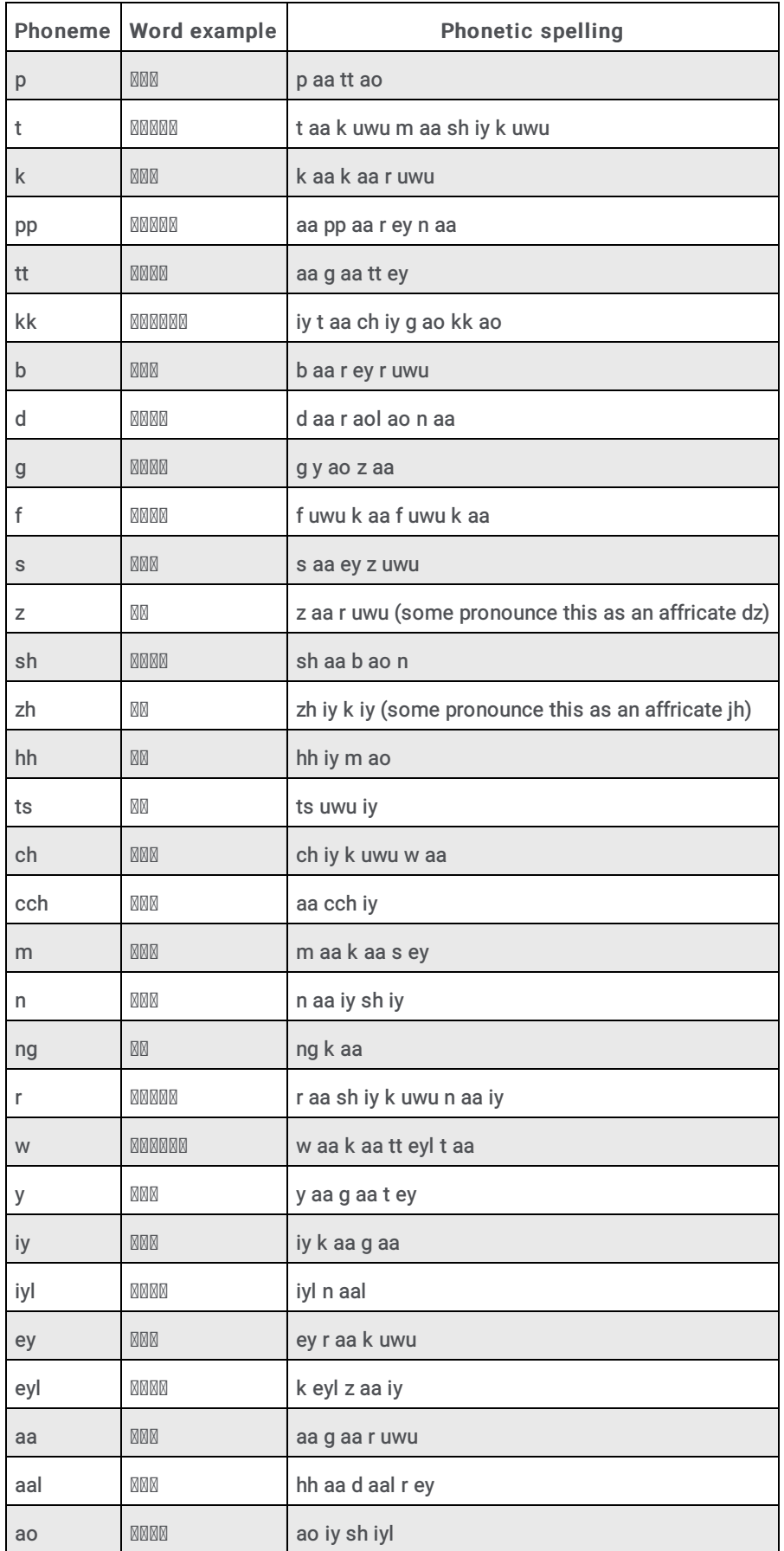

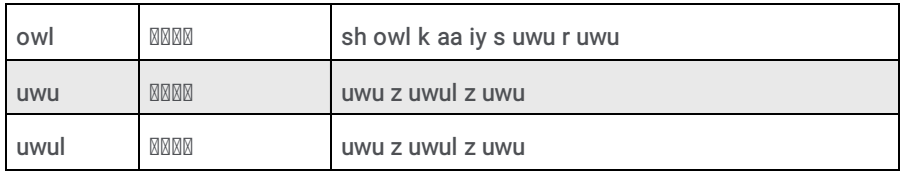

# <span id="page-29-0"></span>Interaction Analyzer Phoneme Table Extension - Mandarin Chinese, China (zh-CN)

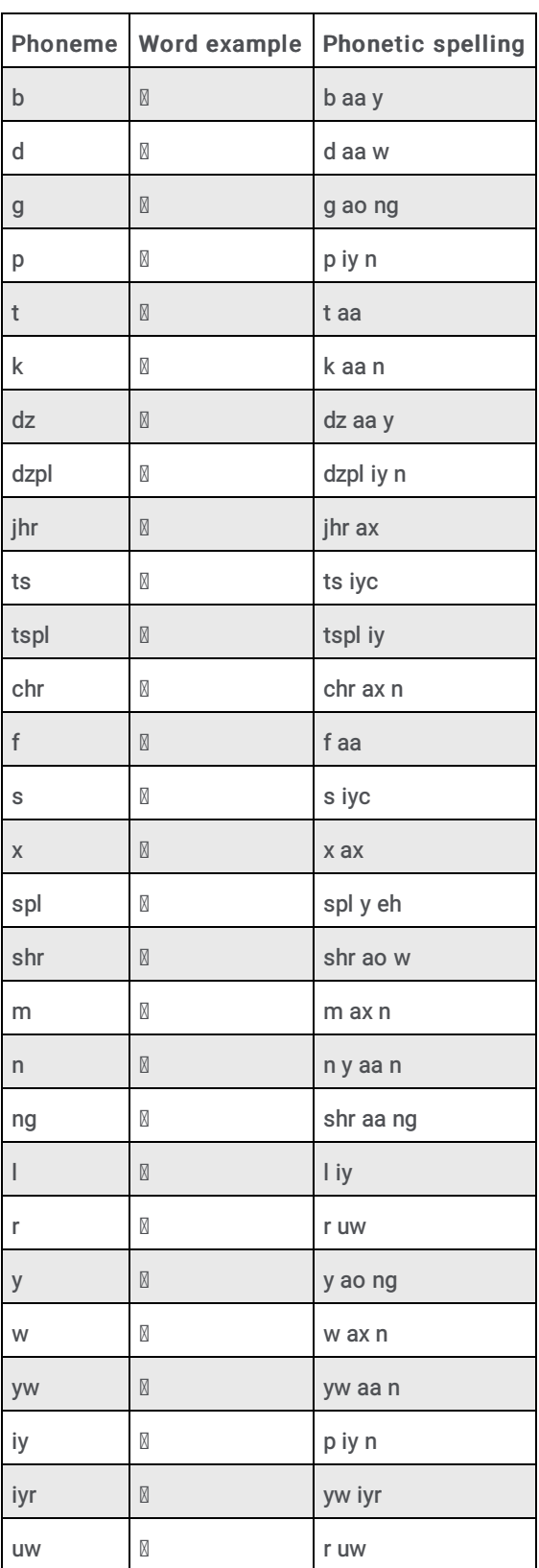

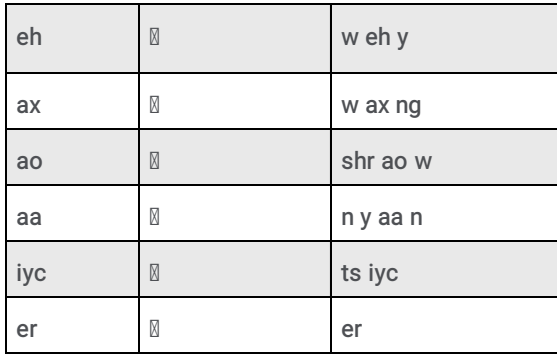

# <span id="page-30-0"></span>Interaction Analyzer Phoneme Table Extension - Polish, Poland (pl-PL)

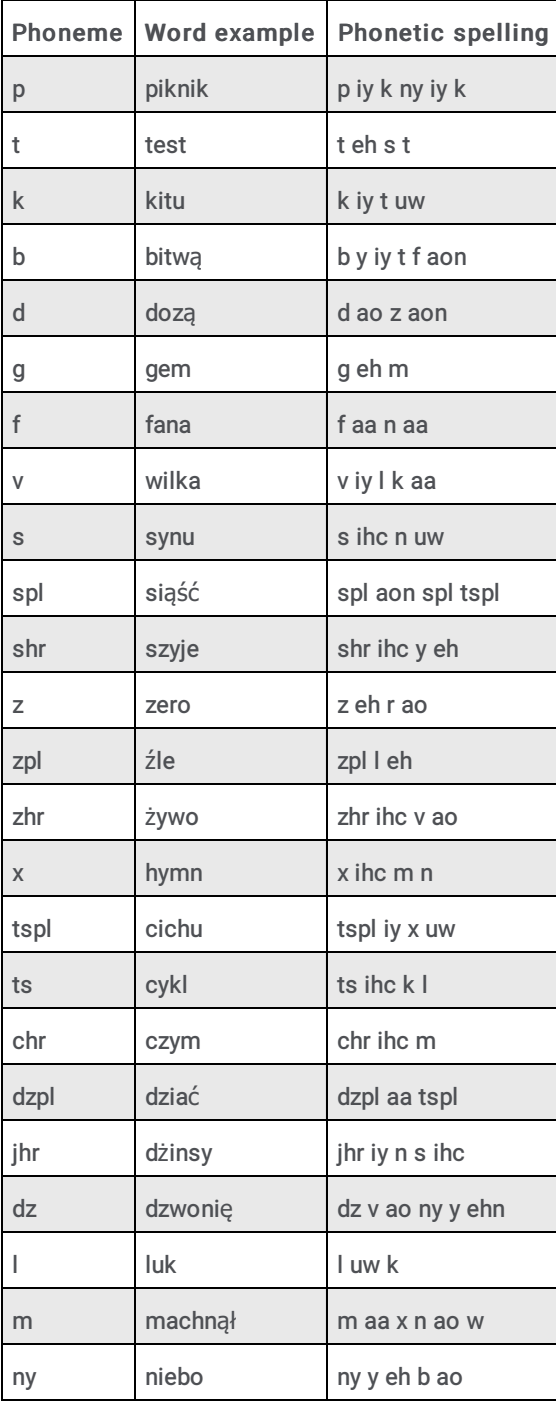

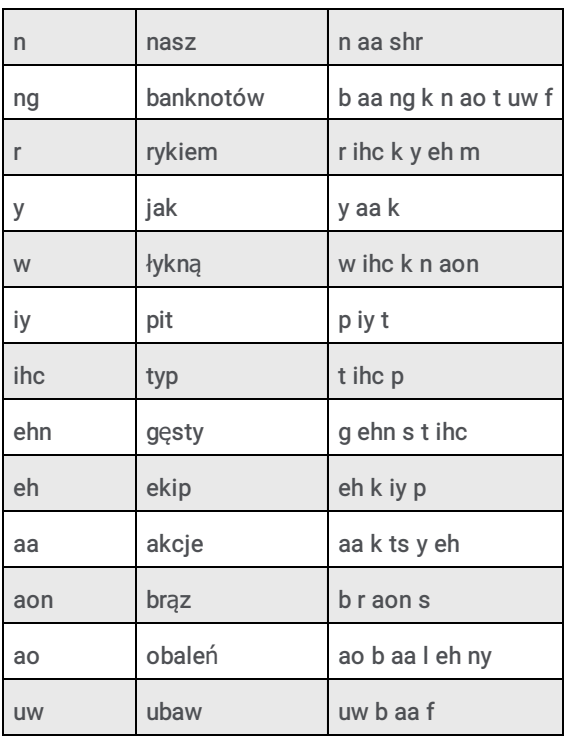

# <span id="page-31-0"></span>Interaction Analyzer Phoneme Table Extension - Portuguese, Brazil (pt-BR)

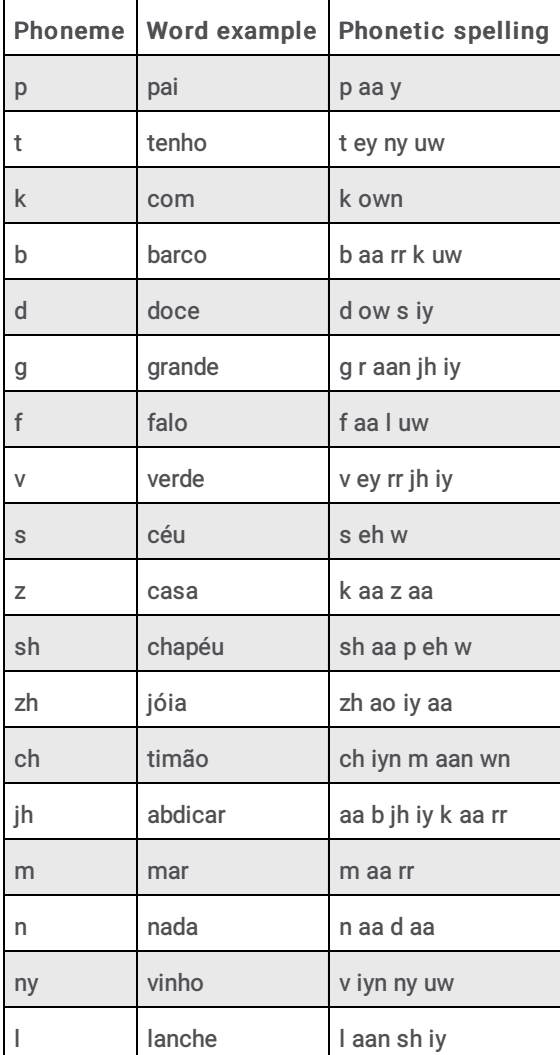

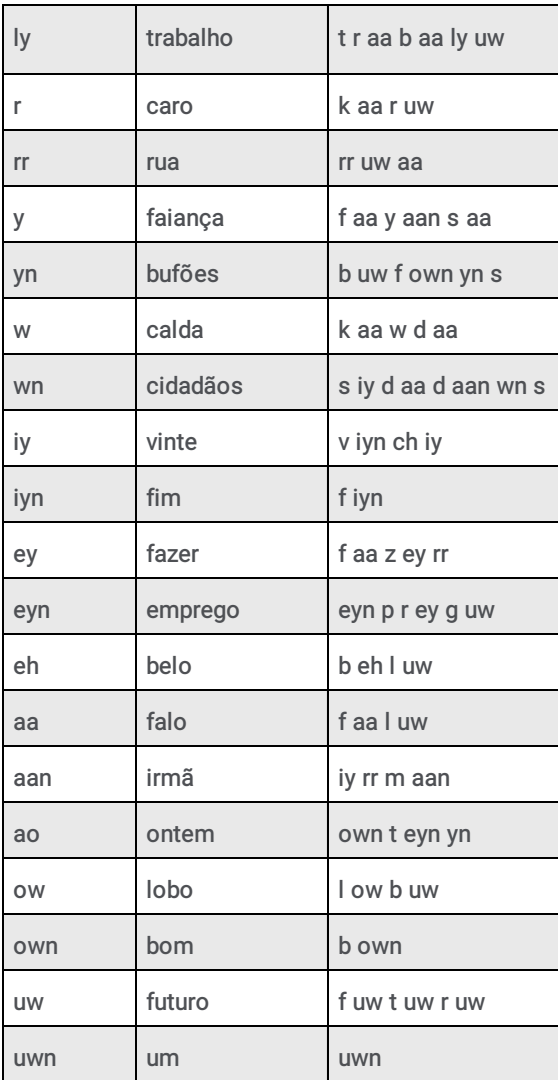

# <span id="page-33-0"></span>Interaction Analyzer Phoneme Table Extension - Spanish, Spain (es-ES)

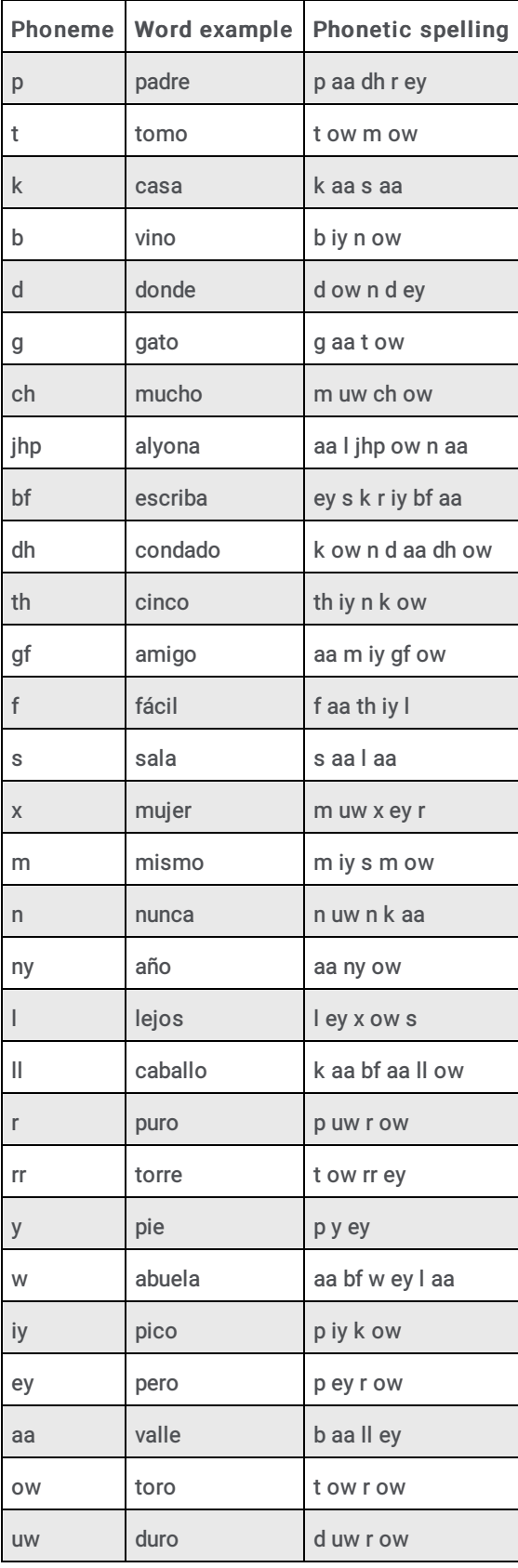

#### <span id="page-34-0"></span>Interaction Analyzer Phoneme Table Extension - Spanish, United States (es-US)

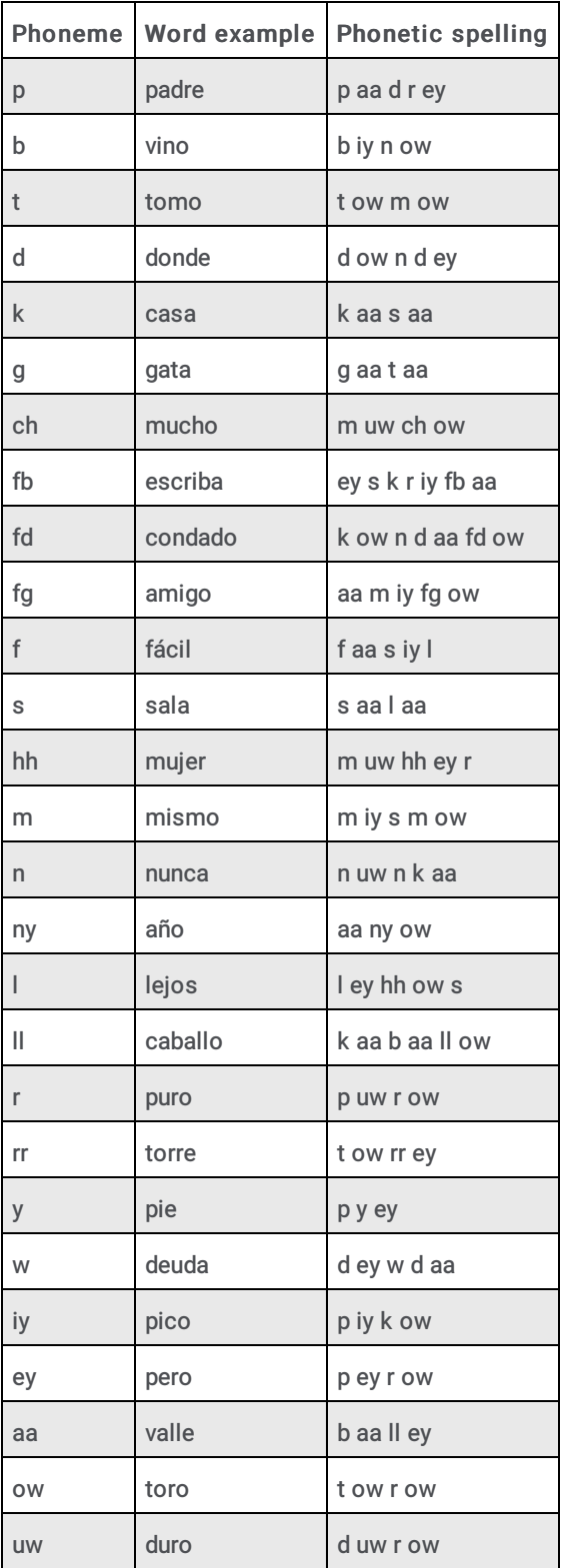

# <span id="page-34-1"></span>Interaction Analyzer Phoneme Table Extension - Turkish, Turkey (tr-TR)

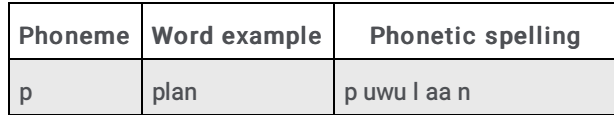

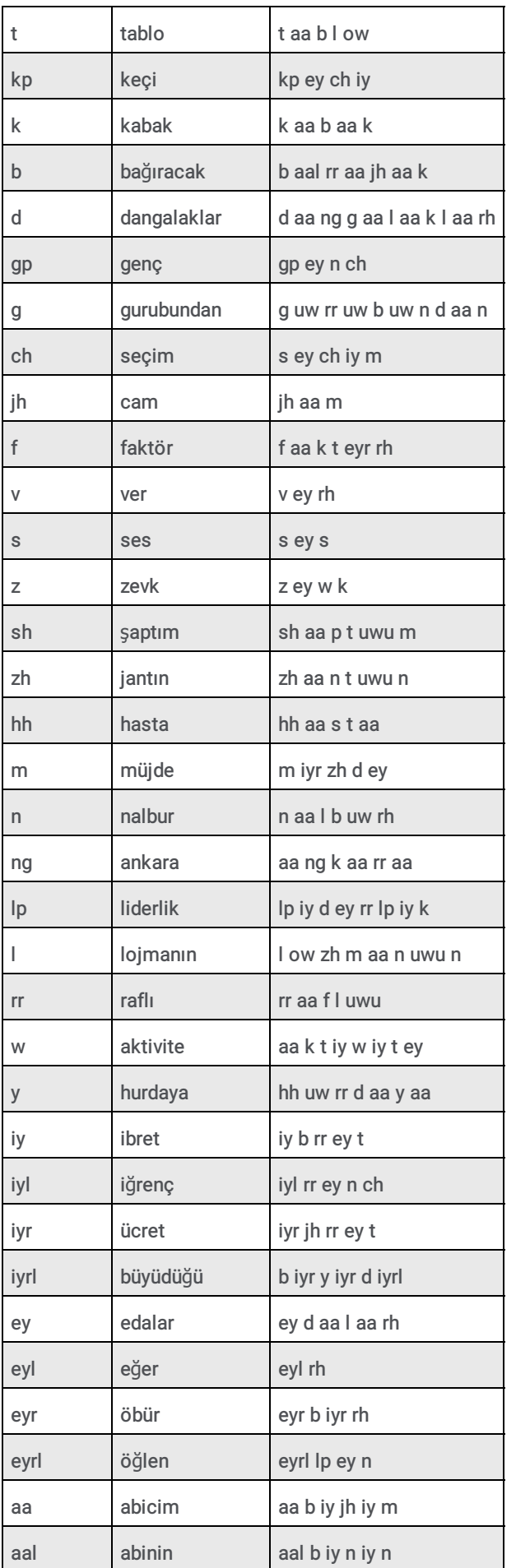
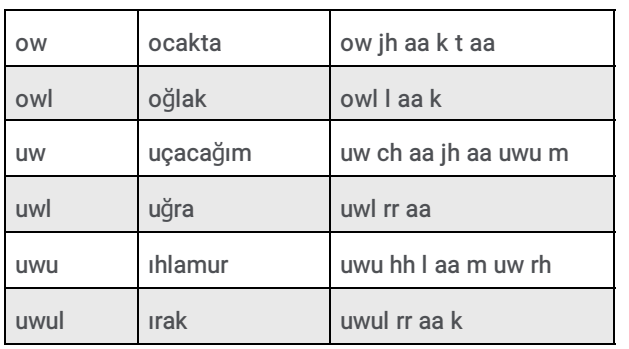

## Methods for Creating Keyword Definitions

Following are methods that you can use to ensure that you are gathering the most important keywords and phrases for your contact center. For more information, see Other [Considerations](#page-39-0) for Defining Keywords.

## Understand the purpose of your contact center

One factor that you must take into account is purpose of your contact center. What is it supposed to achieve? Different contact centers are designed for different purposes:

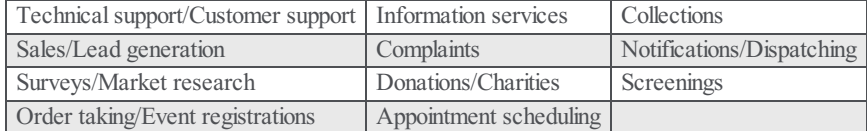

With all of the possibilities, you must determine the areas on which you want to focus. Do you want to monitor agent interactions to determine who is performing well and who is not? Do you want to monitor customer interactions to determine their concerns or if they are upset? Perhaps, you want to monitor both sides of the interaction to measure many different aspects of your contact center.

Regardless of these considerations, the most important thing that you can do is to define those factors upon which you determine the success or failure of your contact center.

## Create meaningful keywords

When thinking of possible keywords and phrases, determine some often-used keywords, but also determine what information the keyword provides to you.

For example, for a technical support contact center, you could track the word "problem." However, doesn't everyone who calls into that contact center have a problem? What other information does it provide? Instead, try to identify keywords that define the nature of the problem. Is there a specific problem that most customers are having? Does this problem affect customer retention or repeat business?

Careful analysis of recorded interactions and listening to live conversations helps you identify what keywords are most often said, which have the most impact to your business, and which of these keywords differentiate some interactions from important interactions.

## Determine problems and effectiveness

In your contact center, there are many factors for you to consider that determine the effectiveness of your contact center and how your business is meeting customer needs. The following list of factors provides you some insight into what keyword categories you could monitor:

- Customer satisfaction Are your customers happy at the end of a call? Are they going to be repeat customers? What do they think about your company, product, or service?
- Customer problems What negative words are customers using in interactions? What products or services do customers  $\bullet$ mention? Do customers threaten legal action? What common problems are customers experiencing? What questions do customers most often ask?
- Customer loss Do your customers mention competitors or their products? Are customers canceling accounts or stopping service? Do customers demand refunds? Do customers keep calling back?
- Agent effectiveness Are your agents using positive words? Are the agents using the provided script? Do customers praise the agents that helped them? Do agents use words and phrases that indicate apathy to customer problems? Do customers ask to speak to managers or supervisors?
- Agent satisfaction Are some agents getting too many difficult calls? Are agents using positive words that indicate their  $\bullet$ own satisfaction? Are agents using negative words when becoming frustrated? Do customers thank agents for their help?
- Agent training Are agents using personalized language when addressing customers? Do agents use the same words as the  $\bullet$ customers? Do agents know what to say to customers? Do agents know the solutions to problems? Are agents retaining customers or losing them?

What keywords are involved in the answers to these factors? What would a customer likely say in these situations? What would an agent say? Do you want to track every indication of someone using words that indicate emotion? The answers vary based not only on the purpose of your contact center, but also in what you determine to be important.

## Gather keywords from other areas of your business

To maximize the value of Interaction Analyzer for your business, consider what other words or phrases are important to other departments. For example, are customers asking questions about a certain product? If so, these calls could be valuable sales leads or indicate the success of a marketing campaign.

Other business units can benefit greatly from the keywords that you define. Consider asking for input from these other units and ensure that the valuable customer information is conveyed to them. Customer satisfaction and successful sales are great but being able to repeat them through business intelligence and customer metrics is better.

### Ensure proper agent training

How well do you train your agents? Do they read from a script? Are they trained to use certain words and phrases in their interactions? Are the agents able to resolve customer problems or answer their questions? If you answer "yes" to any of these questions, you already have a set of indicative words that you can enter as keywords and monitor. Monitoring the use of these keywords and phrases can indicate the success of your training methods. Additionally, they can help determine which agents need refresher training when these keywords are not used in interactions.

### Listen to your customers

Determine which keywords and phrases are important to the direction of your business. Are customers asking for the same new features? Do customers complain about the same things? Are agents constantly defending the position of the company or a business practice?

Ensure that you define both positive and negative keywords. Monitoring positive customer keywords enables you to track the general happiness of your customers with your contact center. You also want to track negative customer interactions so that you can identify common problems and agent ineffectiveness.

Getting this information is valuable to your business. It indicates if your business is achieving or failing to meet customer needs. This data can inform you as to where your business must go and what services, products, or solutions it must offer.

## Use only the consistent keywords

When you have found some keyword phrases that you want to monitor, think about how that phrase can be said in different ways. One of the most important aspects in creating keyword phrases is to define only those words that are said consistently. The following examples show how some keyword phrases can be dissected to contain only consistent words. The inconsistent portions of these phrases are displayed within parentheses in the following list:

- (They/The company/My boss) didn't train me (for/to/about)
- I completely understand (the situation/your concerns/the problem/the trouble)
- (Since/Because) you are a valued (customer/client/partner)  $\bullet$
- Your satisfaction is (*important/very important/our main concern/my goal*)  $\bullet$
- $\bullet$ Is there anything else (I can do/I can help you with/giving you problems)
- You're not listening (to me/ to a word I say/at all)  $\bullet$

Tip:

For an example list of keywords, see Appendix A: [Interaction](#page-99-0) Analyzer Keyword Examples.

## Other Considerations for Defining Keywords

In the process of determining keywords and the information that they can provide to your business, consider your organization and its ability to act upon the identified keywords.

### Do you have enough personnel?

Speech analytics enables you to identify issues or trends in real-time interactions and in recordings. To gain these benefits with Interaction Analyzer, your contact center requires sufficient quantities of trained people to define keywords, monitor interaction statistics, review recordings containing keywords, and act on issues or trends that keywords indicate.

If you want contact center supervisors to listen, in real-time, to calls where a customer says keywords that indicate frustration, having one supervisor responsible for the real-time calls of 20 agents in a technical support contact center could be insufficient. The supervisor would not be able to join all of the calls that contain the specified keywords. Also, the supervisor would not have any time to do other tasks.

If you create too many keywords, you can quickly overload quality assurance personnel so that they cannot review all recordings or provide responses to all identified situations.

Remember that the purpose of speech analytics is to identify issues quickly when timely responses and actions provide the most benefit to your business.

### Do you have the right personnel?

Most contact center administrators do not have experience in speech analytics. Because of this, Interaction Analyzer provides the most benefit to your business when you use speech analysts who can determine which keywords reflect the situations on which you want to act. You can hire people who are experienced speech analysts or use third-party services, which can save you a significant amount of time and effort in trying to become a speech analyst yourself.

Using real-time speech analysis allows supervisors to see and become involved in interactions more easily. This capability can require more supervisors to monitor and participate in interactions as compared to contact centers where supervisors are only involved through transfers and assistance requests from agents.

Interaction Analyzer inserts markers in recordings of interactions. These markers indicate the place in the recording where a specific keyword was identified. For any personnel who review recordings for quality, scoring, or business analysis, Interaction Analyzer can create significant efficiencies as these personnel can now quickly identify and prioritize recordings based on specific keywords and accumulated scores. It also enables these personnel to analyze the results of interactions containing specific keywords and to take necessary actions. Ensure that these personnel are trained to know what business goals you are trying to achieve through speech analytics and provide them with the tools and processes to support those goals.

Genesys is partnered with MainTrax, which provides speech analytics services to help your business provide better customer service and achieve goals. For more information, see [MainTrax](http://www.maintrax.com/).

### When do you want to see action on identified keywords?

Consider the timeframes in which you want to use Interaction Analyzer and determine if you want immediate or delayed action in response to identified keywords.

Do you want supervisors to listen, coach, or take over calls in real time when a specific negative score threshold is reached? Do you want quality assurance personnel to review call recordings one or more days after they have been completed? Do you want to use a combination of real-time intervention and post-call reviews?

Determining when an action will occur can influence what keyword you need to use. For example, there is much less benefit in identifying which customers are canceling an account or service with your business after the call has completed than during the call. When you identify those customers during a call, you can offer special deals or advantages immediately and, possibly, retain their business.

### <span id="page-39-0"></span>What will happen when identification of a keyword occurs?

Determining how your organization will react to issues identified through keywords is as important as defining the keywords.

If your business does not have responsive actions to identified keywords, those keywords provide little value. Conversely, trying to react to keywords that are too common is wasteful and does not maximize the benefits of speech analytics.

For example, if you use the name of a competitor as a keyword, you must have well-defined actions when that keyword is identified:

- For marketing, you could decide that, if 33% of customer calls mention your competitor, you will expand the current marketing campaign or create a marketing campaign.
- For product development, you could decide that, if 25% of customer calls mention your competitor, you will conduct a feature  $\bullet$ analysis of your product and the latest product offerings from your competitors.
- For sales, you could decide that every call where the customer says the name of a competitor causes the computer monitor of  $\bullet$ the agent to display a list of your product's advantages.

## Example Table for Defining Scenarios, Keywords, and Actions

The following table is an example model to assist you in determining the situations you want to identify, the keywords that identify the situation, the action that you want to take, and what resources are necessary for that action.

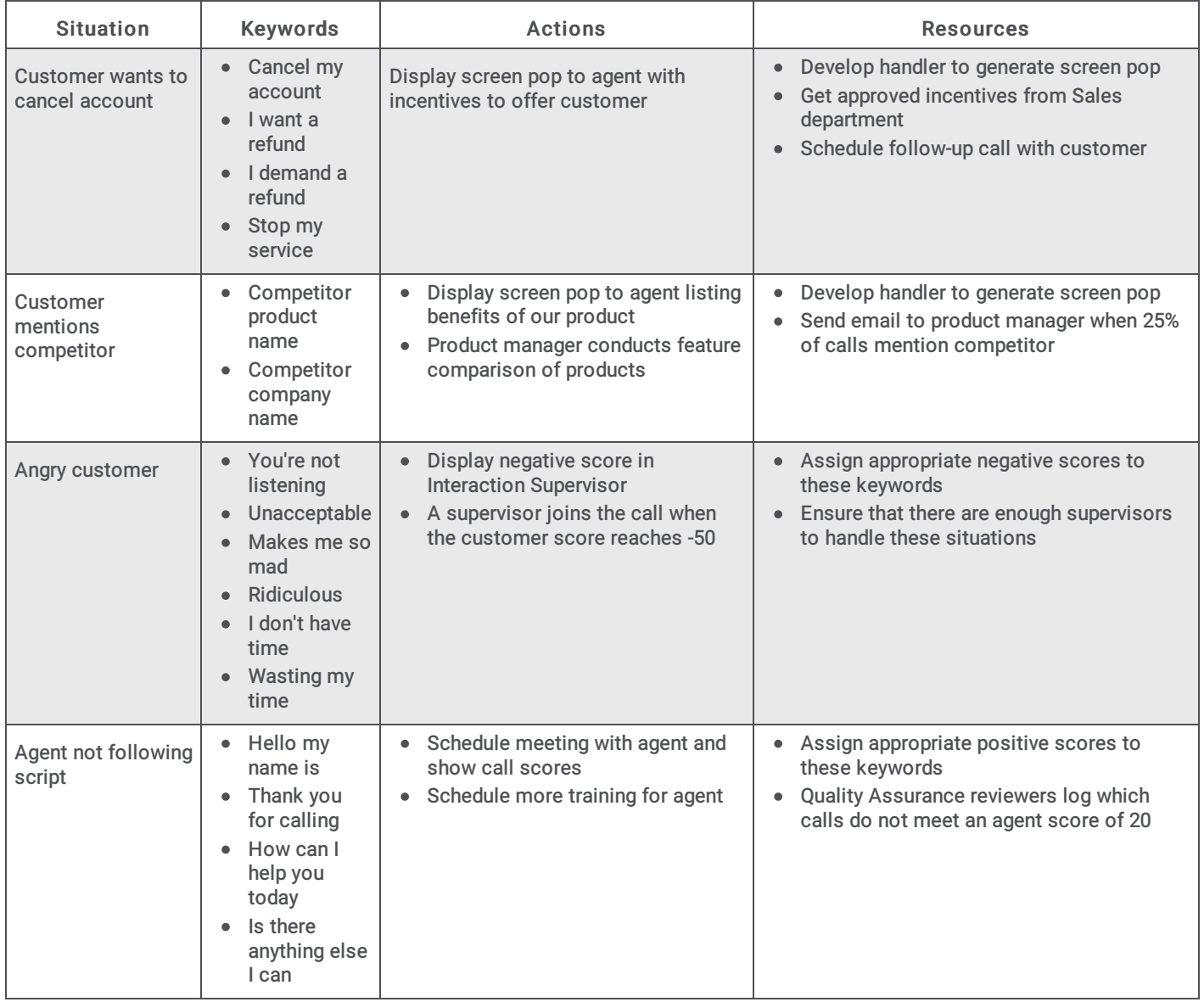

## Interaction Analyzer Licensing

Usage of Interaction Analyzer in your CIC environment requires licenses. The Interaction Analyzer licenses are then included in your CIC server license.

## Interaction Analyzer required licenses

Interaction Analyzer requires the following license items in your CIC license:

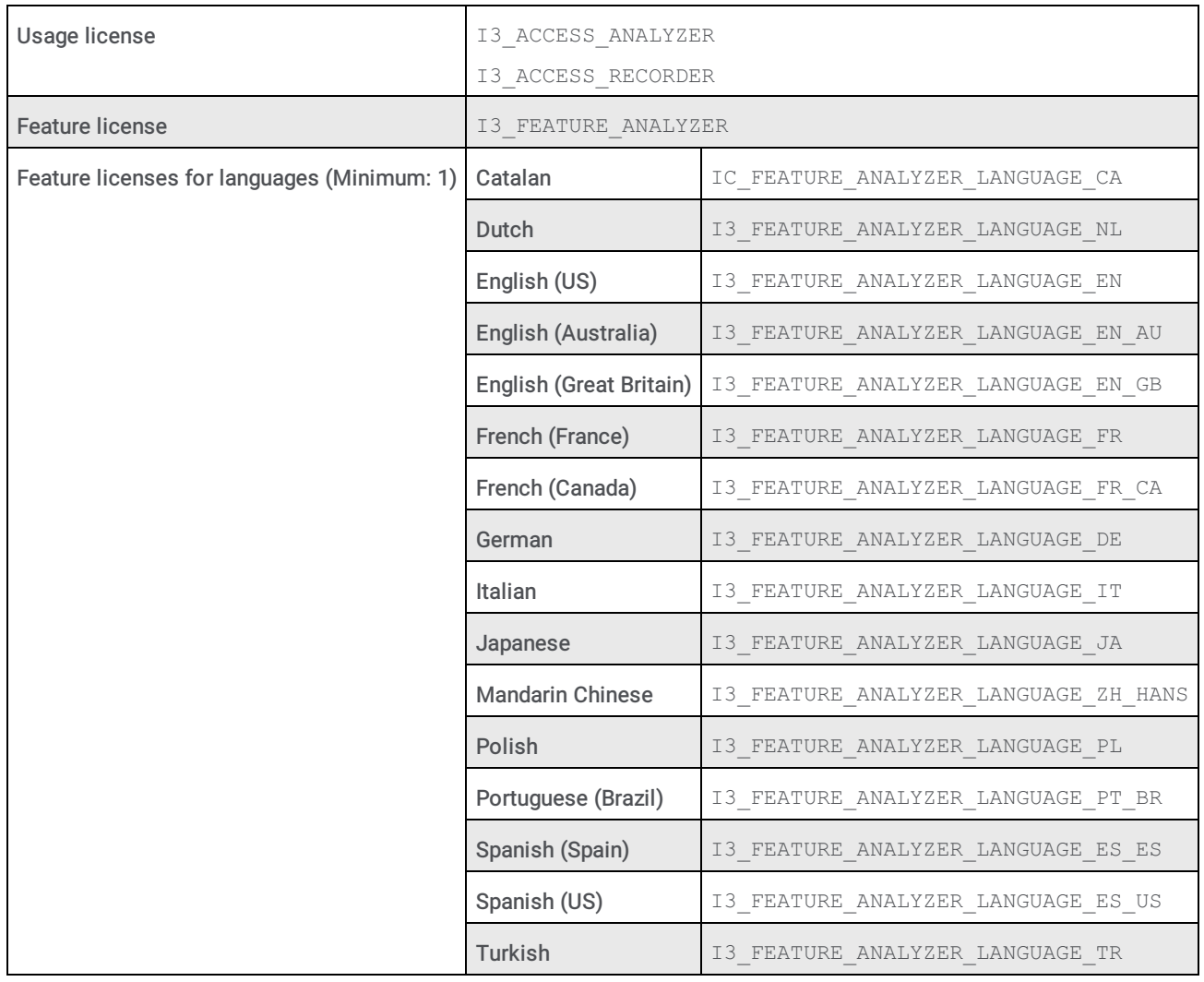

## Licensing users and stations

For Interaction Analyzer to spot keywords in interactions, purchase and assign the following licenses to stations or users:

- $\bullet$ Interaction Analyzer Access
- $\bullet$ Interaction Recoder Access

Depending on the configuration of your contact center environment, you can use users, stations, or a combination of those two entity types. You can assign access licenses for Interaction Analyzer to both users and stations.

When you add these licenses to a station, CIC subtracts a license immediately from the number of licenses that you purchased. When you add a license to a user, you can specify the method as to how the license is used:

- $\bullet$ Assignable - This method causes CIC to subtract a license immediately from the total number of purchased licenses for the feature when it is assigned to the user.
- Concurrent This method allows you to assign licenses to any or all users. Only when a user logs on does CIC subtract a  $\bullet$ license from the total number of available, purchased licenses for the feature.

If you assign Interaction Analyzer access licenses to both stations and users, and a concurrent license user logs on to a licensed station, CIC does not remove both license instances from the total number of purchased licenses.

#### Note:

If you record and analyze calls that enter an Interactive Voice Response (IVR) system, such as Interaction Attendant, those calls do not use user or station licensing; only feature licensing. When the IVR call is routed to a user or station, CIC then validates Interaction Analyzer licensing for the user or station. If the call is then transferred to an unlicensed user or station, Interaction Analyzer continues to use the license of the previous, licensed user or station. This functionality preserves keyword spotting throughout the life of the call.

### Assign Interaction Analyzer licenses to a station

#### To assign Interaction Analyzer licenses to a station

- 1. Open Interaction Administrator, either remotely or directly on the CIC server. The Interaction Administrator window appears.
- 2. In the navigation pane, click the Stations container. The list of defined stations appears in the right pane.
- 3. Double-click the station that you want to use Interaction Analyzer. The Station Configuration dialog box for the specified station appears.
- 4. Click the Licensing tab. The Licensing tab appears.

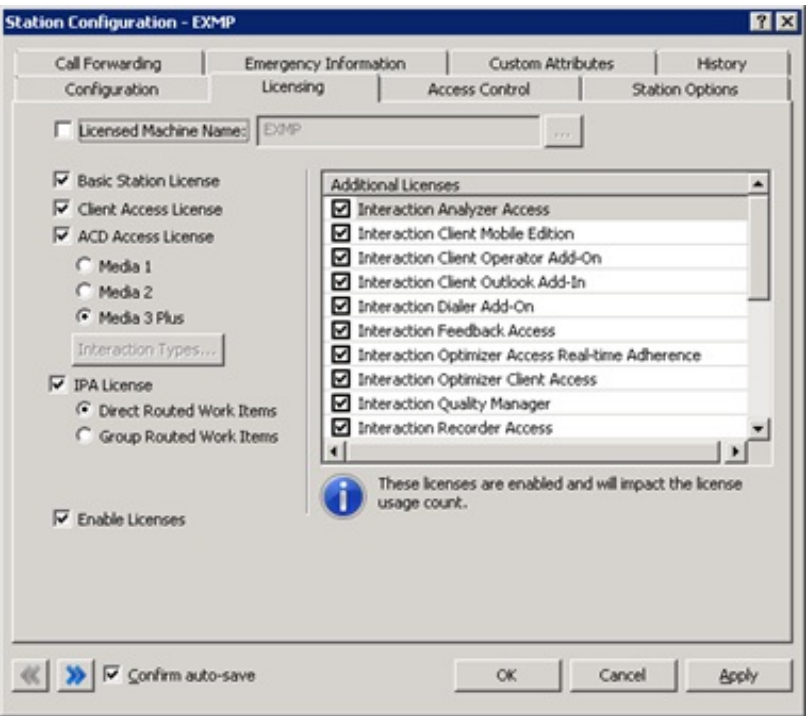

- 5. In the Additional Licenses list, select the check box for the following licenses:
	- o Interaction Analyzer Access
	- o Interaction Recorder Access
- 6. Click OK. Interaction Administrator saves the license changes to the specified station.

## Assign Interaction Analyzer licenses to a user

#### To assign Interaction Analyzer licenses to a user

- 1. Open Interaction Administrator, either remotely or directly on the CIC server. The Interaction Administrator window appears.
- 2. In the navigation pane, expand the People container and then click the Users object. The list of defined users appears in the right pane.
- 3. Double-click a user that you want to use Interaction Analyzer. The User Configuration dialog box for the specified user appears.

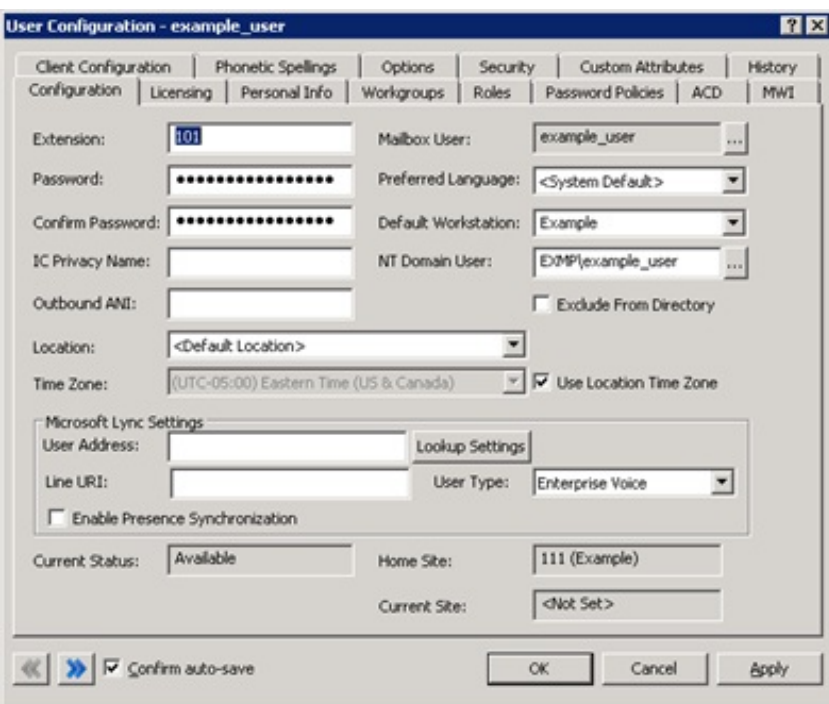

4. Click the Licensing tab. The Licensing tab appears.

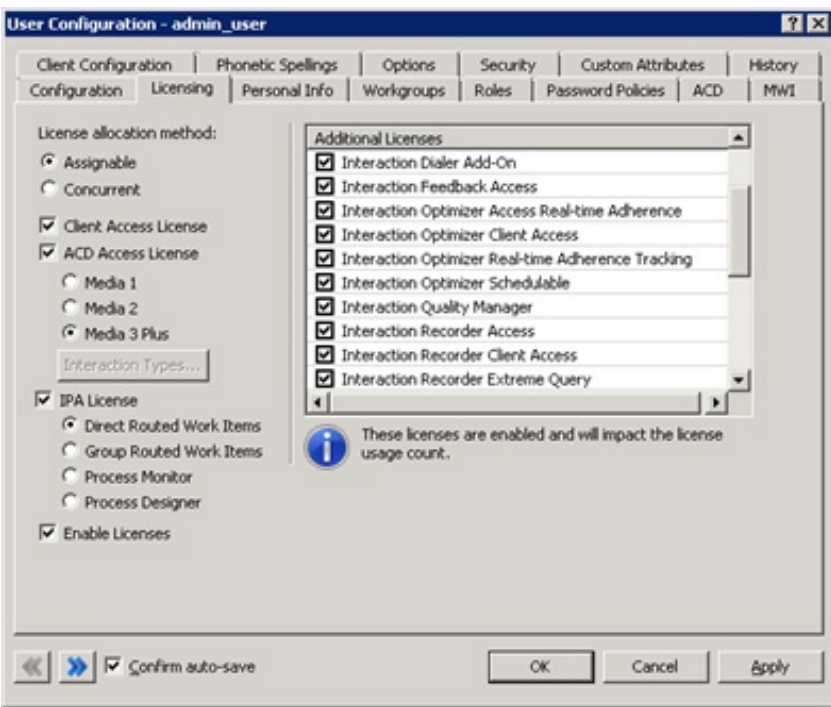

- 5. In the Additional Licenses list, select the check box for the following licenses:
	- o Interaction Analzyer Access
	- o Interaction Recorder Access
- 6. Click OK. Interaction Administrator saves the license changes to the specified user.

## Interaction Analyzer Permissions and Roles

To use Interaction Analyzer in your contact center environment, set the necessary roles and permissions through Interaction Administrator.

For more information, see:

- **Allow a [Supervisor](#page-44-0) Role to Create Keywords**
- $\bullet$ Allow [Monitoring](#page-45-0) of Queues and Viewing of Statistics and Columns
- Allow View of Agent and [Customer](#page-47-0) Score Columns  $\bullet$

### <span id="page-44-0"></span>Allow a Supervisor Role to Create Keywords

For a supervisor role to create keywords through Interaction Administrator, enable access to that interface.

#### To allow a supervisor role to create keywords

- 1. Open Interaction Administrator, either remotely or directly on the CIC server. The Interaction Administrator window appears.
- 2. In the navigation pane, expand the People container and then click the Roles object.
- 3. In the right pane, double-click the Supervisor role. The Role Configuration dialog box appears.

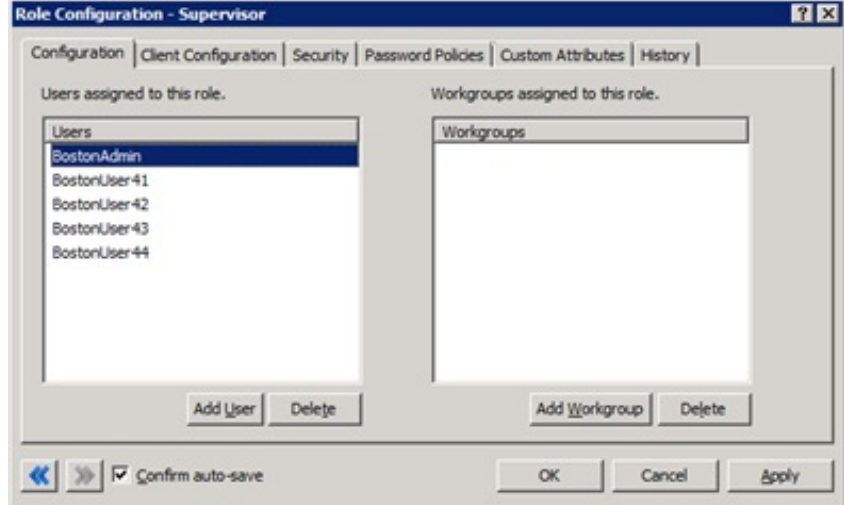

4. Click the Security tab. The Security tab appears.

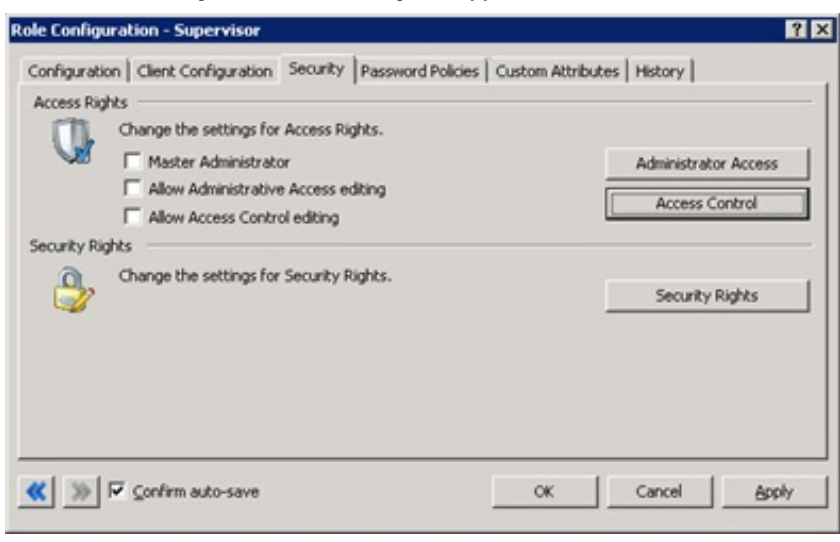

5. Click Administrator Access . The Administrator Access dialog box appears.

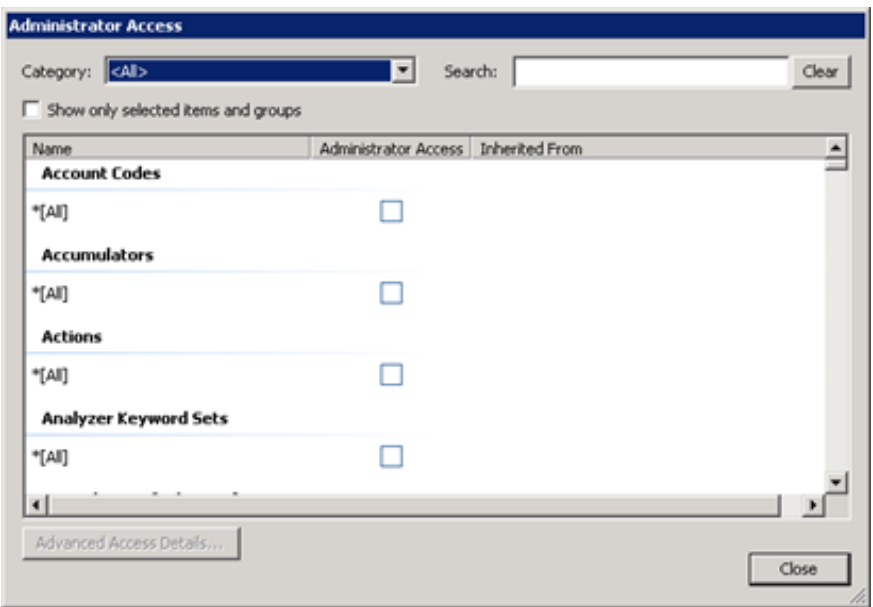

6. In the Category list box, click Analyzer. The Analyzer Keyword Sets group appears.

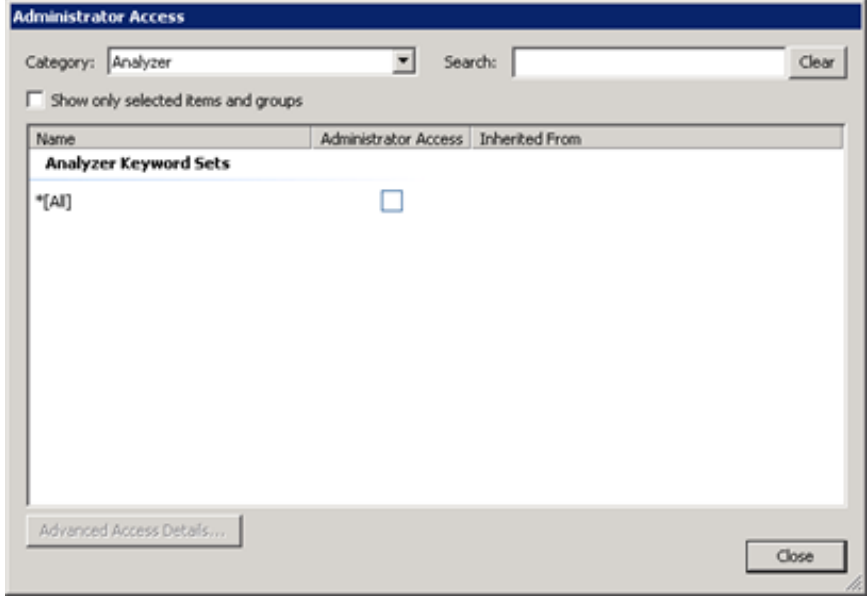

- 7. Select the \*[All] check box to allow the Supervisor role to create new keyword sets.
	- Note:

To limit the keyword sets that the Supervisor role can modify, select the previously defined keyword sets. However, the Supervisor role can only create new keyword sets if you select the \*[All] check box.

- 8. Click Close.
- 9. In the Role Configuration dialog box, click OK.

#### Tip:

To set these access rights on a user-by-user basis, click the Users object in the Interaction Administrator window instead of the Role object when following this procedure.

### <span id="page-45-0"></span>Allow Monitoring of Queues and Viewing of Statistics and Columns

For a supervisor to use Interaction Supervisor to monitor queues and to see the Interaction Analyzer statistics and columns, enable the Workgroup Supervisor Plug-In feature license.

#### To allow monitoring of queues and viewing of statistics and columns

- 1. Open Interaction Administrator, either remotely or directly on the CIC server. The Interaction Administrator window appears.
- 2. In the navigation pane, expand the People container and then click the User object.

3. In the right pane, double-click the user for which to enable the Interaction Supervisor view. The User Configuration dialog box for the specified user appears.

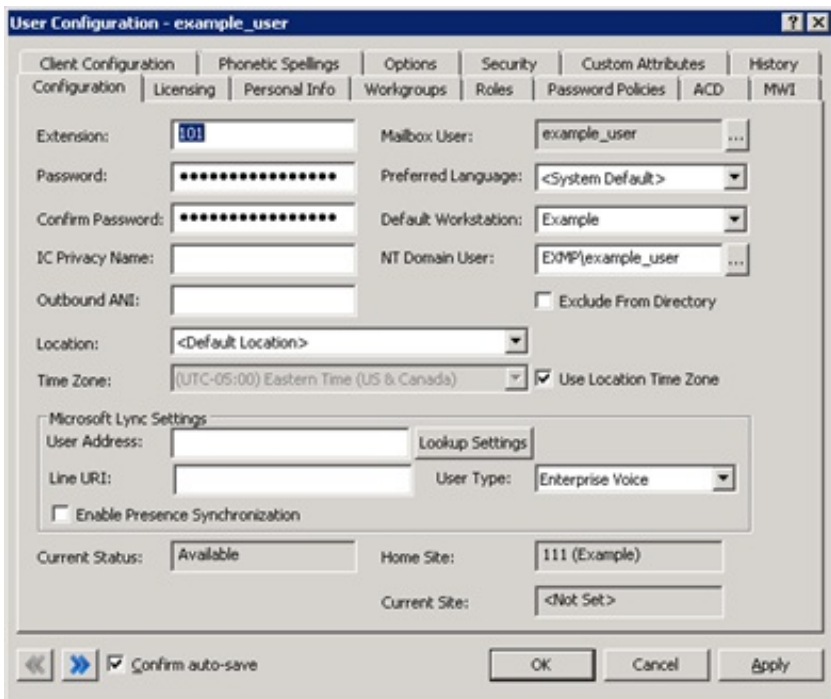

4. Click the Licensing tab. The Licensing tab appears.

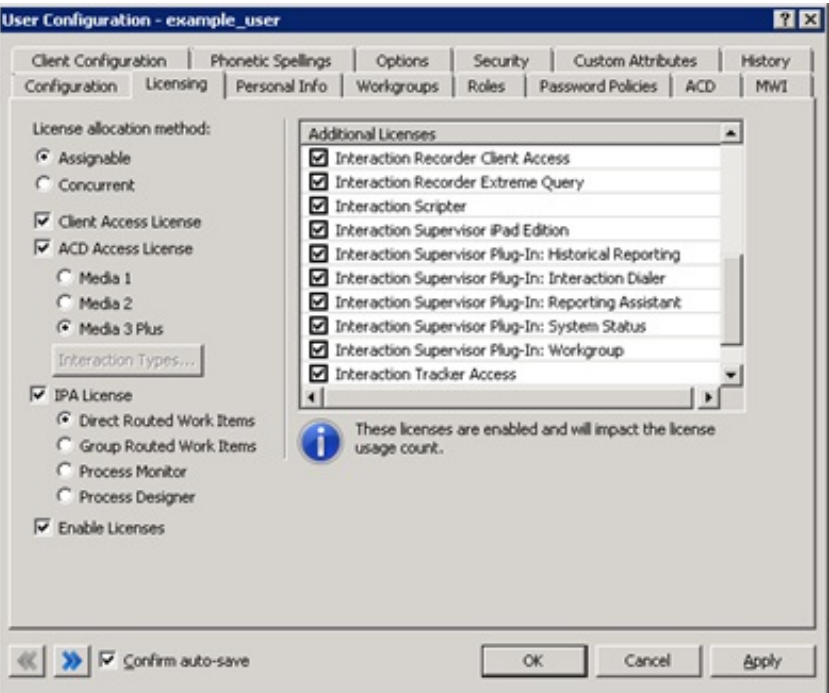

5. In the Additional Licenses list, ensure that the Interaction Supervisor Plugin-In: Workgroup check box is selected.

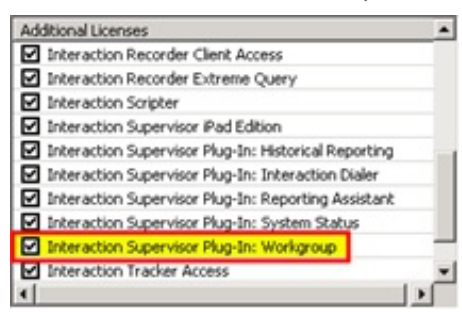

- 6. Click OK.
- 7. In the User Configuration dialog box, click OK.

## <span id="page-47-0"></span>Allow View of Agent and Customer Score Columns

Before a supervisor can view the Agent Score and Customer Score columns through the Interaction Supervisor view of IC Business Manager, grant the supervisor role the permission to add those columns to the view.

#### To allow view of agent and customer score columns

- 1. Open Interaction Administrator, either remotely or directly on the CIC server. The Interaction Administrator window appears.
- 2. In the navigation pane, expand the People container and then click the Roles object.
- 3. In the right pane, double-click the Supervisor role. The Role Configuration dialog box appears.

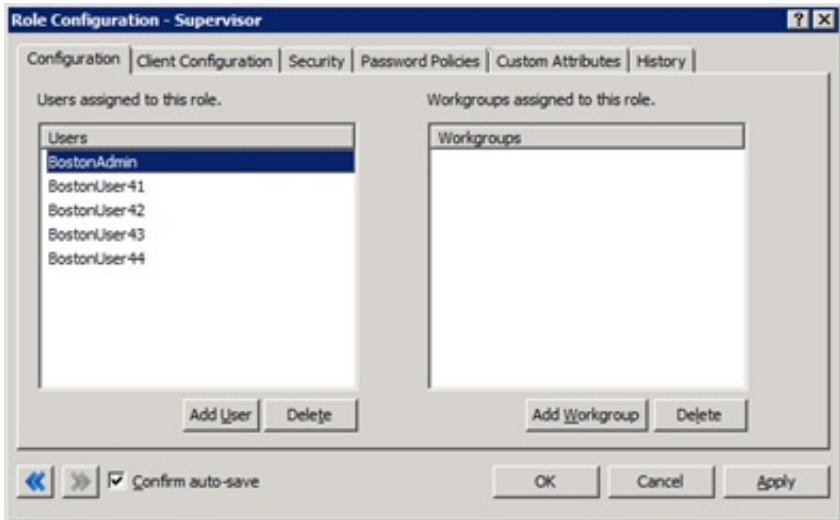

4. Click the Security tab. The Security tab appears.

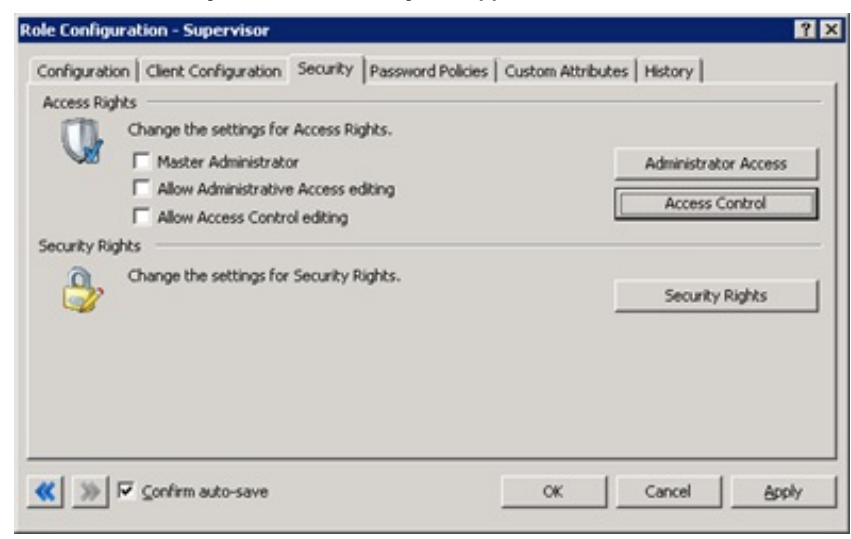

5. Click Access Control. The Access Control dialog box appears.

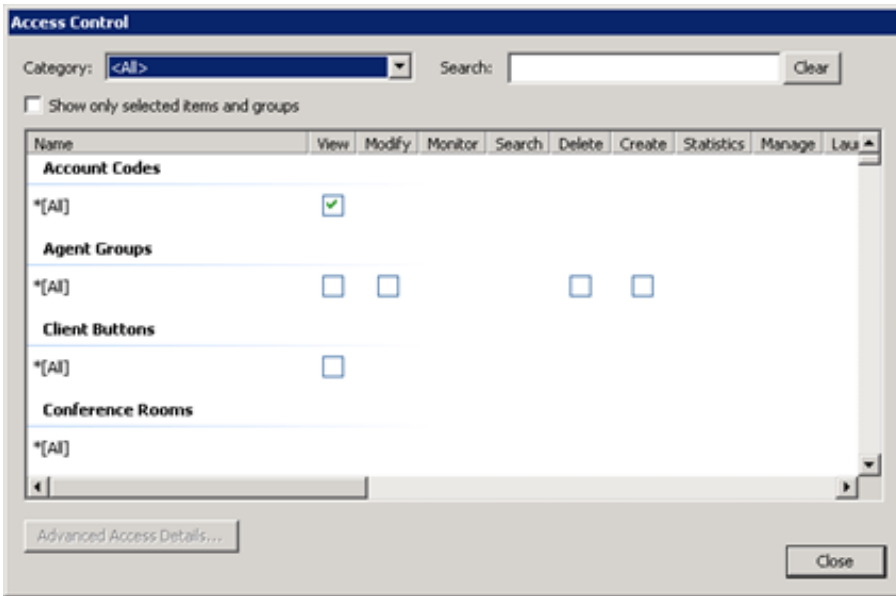

6. In the Category list box, click People. The subset of items for the specified category appears.

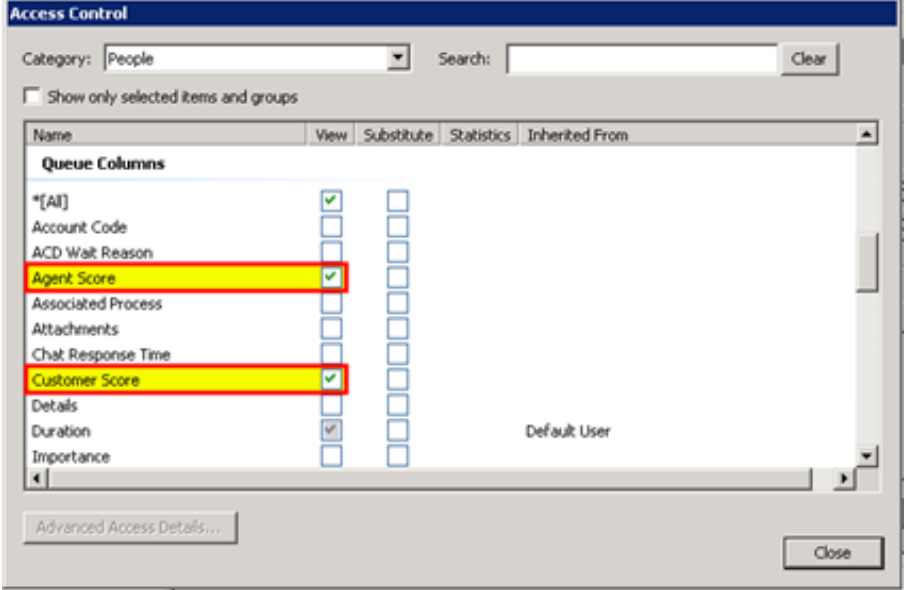

- 7. In the Queue Columns section, select the Agent Score and Customer Score check boxes.
- 8. Click Close.
- 9. In the Role Configuration dialog box, click OK.

#### Tip:

To set these permissions on a user-by-user basis, click the User object in the Interaction Administrator window and then double-click the necessary user definition when following this procedure.

# Language Support for Interaction Analyzer Keyword Spotting

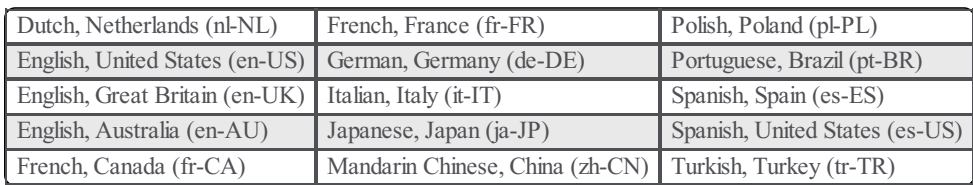

Interaction Analyzer supports keyword spotting for the following languages.

#### Note:

To use Interaction Analyzer for keyword spotting in a specific language, purchase the appropriate Interaction Analyzer language feature licenses for your CIC license.

#### To allow Interaction Analyzer to spot keywords for a language other than English (US)

- 1. Purchase and install CIC language packs.
- 2. Purchase and install Interaction Analyzer language feature licenses.
- 3. Specify Language for [Interaction](#page-50-0) Analyzer to Use.
- 4. Create Interaction Analyzer Keyword [Definitions](#page-53-0).
- 5. Configure Interaction Attendant to set the EIC LANGUAGE call attribute for inbound calls and configure CIC to set the EIC LANGUAGE call attribute for outbound calls.

## Multiple language support in a single keyword set

A single keyword set in Interaction Analyzer supports keywords in multiple languages. This feature allows you to create a keyword set for a specific purpose for multiple languages. For example, to identify that an agent uses a required greeting, no matter the language, specify that greeting in multiple languages in a single keyword set.

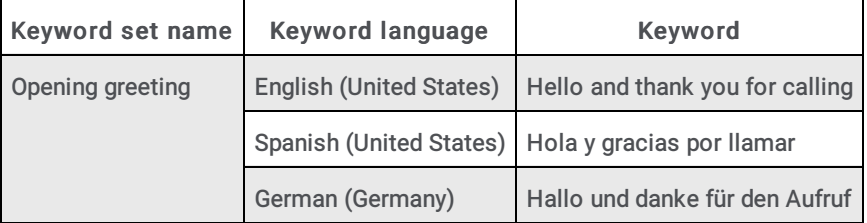

#### Note:

Interaction Analyzer does not calculate keyword limits within a keyword set across multiple languages. For example, if you create a keyword set that contains 30 keywords in English (en-US) and 30 keywords in Spanish (es-US), Interaction Analyzer considers the keyword set to have only 30 keywords applied against the keyword limit. Interaction Analyzer allows this abundance of keywords because it processes keywords in only one language during a call.

## <span id="page-50-1"></span>Interaction Analyzer Language Selection Methods for Interactions

For Interaction Analyzer to spot keywords for language, set the call attribute EIC LANGUAGE through the following methods.

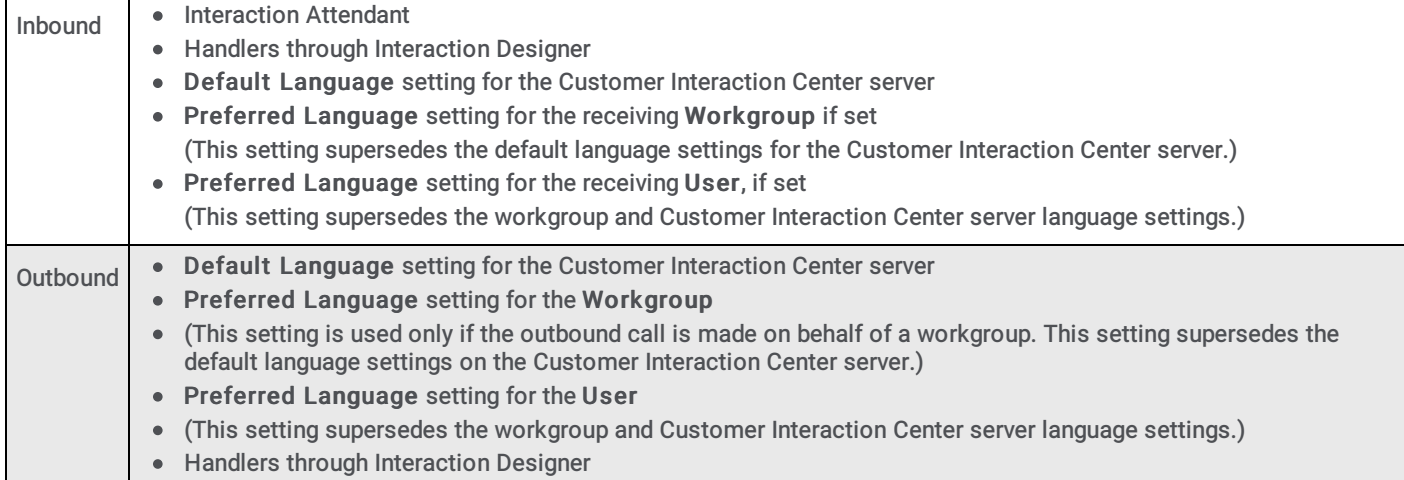

For more information about handlers and initiators in [Interaction](https://help.genesys.com/cic/mergedProjects/wh_id/desktop/hid_introduction.htm) Designer, see Interaction Designer Help.

## <span id="page-50-0"></span>Specify Language for Interaction Analyzer to Use

For Interaction Analyzer to spot keywords in a specific language, select the language in Interaction Administrator.

#### To specify languages for Interaction Analyzer to use

- 1. Open Interaction Administrator, either remotely or directly on the CIC server. The Interaction Administrator window appears.
- 2. In the navigation pane, click the System Configuration object.

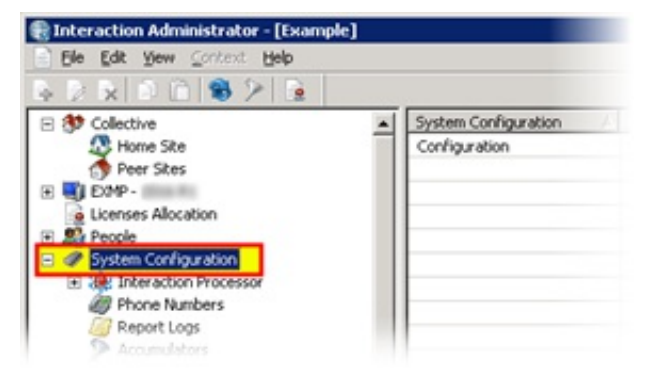

3. In the right pane, double-click the Configuration item. The System Configuration dialog box appears.

4. Click the Languages tab.

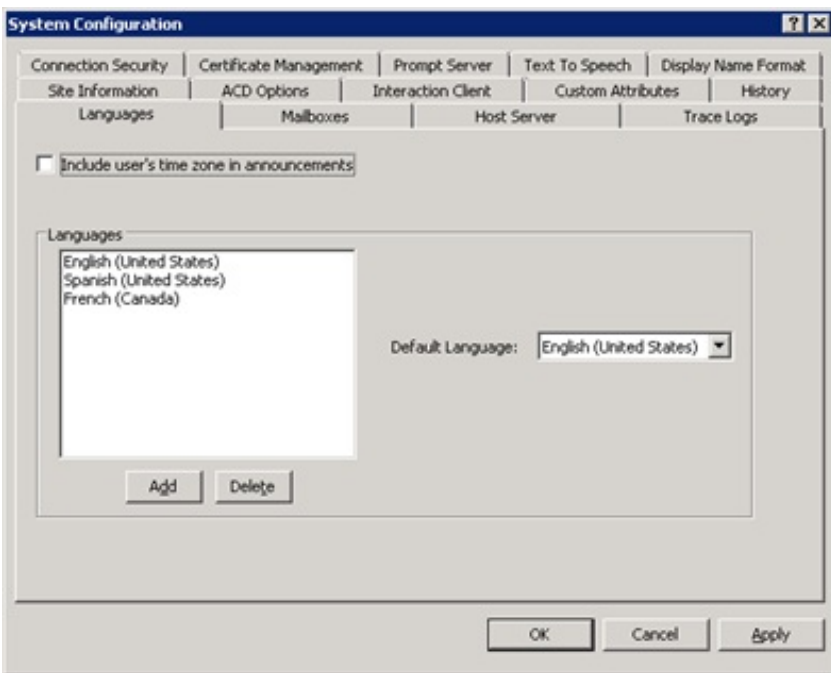

5. Click Add. The Languages dialog box appears.

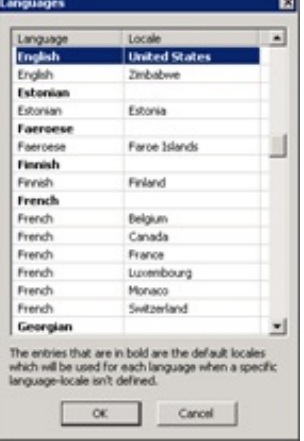

- 6. Select the language to use with Interaction Analyzer and then click OK. The system adds the selected language to the Languages list box on the Languages tab of the System Configuration dialog box.
- 7. In the System Configuration dialog box, click OK.

Tip:

If you change the language specified in the Default Language list box, Interaction Analyzer uses this selection as the default language in keyword sets.

## Specify the Default Interaction Analyzer Language for a Workgroup

To analyze interactions on outbound calls placed on behalf of a workgroup, set the default language that Interaction Analyzer uses for keyword spotting.

Note: If you are analyzing interactions on only inbound calls, set the language through Interaction Attendant or handlers and skip this procedure.

To set the default Interaction Analyzer language for a workgroup

- 1. Open Interaction Administrator, either remotely or directly on the CIC server. The Interaction Administrator window appears.
- 2. In the navigation pane, expand the People container and then click the Workgroups object.

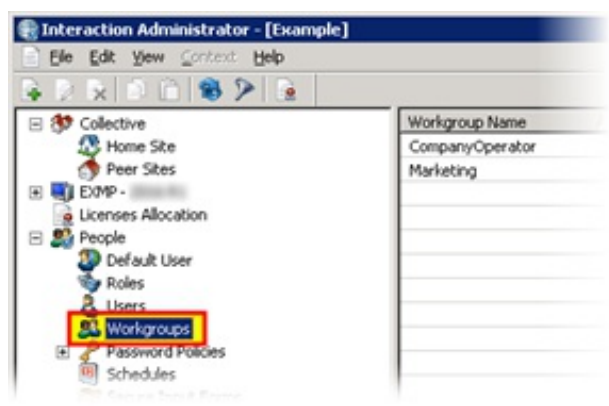

- 3. In the right pane, double-click the workgroup for which to set a preferred language. The Workgroup Configuration dialog box appears.
- 4. Click the Configuration tab.
- 5. In the Preferred Language list box, click the language to set as the default for the workgroup.

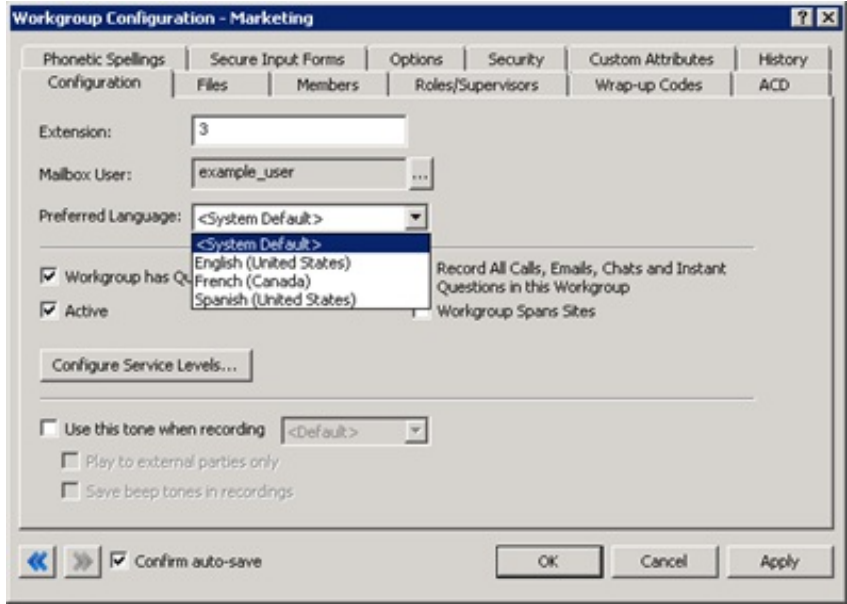

6. Click OK. Interaction Administrator saves the language selection and closes the dialog box.

## <span id="page-53-0"></span>Create Interaction Analyzer Keyword Definitions

#### Important!

Genesys recommends that you define your keywords, keyword set names, and categories before you specify keywords in Interaction Analyzer. This process saves you a great deal of time as opposed to specifying keywords without having a defined structure or business goals.

#### To create Interaction Analyzer keyword definitions

- 1. Open Interaction Administrator, either remotely or directly on the CIC server. The Interaction Administrator window appears.
- 2. In the navigation pane, expand the Interaction Analyzer container and then click the Keyword Sets object. The Interaction Analyzer interface appears in the right pane.

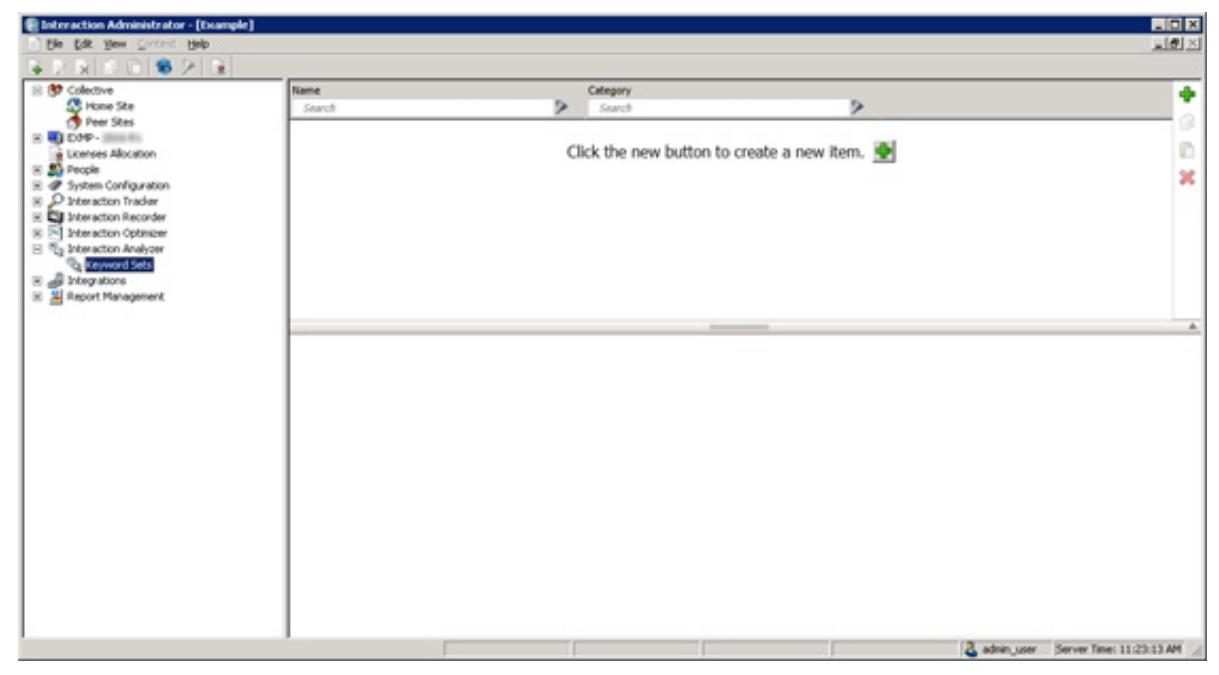

3. Click the green Add icon. A New Item appears in the right pane. This new item is a keyword set, which allows you to specify multiple keywords and phrases.

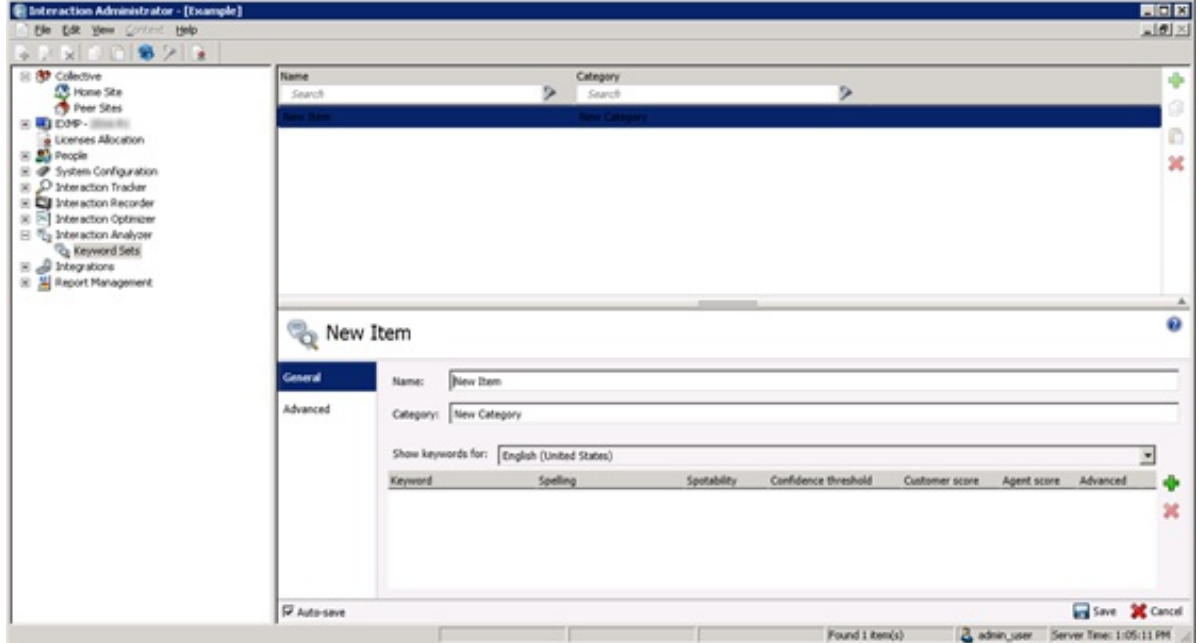

4. In the Name box, type a unique and descriptive name to assign to this keyword set.

#### Note:

The keyword set name must be unique from other keyword set names and descriptive enough to allow you to identify the types of keywords that it contains.

5. In the Category box, type the name of the category to assign to this keyword set.

Note:

You must assign the keyword to a category. Category names must contain fewer than 128 characters.

For more [information](#page-11-0) about categories, their purpose, and how Interaction Analyzer uses them, see Interaction Analyzer Categories.

- 6. To define a keyword for a different language other than the default, select it from the Show keywords for list box.
	- Tip:

You can define keywords for multiple languages in a single keyword set.

For more [information](#page-50-1) about supported languages for keyword spotting, see Language Support for Interaction Analyzer Keyword Spotting.

7. Click the Add icon. The Add Keyword dialog box appears.

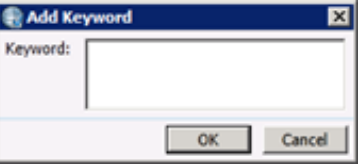

8. Type a keyword or phrase that you want Interaction Analyzer to monitor and then click OK. Interaction Administrator adds the keyword to the keyword set.

Note:

You can add the same keyword to multiple keyword sets. For example, you can add "thank you for calling" to keyword sets, such as agent greetings and agent closings. You can assign both keyword sets to the interaction through an Interaction Recorder policy. When an agent says the keyword, Interaction Analyzer identifies that the keyword belongs to multiple keyword sets and marks the recording with that information.

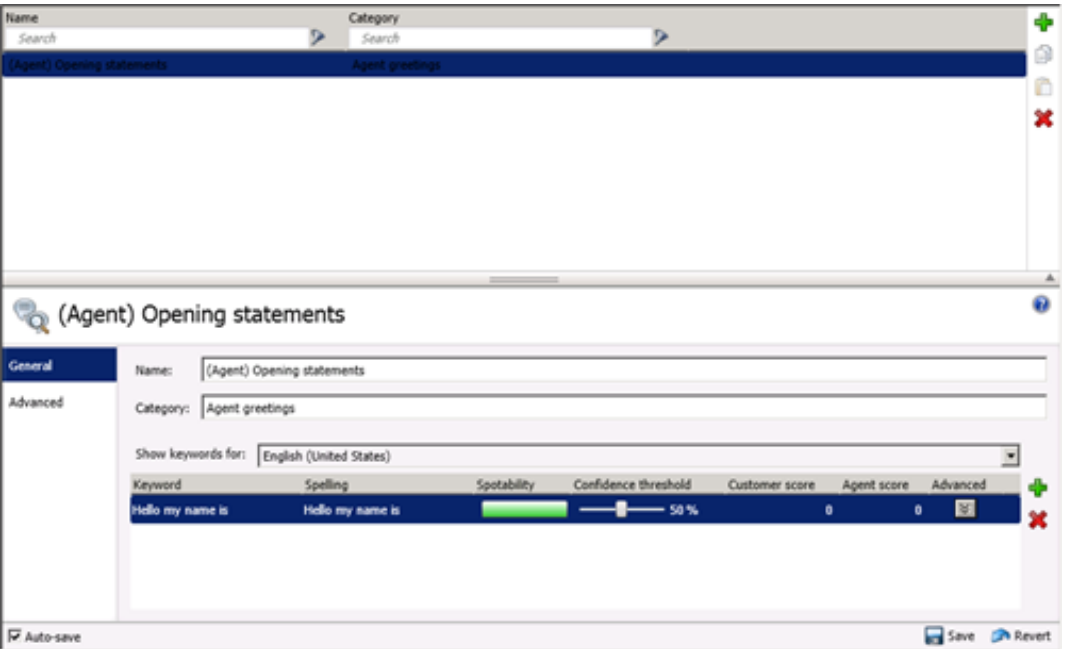

#### Note:

By default, Interaction Recorder policies that start analysis of interactions are limited to 50 keywords across both the agent and customer channels. Interaction Analyzer does not allow you to save a keyword set with more than 50 keywords for one language, which include anti-spellings and [pronunciations.](#page-13-0) For more information about keyword limits, see Keyword Limits.

9. Add more keywords as necessary.

#### 10. Click Save.

#### Note:

You cannot create another keyword set until you save the current keyword set.

## Set the Score for a Keyword

It is through keyword scores that Interaction Supervisor displays score statistics for interactions, including the largest positive and negative scores and the cumulative score in the real-time workgroup queue view.

#### To set the score for a keyword

- 1. Open Interaction Administrator, either remotely or directly on the CIC server. The Interaction Administrator window appears.
- 2. In the navigation pane, expand the Interaction Analyzer container and then click the Keyword Sets object. The Interaction Analyzer interface appears in the right pane.
- 3. Click the keyword set that contains the keyword for which to set a score.
- 4. Locate the keyword for which to set a score.

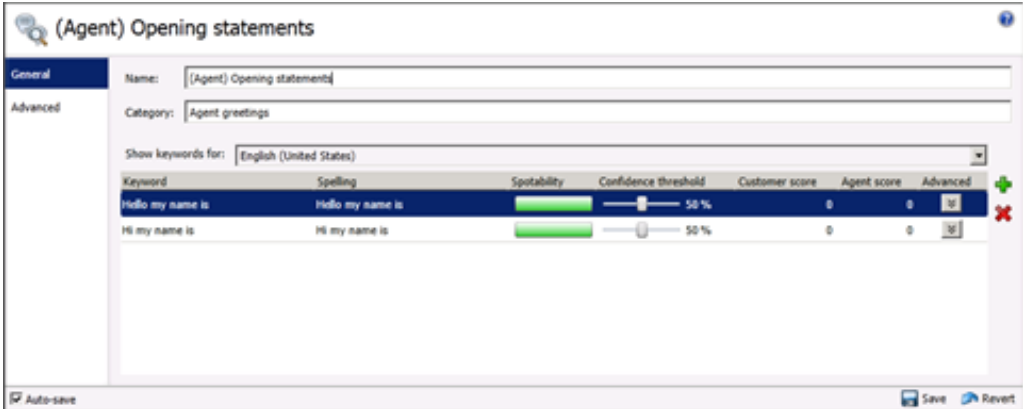

5. Next to the keyword entry, click the 0 (zero) in the Customer score or Agent score column. The scoring box appears in edit mode.

Tip: If you assign the keyword set to only one channel, it is not necessary for you to set a score for both channels.

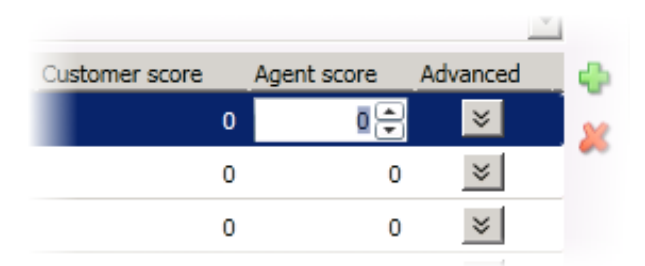

6. Type or select a score to assign and then click Save. Interaction Administrator assigns the score to the keyword and saves the keyword set.

# Set the Confidence Threshold for a Keyword

The *confidence threshold* feature allows you to specify how much certainty Interaction Analyzer uses in reporting an instance of the defined keyword. For more information about confidence thresholds, see "Interaction Analyzer confidence threshold" in [Introduction](#page-8-0) to Interaction Analyzer Keyword Spotting.

#### Important!

The confidence threshold does not affect the spotability factor of a keyword. The feature only informs Interaction Analyzer how certain it must be to report an identification during real-time analysis of the interaction.

Confidence thresholds use a percentage value to determine the amount of scrutiny that Interaction Analyzer uses to identify keywords. A high percentage value causes Interaction Analyzer to report the associated keyword if it matches perfectly. A low percentage value causes Interaction Analyzer to report the associated keyword if it matches that keyword loosely. The default percentage value for any newly defined keyword is 50%.

#### To set the confidence threshold for a keyword

- 1. Open Interaction Administrator, either remotely or directly on the CIC server. The Interaction Administrator window appears.
- 2. In the navigation pane, expand the Interaction Analyzer container and then click the Keyword Sets object. The Interaction Analyzer interface appears in the right pane.
- 3. Click the keyword set name that contains the keyword definition to modify.

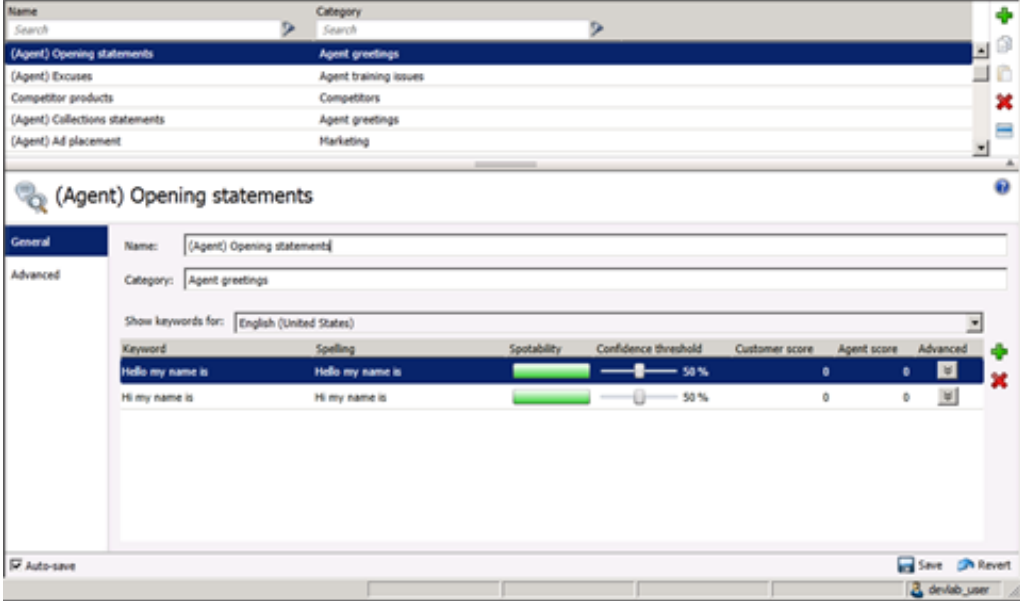

- 4. Click the keyword definition for which to set the confidence threshold.
- 5. In the Confidence threshold column, use the slider to either increase or decrease the confidence threshold.
- 6. Click Save.

# Modify Advanced Keyword Definition Settings

After you define a keyword, you can add more settings for that keyword, such as more accurate spellings and anti-spellings of the keyword.

#### Important!

Do not use these advanced features unless Interaction Analyzer is having difficulty identifying the keyword or is mistaking other words for the keyword. Only through careful analysis can you determine what to adjust for the keyword definition.

#### To modify advanced keyword definition settings

- 1. Open Interaction Administrator, either remotely or directly on the CIC server. The Interaction Administrator window appears.
- 2. In the navigation pane, expand the Interaction Analyzer container and then click the Keyword Sets object. The Interaction Analyzer interface appears in the right pane.

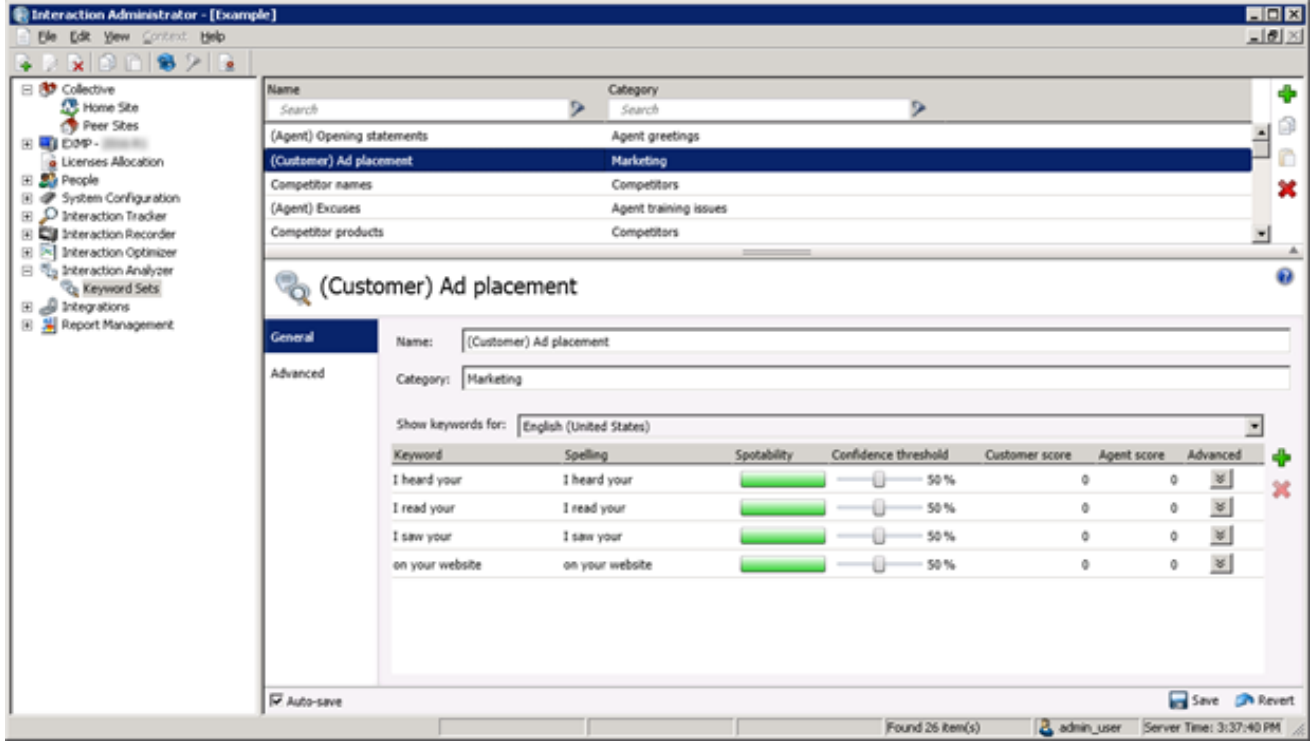

- 3. Click the keyword set name that contains the keyword to modify.
- 4. Click the Edit icon in the Advanced column for the keyword definition to modify. A dialog box appears under the selected keyword definition.

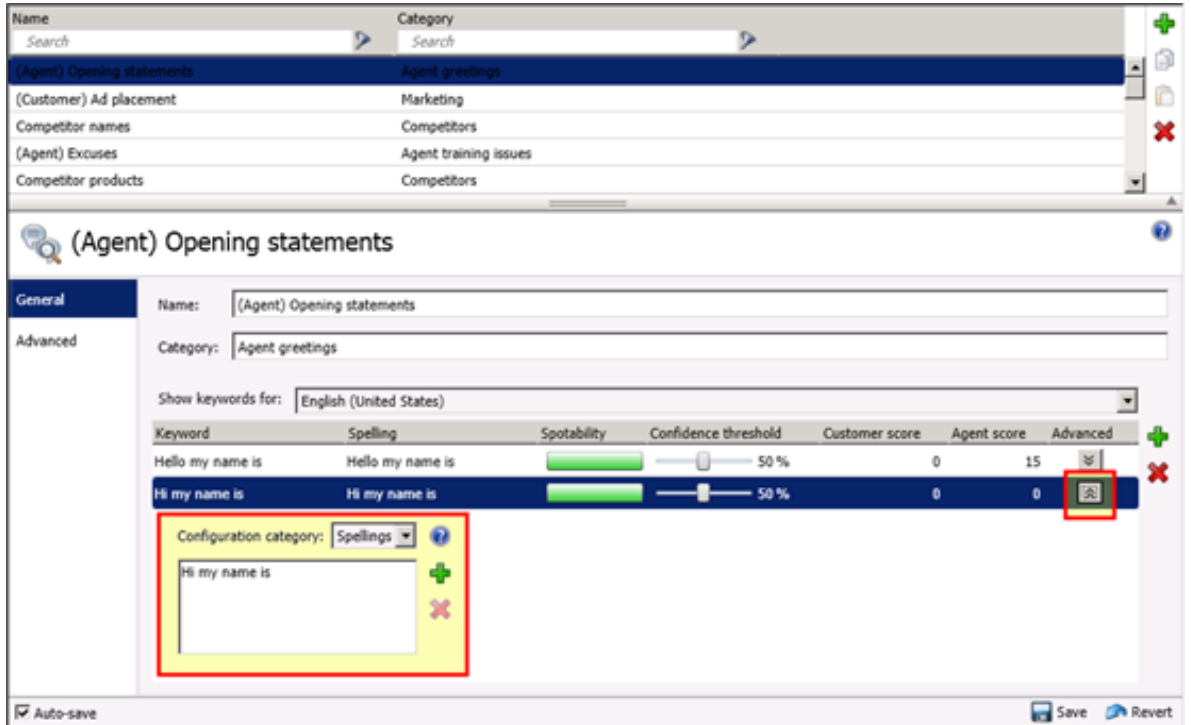

- 5. In the Configuration category list box, click the advanced feature to modify:
	- $\circ$  Spellings Allows you to specify an alternative spelling for the defined keyword. For example, if the keyword is "read the fine print," you can type a new spelling of "reed the fine print" to ensure that Interaction Analyzer does not identify the alternative pronunciation of "red the fine print."
	- $\circ$  User-Defined Pronunciations Allows you to specify the phonetic spelling of the keyword as defined through phonemes. For more information about phonemes, see Interaction Analyzer Keyword User-defined [Pronunciations](#page-16-0).

#### Note:

When you enter a pronunciation that consists of more than one word, you must enter a  $wd$  character string between each word. For more information about defining multiple words in a pronunciation, see "Defining multiple words in pronunciations" in Interaction Analyzer Keyword User-defined [Pronunciations](#page-16-0).

- Anti-Spellings Allows you to specify spellings that Interaction Analyzer must not mistake for the keyword. For example, if the keyword is "lawyer," you can type "employer" as an anti-spelling if Interaction Analyzer is mistaking that word for the keyword.
- o User-Defined Anti-Pronunciations-Allows you to specify phonemes as a series of sounds that Interaction Analyzer must not mistake for the keyword. For example, if the keyword is "lawyer" and an anti-spelling of "employer" has not corrected the misinterpretation of the keyword, you can type  $eh$  m p l oy er in the box. For more information about phonemes, see Interaction Analyzer Keyword User-defined [Pronunciations](#page-16-0).

#### Important!

For each advanced configuration item that you add, the keyword count for this definition increases. For example, if you defined a keyword without any advanced configuration, Interaction Analyzer counts it as one keyword. For each spelling, user-defined pronunciation, anti-spelling, or user-defined anti-pronunciation item that you add, Interaction Analyzer increments the cost by 1.

6. To add an value for the selected advanced feature, click the green Add icon. A dialog box appears.

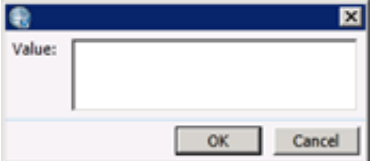

- 7. In the Value box, type the value to add and then click OK. Interaction Administrator adds the value to the selected advanced feature.
- 8. Click Save.

## Create an Interaction Analyzer Initiation Policy in Interaction Recorder

Before Interaction Analyzer can identify keywords, you must create an *initiation policy* in the Interaction Recorder interface of Interaction Administrator. This initiation policy determines when to record incoming calls, outgoing calls, or any types of calls.

To create an Interaction Analyzer initiation policy

- 1. Open Interaction Administrator, either remotely or directly on the CIC server. The Interaction Administrator window appears.
- 2. In the navigation pane, expand the Interaction Recorder container and then click the Policy Editor object.

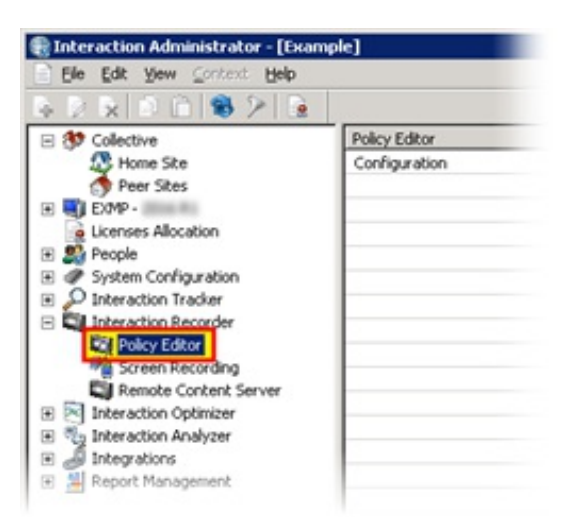

3. In the right pane, double-click the Configuration item. The Interaction Recorder Policy Editor window appears.

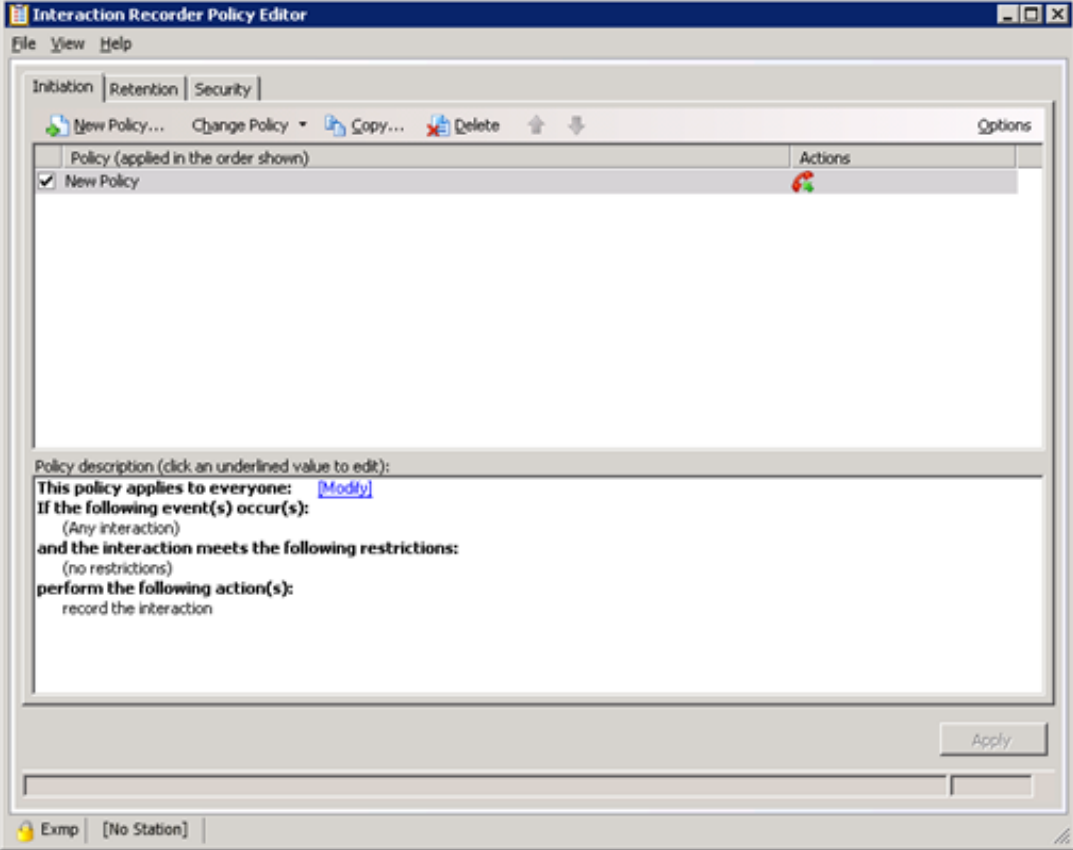

4. In the toolbar on the Initiation tab, click New Policy. The Edit Initiation Policy dialog box appears.

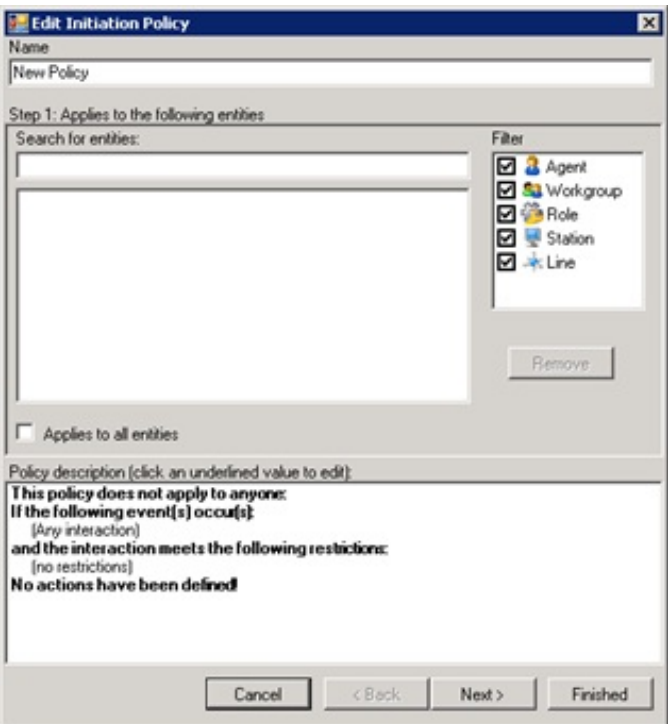

- 5. In the Name box, type a descriptive name for this policy.
- 6. In the Filter box, select the check box for each entity to include in this policy.
- 7. In the Search for entities box, type the name of the entity to include for this policy.

#### Tip:

If you do not remember the name of the entity, you can type the first letter of the name in the Search for entities box. All entity names that begin with that letter and that are selected in the Filter box appear.

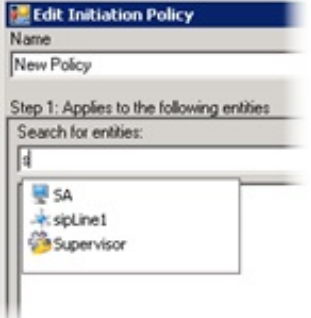

- 8. From the displayed list, click the entity for which to use keyword spotting.
- 9. Click Next. The Step 2: Restrict to these event(s) interface appears.
- 10. Select the check box for each interaction type to record and analyze.

#### Note:

Interaction Analyzer supports the following interaction types:

- Inbound call connected
- Outbound call connected
- Intercom call connected

For intercom calls, Interaction Analyzer uses the keyword sets for the receiving party only. For more information, see Keyword Spotting for [Intercom](#page-64-0) Calls.

- 11. Click Next. The Step 3: Select criteria interface appears.
- 12. To specify detailed criteria for the initiation of this policy, such as time ranges or the location from which a call originated, select the appropriate check box and specify the necessary values.

#### Note:

For inbound calls, the location is the one that contains the SIP line on which the call entered the system. For outbound calls, the location is the one that contains the station that started the call. If a call transfers, the location setting for the call doesn't change..

- 13. Click Next. The Step 4: Select actions interface appears.
- 14. Select one of the following check boxes:
	- o record agent side only
	- $\circ$  record the remote side only
	- $\circ$  record the interaction

Important!

Interaction Analyzer cannot analyze non-recorded interactions.

- 15. Select one or both of the following:
	- o listen for keywords spoken by agent: <keywords>
	- listen for keywords spoken by customer: <keywords>
- 16. In the Edit Initiation Policy dialog box, click the <none> hyperlinks to assign existing keyword sets to the associated channel.

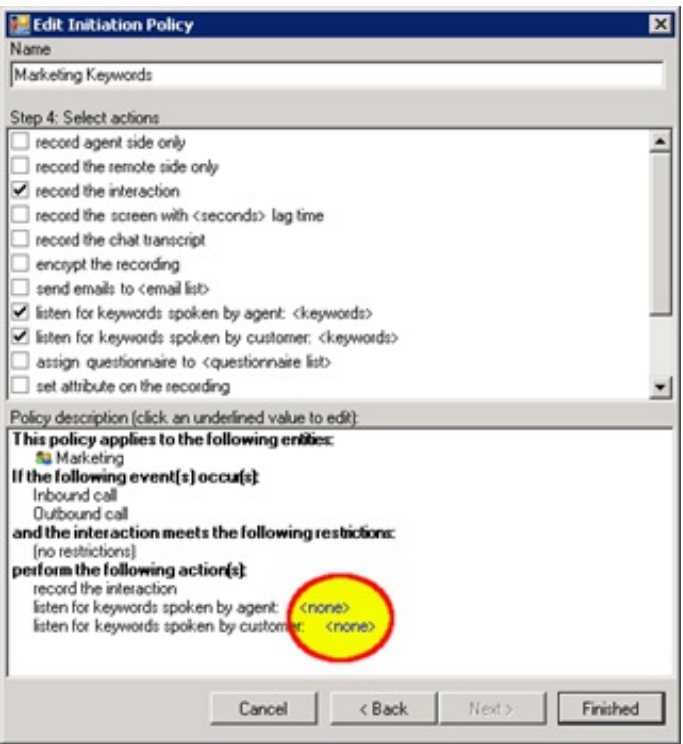

The Analyzer Keyword Sets dialog box for the selected channel appears.

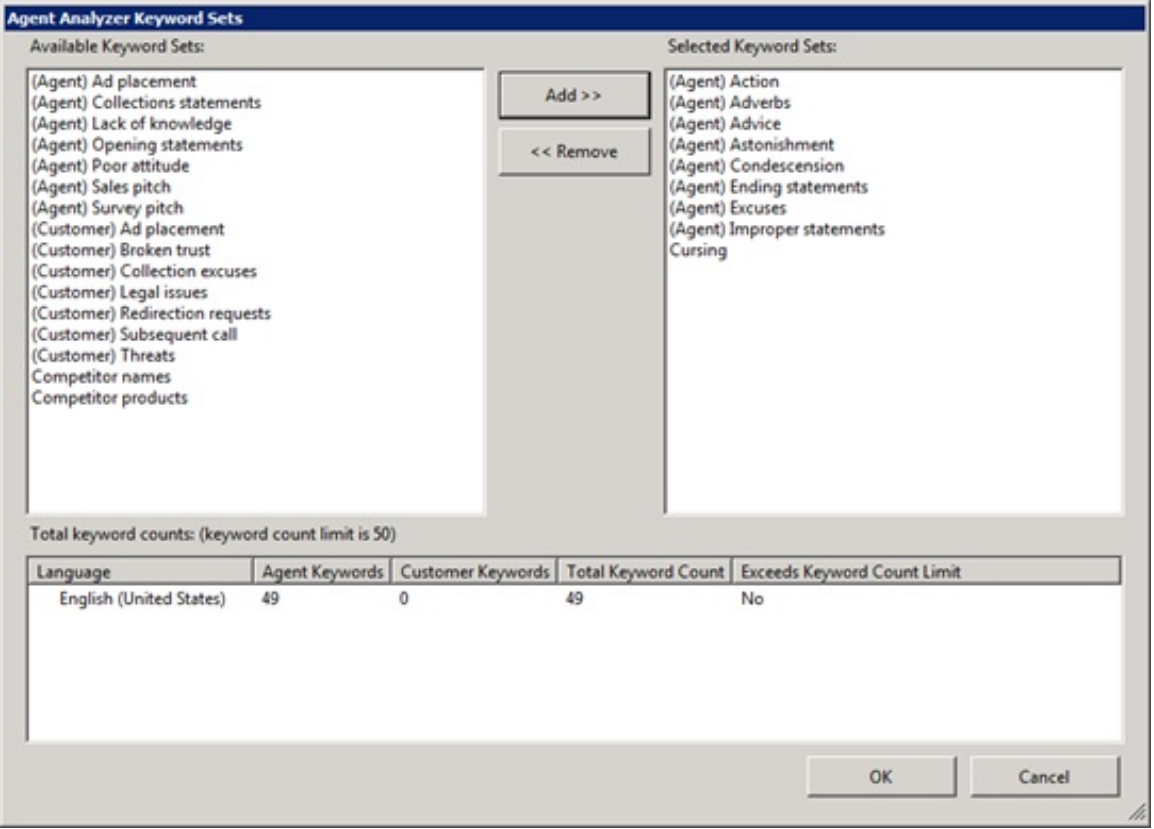

#### Note:

Ensure that you do not assign keyword sets to the wrong channel. For example, do not assign keyword sets intended for customer speech to the agent channel.

17. In the Available Keyword Sets list box, click one or more keyword sets.

#### Tip:

To select multiple keyword sets, use the Ctrl or Shift key in combination with the left mouse button.

- 18. Click Add>>. The selected keyword sets move to the Selected Keyword Sets list box.
- 19. In the Total keyword counts box, ensure that the total number of keywords for all sets does not exceed the maximum number allowed.

#### Important!

The number of keywords that Interaction Analyzer uses during its processing of interactions directly impacts the processing power of Interaction Media Server. For this reason, you are limited to a maximum of 50 keywords (default number) that you can assign to both channels in a policy. If you exceed the maximum number of keywords allowed, Interaction Analyzer does not do any keyword spotting for qualifying interactions. For more information about the maximum number of allowed keywords, see [Keyword](#page-13-0) Limits.

#### Note:

Interaction Analyzer identifies keywords only in the language of the call. Because of this design, the keyword count limit for a keyword set (50, by default) is separate for each language. For example, you can create keyword sets that contain 50 English (en-US) keywords, 50 Spanish (es-US) keywords, and 50 German (de-DE) keywords without exceeding the default keyword count limit.

- 20. After you add the necessary keyword sets in the Analyzer Keyword Sets dialog box, click OK.
- 21. Assign other keyword sets as necessary and then, in the Edit Initiation Policy dialog box, click Finished.
- 22. In the Interaction Recorder Policy Editor window, click Apply. Interaction Administrator saves the new policy.

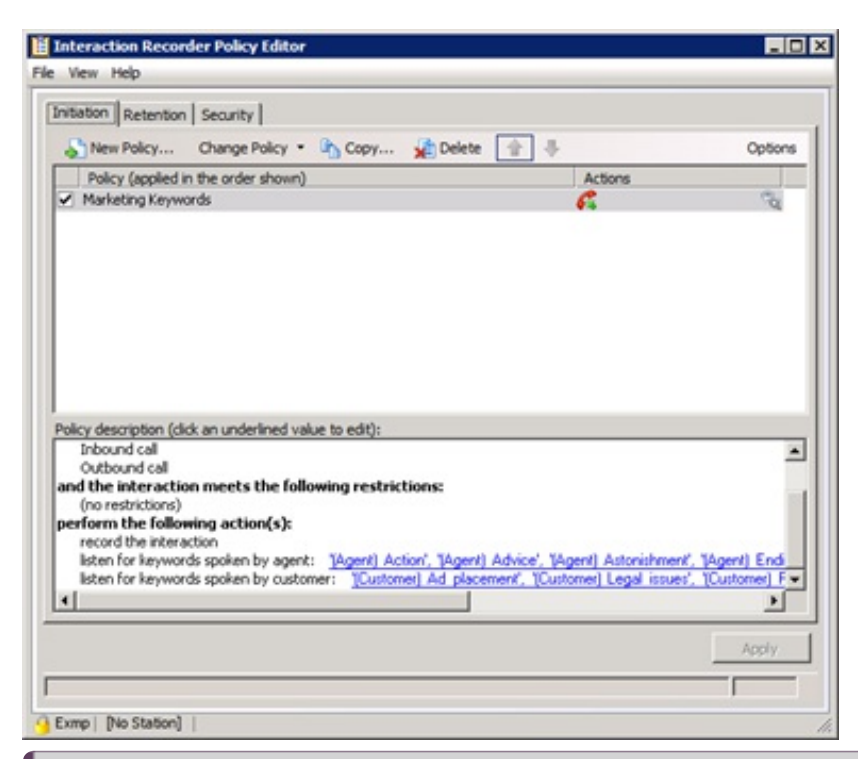

#### Note:

Interaction Recorder policies that use keyword spotting display the following icon on the rightmost side of each policy entry:

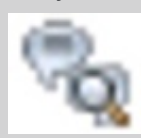

#### 23. Close the Interaction Recorder Policy Editor window.

#### Note:

If an agent transfers an analyzed call, CIC checks Interaction Recorder policies to see whether keyword spotting is allowed for the new recipient. If keyword spotting is allowed for the new recipient, Interaction Analyzer uses the keyword sets specified in the new policy. If the new policy does not define keyword sets, Interaction Analyzer uses the keyword sets from the previously applied policy. The accumulated scores are also transferred and continue accumulating.

# <span id="page-64-0"></span>Keyword Spotting for Intercom Calls

Interaction Analyzer has the ability to spot keywords in calls between two users within the CIC environment. This type of call is an intercom call. Keyword spotting for intercom calls is important when you have internal departments that service the rest of the company, such as an Information Technology support center or a Human Resources department.

## Functional overview

The method of selecting keyword sets for intercom calls differs somewhat from the method used in interactions with external participants. For intercom calls, both parties (stations or users) can have Interaction Recorder policies assigned to them. If Interaction Analyzer uses the policies assigned for both parties, the system creates two identical recordings with all the assigned keyword sets .

To avoid having multiple and identical recordings, Interaction Analyzer uses the keyword sets in the Interaction Recorder policy assigned to the party receiving an intercom call.

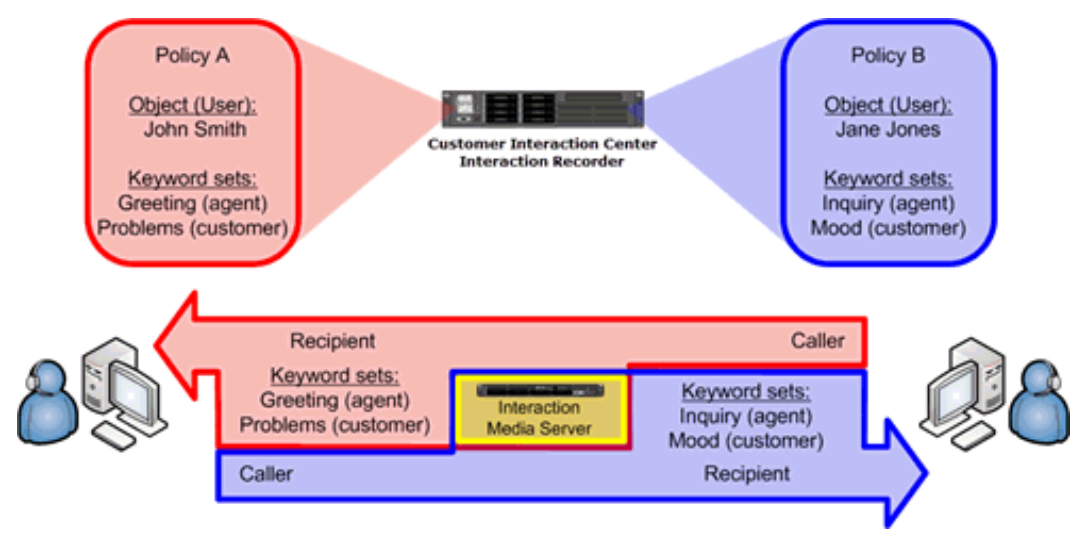

# Keyword Spotting for Specific Locations

Using Interaction Administrator, you can divide your PureConnect servers and devices into locations. You can use this feature to set different configurations for an entire location instead of configuring each device separately. Interaction Recorder policies allow you to specify whether to use keyword spotting based on these defined locations.

## Overview of location-based keyword spotting

You could have situations where you do not want to use keyword spotting for interactions in different network locations as presented in the following image and table:

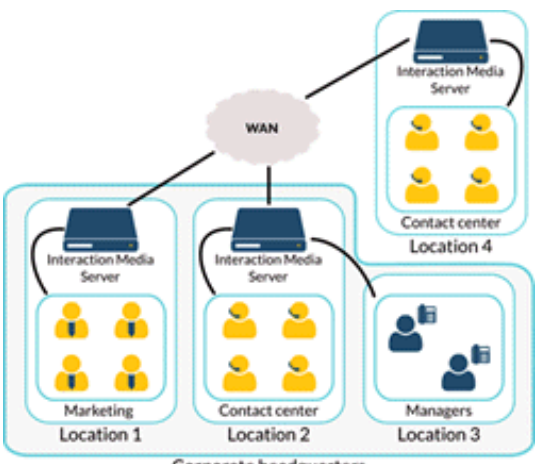

Corporate headquarters

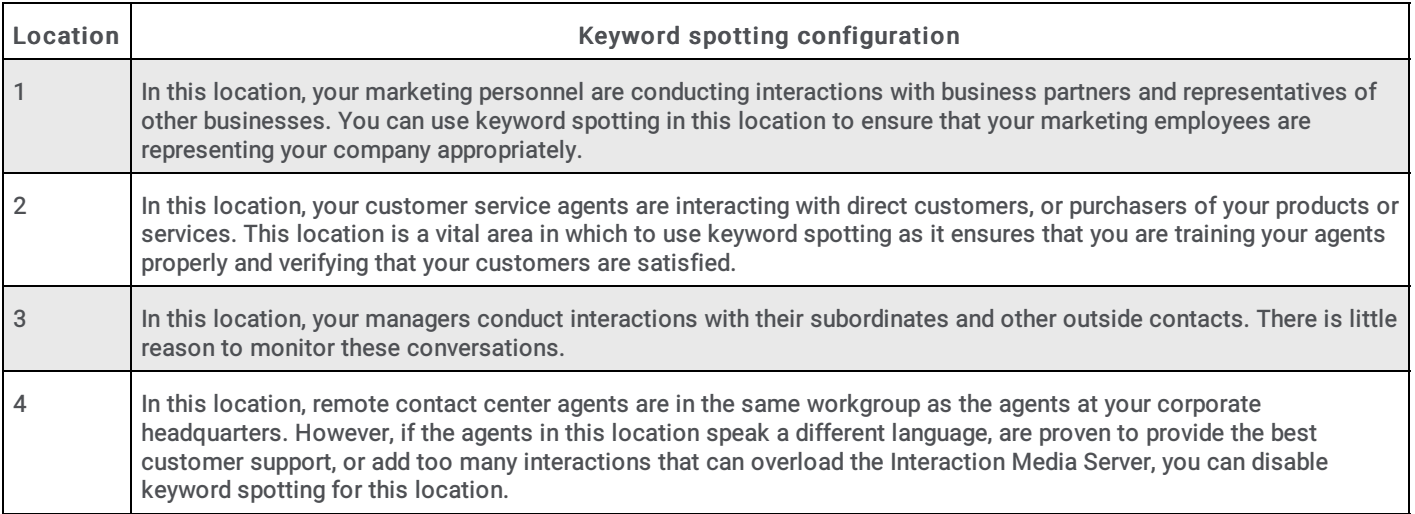

## Set keyword spotting for a location

In Interaction Administrator, you can create *locations* that allow you to configure multiple aspects including supported codecs, time zones, and keyword spotting. You can turn on or off keyword spotting by Interaction Analyzer for an entire location.

- 1. Open Interaction Administrator, either remotely or directly on the CIC server. The Interaction Administrator window appears.
- 2. In the navigation pane, expand the container for your CIC server, if necessary.
- 3. In the navigation pane, expand the Regionalization container and then click the Locations object.

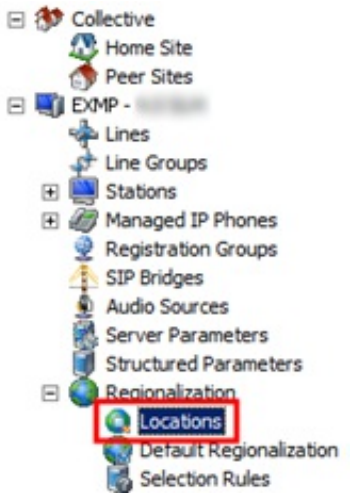

The right pane displays a list of all defined locations.

4. Double-click a location for which to turn on or off keyword spotting by Interaction Analyzer. The Locations dialog box appears.

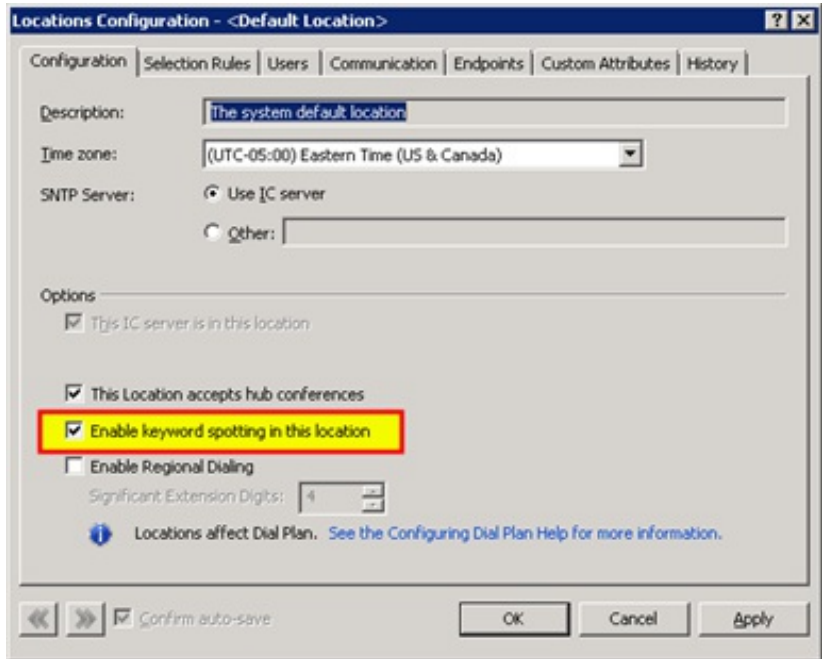

- 5. Do one of the following:
- To turn on keyword spotting in this location, select the Enable keyword spotting in this location check box.
- To turn off keyword spotting in this location, clear the Enable keyword spotting in this location check box.
- Click OK.

## View Interaction Analyzer Call Statistics in a Workgroup **Queue**

After you configure Interaction Analyzer and define your keywords, you can display the scoring of calls in the current workgroup queue.

#### Note:

To view Interaction Analyzer scores for agents and customers, a user ID must have the View permission for the Agent Score and Customer Score queue columns. For more information, see Allow View of Agent and [Customer](#page-47-0) Score Columns.

#### To view Interaction Analyzer call statistics in a workgroup queue

1. Open IC Business Manager. The IC Business Manager logon dialog box appears.

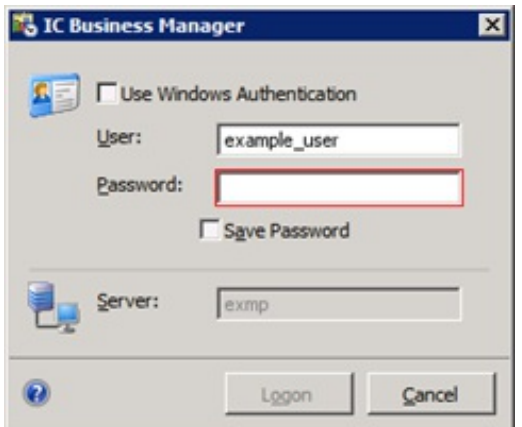

2. Type your credentials, specify the authenticating server, and then click Logon. The IC Business Manager window appears.

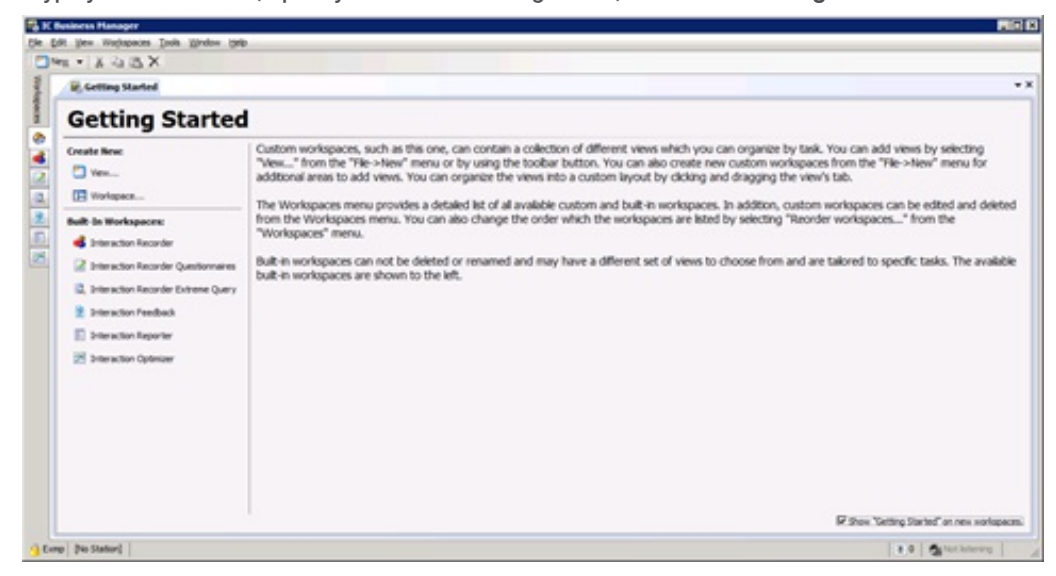

- 3. Click the Default Workspace tab, which appears as a house icon.
- 4. In the toolbar, click New > View. The Create New View dialog box appears.

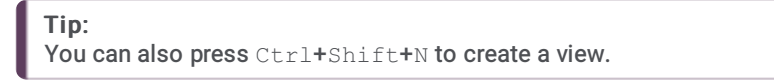

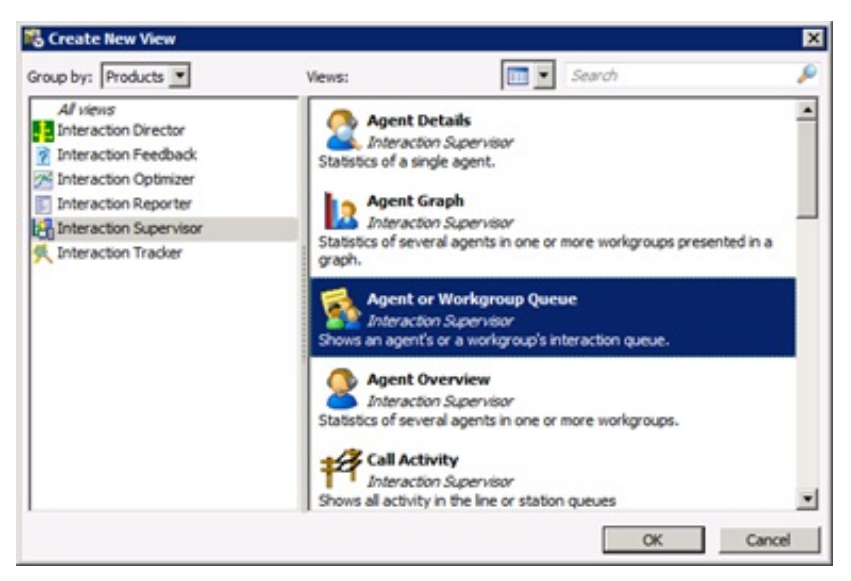

- 5. In the navigation pane, click Interaction Supervisor.
- 6. In the right pane, click Agent or Workgroup Queue and then click OK. An Agent or Workgroup Queue tab appears in the default workspace.

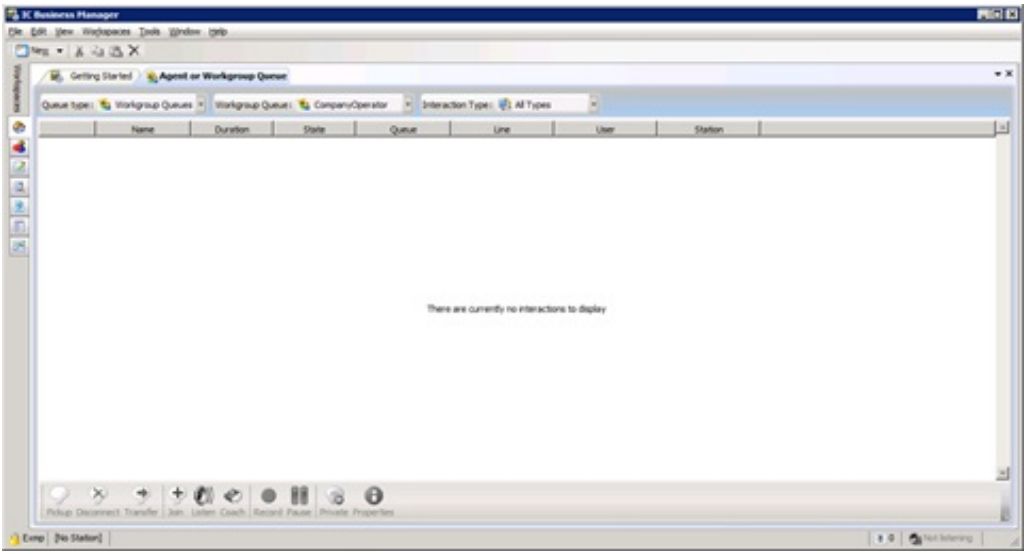

- 7. In the toolbar of the tab, do the following:
	- a. Click Queue Type and then click Workgroup Queue.
	- b. Click Workgroup Queue and then click a workgroup for which you assigned one or more keyword sets.
	- c. Click Interaction Type and then click Call.
	- The statistics and interaction details now appear in this tab.
- 8. Do the following:
- $\bullet$ To add customer scoring to the view, right-click the column heading row and in the resulting menu, click Customer Score.
- To add agent scoring to the view, right-click the column heading row and in the resulting menu, click Agent Score.  $\bullet$ Important!

To select and add the Customer Score and Agent Score columns, you must have the Supervisor role permission. For assistance, contact your system administrator.

## Keyword spotting information in Interaction Supervisor

Interaction Supervisor displays keyword spotting information in the Customer Score and Agent Score columns. This information includes a numeric score, the number of keywords spotted, and an icon that specifies the current state of the keyword spotting process.

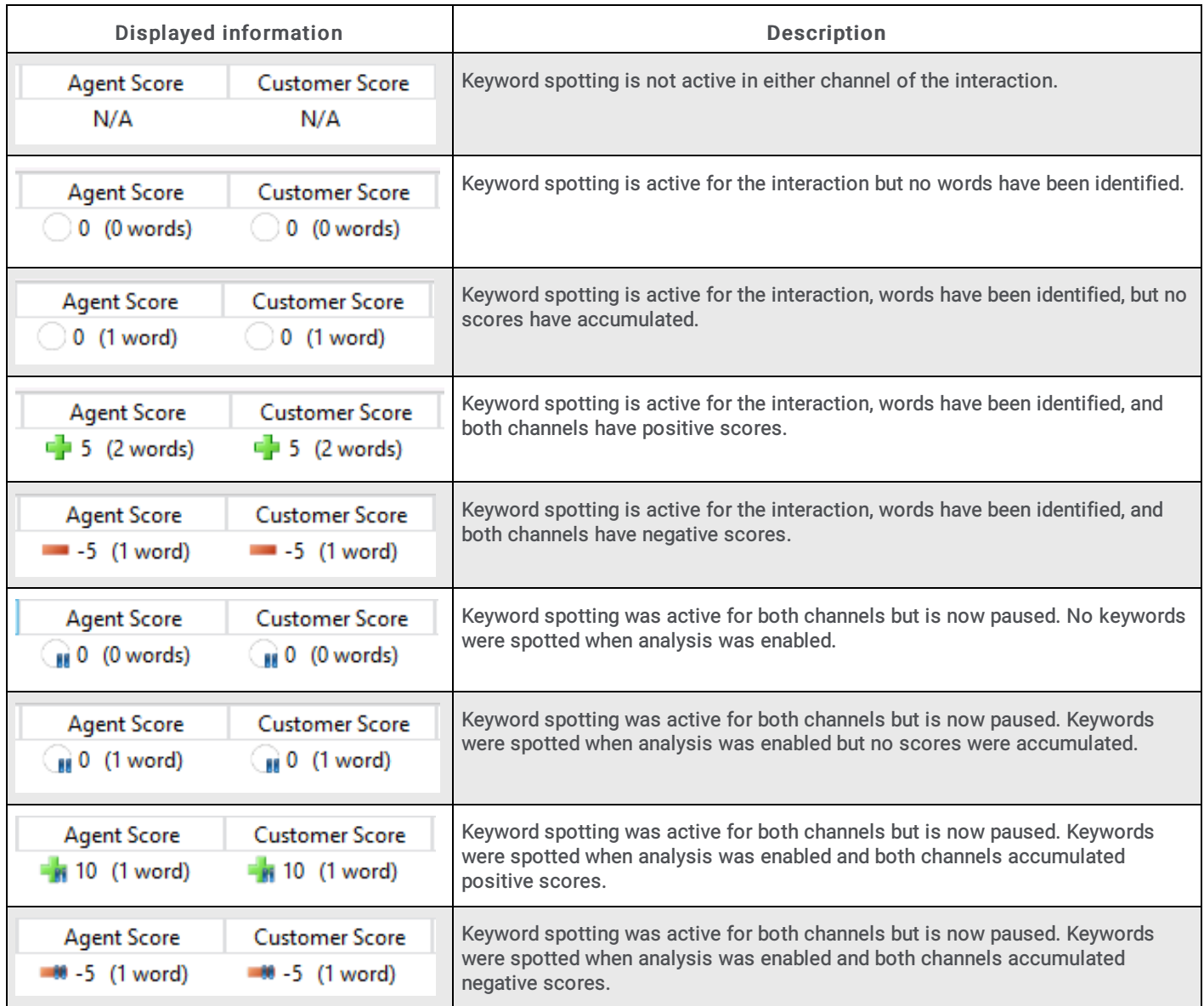

The following CIC call attributes indicate the state of keyword spotting for an interaction:

- Eic\_KwsAgentChannelAnalyzed
- Eic\_KwsCustomerChannelAnalyzed

These call attributes support the following values:

- No value Keyword spotting was never available for this channel of the call.
- $\bullet$  A Keyword spotting is active for this channel of the call.
- S Keyword spotting is not active currently but was active previously for this channel of the call.

## View Interaction Analyzer Statistics for an Agent

You can view the Interaction Analyzer average statistics for a single agent. These statistics provide you with the average positive and negative scores that the agent accumulates during interactions.

#### To view Interaction Analyzer statistics for an agent

1. Open IC Business Manager. The IC Business Manager logon dialog box appears.

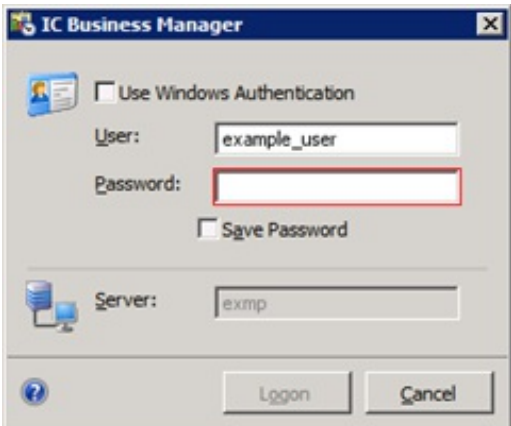

2. Type your credentials, specify the authenticating server, and then click Logon. The IC Business Manager window appears.

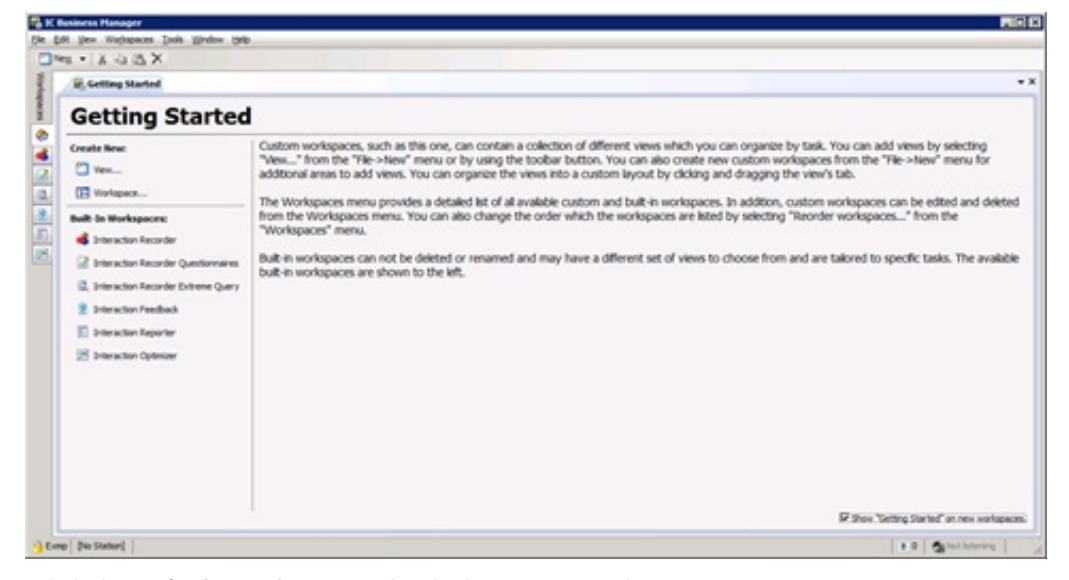

- 3. Click the Default Workspace tab, which appears as a house icon.
- 4. In the toolbar, click New > View. The Create New View window appears.
- 5. In the navigation pane, click Interaction Supervisor.
- 6. In the right pane, click Agent Details .

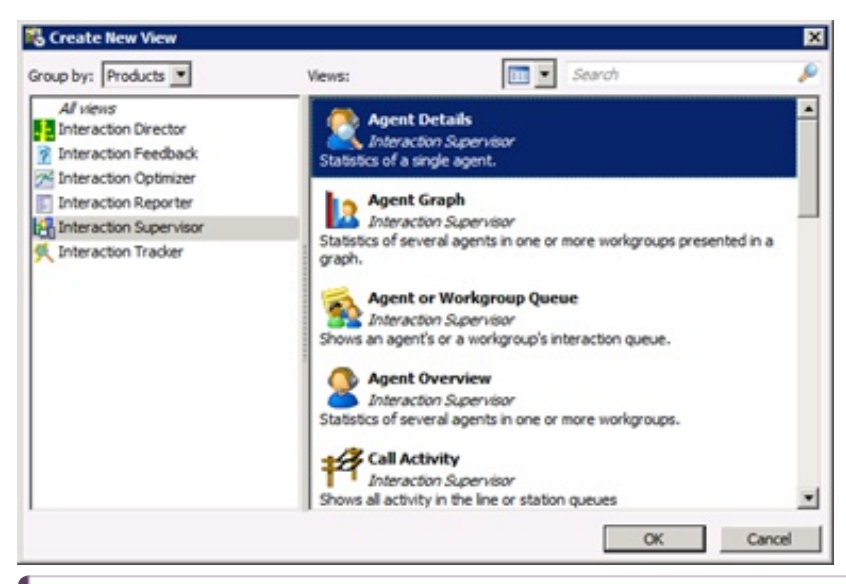

#### Tip:

You can also view Interaction Analyzer statistics for a workgroup by selecting Workgroup Details instead of Agent Details .

#### Important!

If an agent makes an outbound call on behalf of a workgroup or responds to a callback request, any Interaction Analyzer scores for that call are not included in the workgroup or queue statistics, such as Lowest Active Agent Negative Score and Average Customer Positive Score. This behavior is intended as CIC does not route those outbound calls through the ACD. However, for such outbound calls, Interaction Analyzer still analyzes the call, displays scores in any views of current interactions, and flags keywords appropriately in the resulting recordings.

7. Click OK. The Agent Detail Wizard - Select Agent dialog box appears.

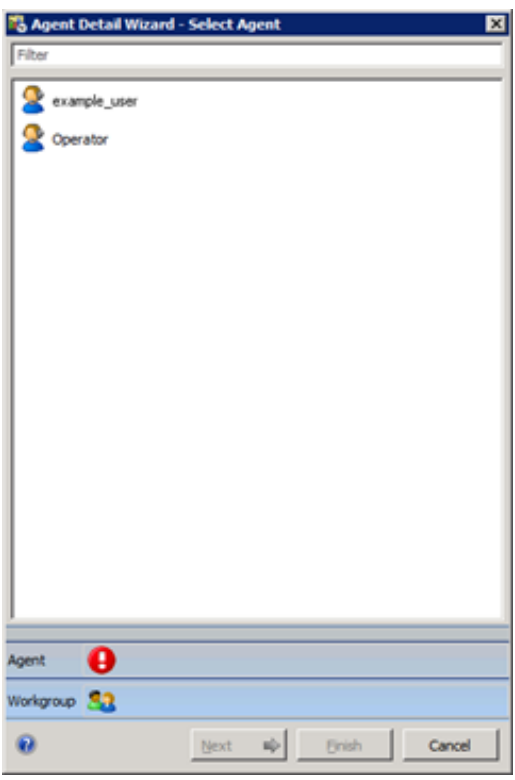

- 8. Click the agent for which to view the associated Interaction Analyzer statistics.
- 9. Click Next. The Agent Detail Wizard Select Workgroup dialog box appears.
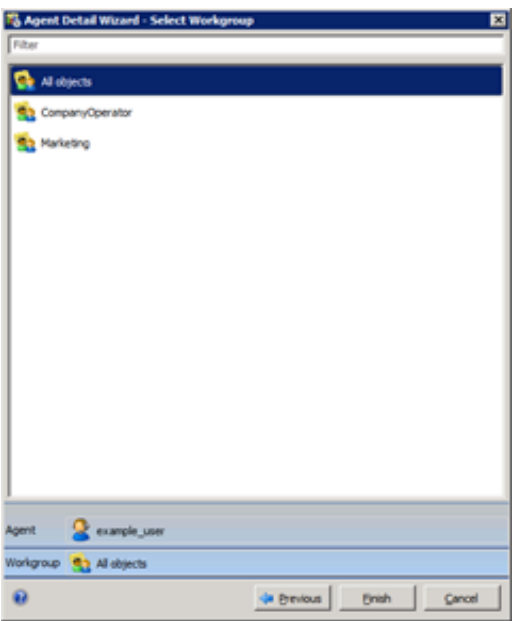

10. Click All objects.

#### Important!

Averages for the selected agent calculate across all assigned workgroups only.

11. Click Finish. The Agent Details view appears for the selected agent.

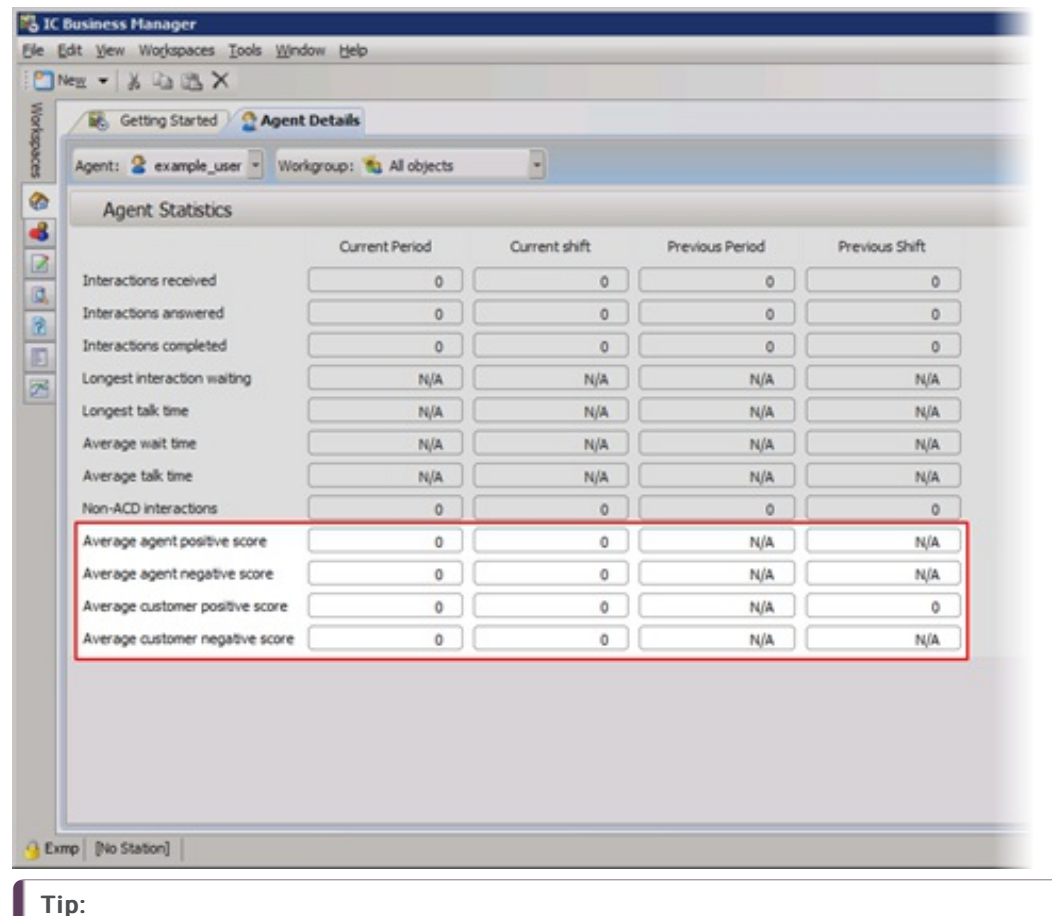

For [descriptions](#page-75-0) of the agent statistics, see "Interaction Analyzer Agent Details Statistics" in <u>Interaction Analyzer Statistics</u> Reference.

12. To view the statistics for a different agent, select that agent from the Agent list box.

# View Interaction Analyzer Statistics in a Line Graph

Interaction Supervisor allows you to view Interaction Analyzer statistics for a workgroup queue or a group of agents in a line graph. This line graph shows trends during periods and shifts.

#### To view Interaction Analyzer statistics in a line graph

1. Open IC Business Manager. The IC Business Manager logon dialog box appears.

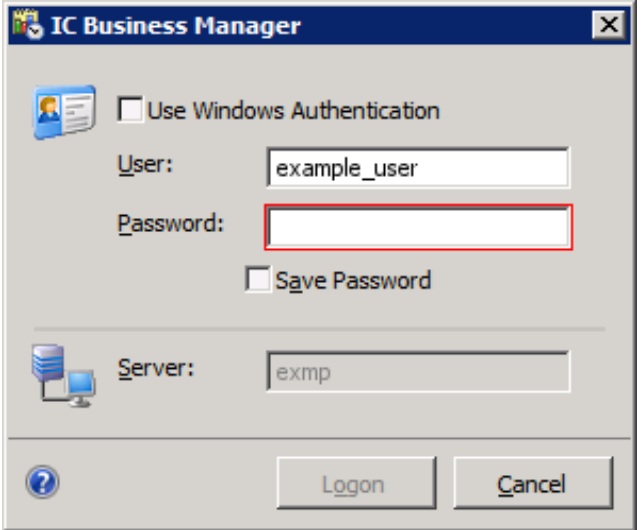

2. Type your credentials, specify the authenticating server, and then click Logon. The IC Business Manager window appears.

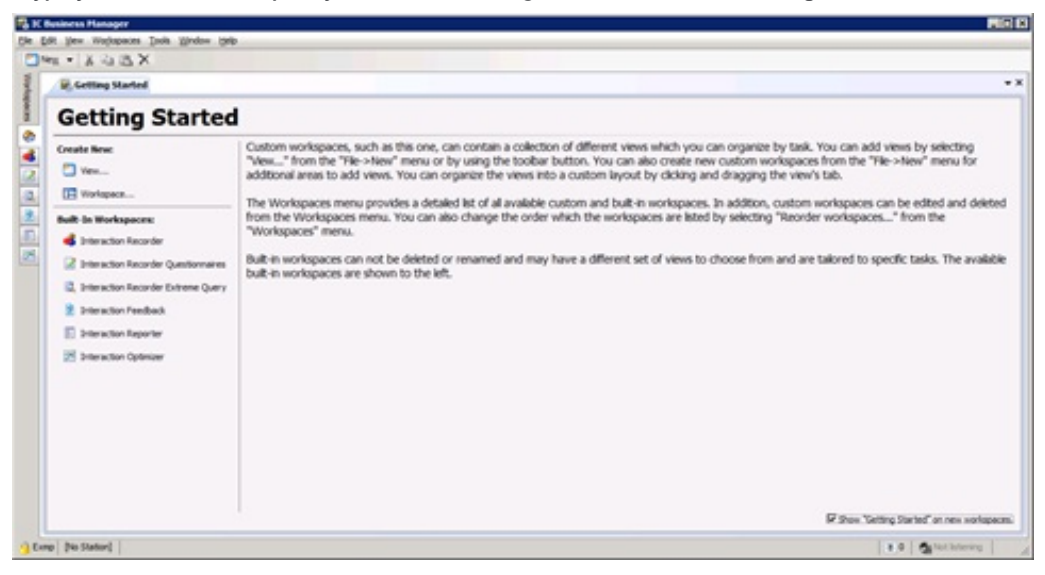

- 3. Click the Default Workspace tab, which appears as a house icon.
- 4. In the toolbar, click New > View. The Create New View window appears.
- 5. In the Group By list box, click Products .
- 6. In the navigation pane, click Interaction Supervisor.
- 7. In the right pane, click one of the following views:
	- Agent Graph
	- Workgroup Graph
- 8. Click OK.
- 9. In the resulting dialog boxes, select the objects to view in the graph and then click Next.
- 10. Another dialog box in this selection process allows you to add statistics to the graph. Click the statistics to view and then click Add.

#### Note:

Interaction Analyzer statistics for graph reports are:

- Average agent positive score (agent)
- Average agent negative score (agent)
- Average customer positive score (agent)
- Average customer negative score (agent)
- Lowest active agent negative score (workgroup)
- Lowest active customer negative score (workgroup)

11. Click Finish. The graph appears.

# <span id="page-75-0"></span>Interaction Analyzer Statistics Reference

Following are the definitions of the Interaction Analyzer statistics.

#### Notes:

 $\bullet$  The memory footprint (RAM Utilization) of StatServerAgent.exe has increased by 14% ( $\sim$  0.4 GB) because of the addition of the following Agent statistics:

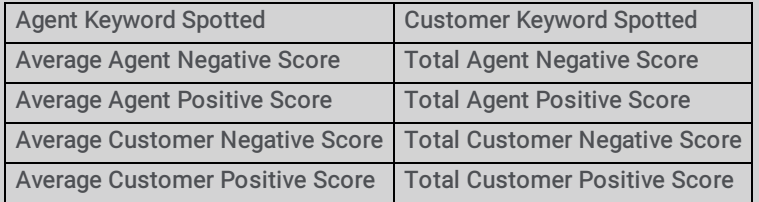

- Since CIC does not route outbound calls through the ACD, the Interaction Analyzer workgroup statistics do not contain scores for outbound calls made on behalf of a workgroup or responses to callback requests.
- Transferred calls retain the scores generated for the first recipient of the interaction and accumulate based on the keyword sets of the second recipient. If the second recipient does not have keyword sets, Interaction Analyzer continues using the keyword sets of the first recipient.

#### Interaction Analyzer queue columns

- Agent Score Cumulative score, including positive and negative values for the agent in each interaction. If you place the  $\bullet$ cursor over the score, a tooltip appears that presents the positive score, the negative score, and keywords that Interaction Analyzer identified.
- Customer Score Cumulative score, including positive and negative values for the customer in each interaction. If you place  $\bullet$ the cursor over the score, a tooltip appears that presents the positive score, the negative score, and keywords that Interaction Analyzer identified.

#### Interaction Analyzer workgroup statistics

- $\bullet$ Highest active agent negative score – Highest negative score that an agent has accumulated in an active interaction in this workgroup. This cumulative score does not include positive scores that occurred during the interaction.
- Highest active customer negative score Highest negative score that a customer has accumulated in an active  $\bullet$ interaction in this workgroup. This cumulative score does not include positive scores that occurred during the interaction.
- Highest active agent positive score Highest positive score that an agent has accumulated in an active interaction in this  $\bullet$ workgroup. This cumulative score does not include negative scores that occurred during the interaction.
- Highest active customer positive score Highest positive score that a customer has accumulated in an active  $\bullet$ interaction in this workgroup. This cumulative score does not include negative scores that occurred during the interaction.
- Lowest active agent negative score Lowest negative score that an agent has accumulated in an active interaction in this  $\bullet$ workgroup. This cumulative score does not include positive scores that occurred during the interaction.
- $\bullet$ Lowest active customer negative score – Lowest negative score that a customer has accumulated in an active interaction in this workgroup. This cumulative score does not include positive scores that occurred during the interaction.
- Lowest active agent positive score Lowest positive score that an agent has accumulated in an active interaction in this workgroup. This cumulative score does not include negative scores that occurred during the interaction.
- Lowest active customer positive score Lowest positive score that a customer has accumulated in an active interaction  $\bullet$ in this workgroup. This cumulative score does not include negative scores that occurred during the interaction.

#### Interaction Analyzer workgroup details statistics

- $\bullet$ Average agent negative score - Average negative cumulative score for agent interactions in this workgroup. This cumulative score does not include positive scores that occurred during the interactions.
- Average agent positive score Average positive cumulative score for agent interactions in this workgroup. This cumulative score does not include negative scores that occurred during the interactions.
- Average customer negative score Average negative cumulative score for customer interactions that this workgroup  $\bullet$ handled. This cumulative score does not include positive scores that occurred during the interactions.

Average customer positive score - Average positive cumulative score for customer interactions in this workgroup. This  $\bullet$ cumulative score does not include negative scores that occurred during the interactions.

Note:

The previous statistics are affected only when the calls are in this workgroup queue. If a transferred call originally had negative scores but only has positive scores while in this workgroup queue, these statistics display high positive scores.

- Total agent negative score Total negative cumulative score for agent interactions in this workgroup. This cumulative  $\bullet$ score does not include positive scores that occurred during the interactions.
- Total agent positive score Total positive cumulative score for agent interactions in this workgroup. This cumulative  $\bullet$ score does not include negative scores that occurred during the interactions.
- Total customer negative score Total negative cumulative score for customer interactions that this workgroup handled.  $\bullet$ This cumulative score does not include positive scores that occurred during the interactions.
- Total customer positive score Total positive cumulative score for customer interactions in this workgroup. This  $\bullet$ cumulative score does not include negative scores that occurred during the interactions.

### Interaction Analyzer agent details statistics

- Agent Keyword Spotted Last agent keyword spotted during the last interaction that this agent handled.
- $\bullet$ Average agent negative score – Average negative score that this agent has accumulated in all interactions. This cumulative score does not include positive scores that occurred during the interactions.
- Average agent positive score Average positive score that this agent has accumulated in all interactions. This cumulative  $\bullet$ score does not include negative scores that occurred during the interactions.
- Average customer negative score Average negative cumulative score for customer interactions that this agent handled.  $\bullet$ This cumulative score does not include positive scores that occurred during the interactions.
- Average customer positive score  $-$  Average positive cumulative score for customer interactions that this agent handled.  $\bullet$ This cumulative score does not include negative scores that occurred during the interactions.
- Customer Keyword Spotted Last customer keyword spotted during the last interaction that this agent handled.
- Total agent negative score Total negative score that this agent has accumulated in all interactions. This cumulative  $\bullet$ score does not include positive scores that occurred during the interactions.
- Total agent positive score Total positive score that this agent has accumulated in all interactions. This cumulative score  $\bullet$ does not include negative scores that occurred during the interactions.
- Total customer negative score Total negative score that this customer has accumulated in all interactions. This  $\bullet$ cumulative score does not include positive scores that occurred during the interactions.
- Total customer positive score Total positive score that this customer has accumulated in all interactions. This  $\bullet$ cumulative score does not include negative scores that occurred during the interactions.

# Locate and Review Analyzed Interaction Recordings

After an analyzed interaction completes, CIC saves the recording so that you can review it. You can search for analyzed interaction recordings using the following methods in IC Business Manager:

- Search Interaction Analyzer Keyword [Recordings](#page-77-0) by Score  $\bullet$
- Search Interaction Analyzer [Recordings](#page-80-0) by Analyzed Channel  $\bullet$
- Search Interaction Analyzer [Recordings](#page-82-0) by Category  $\bullet$
- Search Interaction Analyzer [Recordings](#page-85-0) by Keyword  $\bullet$

For more information, see:

- Analyzed [Recordings](#page-88-0) in Interaction Recorder Client
- CIC Database Fields and Values for [Recordings](#page-89-0) With Interaction Analyzer  $\bullet$

#### <span id="page-77-0"></span>Search Interaction Analyzer Keyword Recordings by Score

You can search all recordings of interactions where Interaction Analyzer inserted tags to identify the locations where defined keywords were spoken.

To use this feature, you must have the following product licenses activated:

- Interaction Recorder
- IC Business Manager  $\bullet$

#### To search Interaction Analyzer recordings by score

1. Open IC Business Manager and log on. The IC Business Manager window appears.

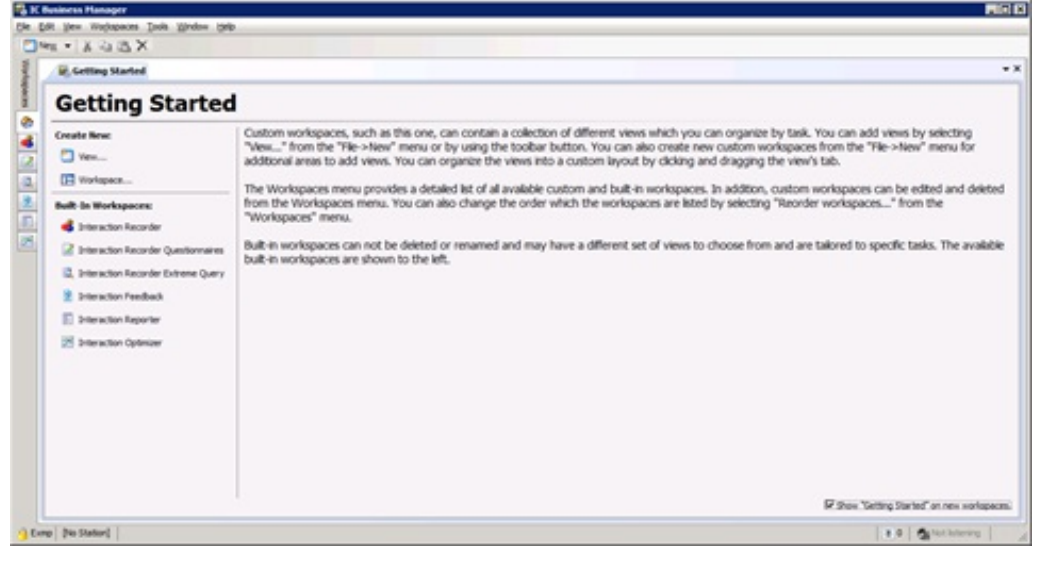

2. In the navigation pane, click the Interaction Recorder icon . The Interaction Recorder workspace appears.

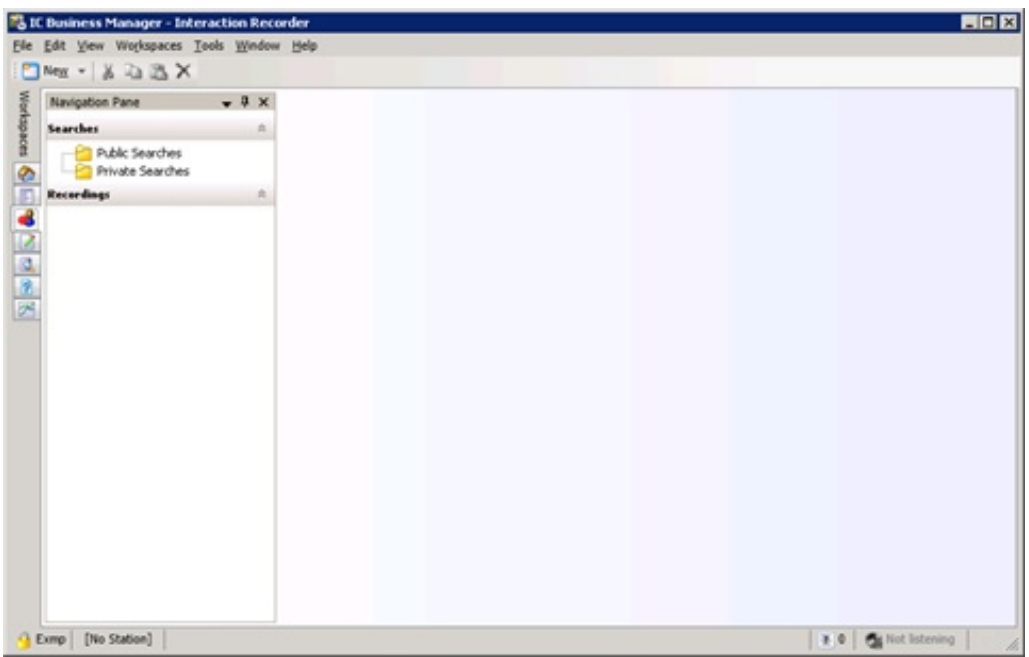

3. In the Navigation pane, click the Public Searches or Private Searches folder.

#### Note:

Both Private Searches and Public Searches are on the CIC server. Private searches are only available to the user who created them. Public searches are available for anyone who uses IC Business Manager in the CIC environment.

Public searches defined previously appear in the right pane. If there are no searches and you have the appropriate permissions to create searches, a Create a search hyperlink appears.

- 4. Do one of the following:
	- Right-click the Public Searches or Private Searches folder in the Navigation pane and then click New > Recording Search from the resulting shortcut menu.
	- If it is available in the right pane, click the Create a search hyperlink and then click New Recording Search from the resulting shortcut menu.

The Create Recording Search dialog box appears.

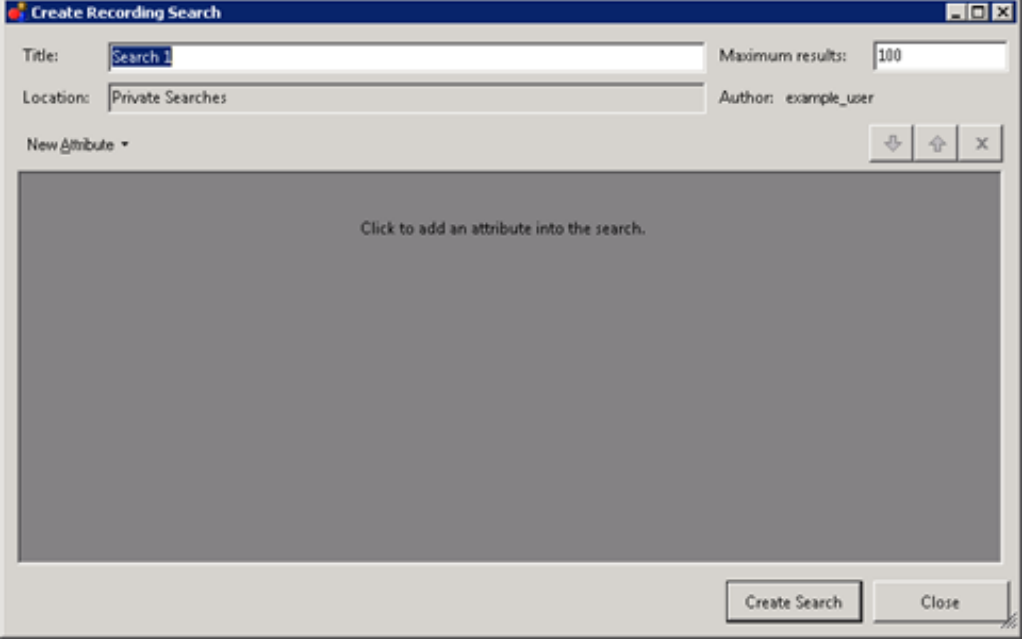

- 5. In the Title text box, type a name for this search.
- 6. In the Maximum results text box, type the number of records to retrieve.
- 7. Click New Attribute and then click one of the following options in the resulting shortcut menu:
	- Interaction Analyzer > Agent Keyword Score
	- Interaction Analyzer > Customer Keyword Score

• Interaction Analyzer > Keyword Score

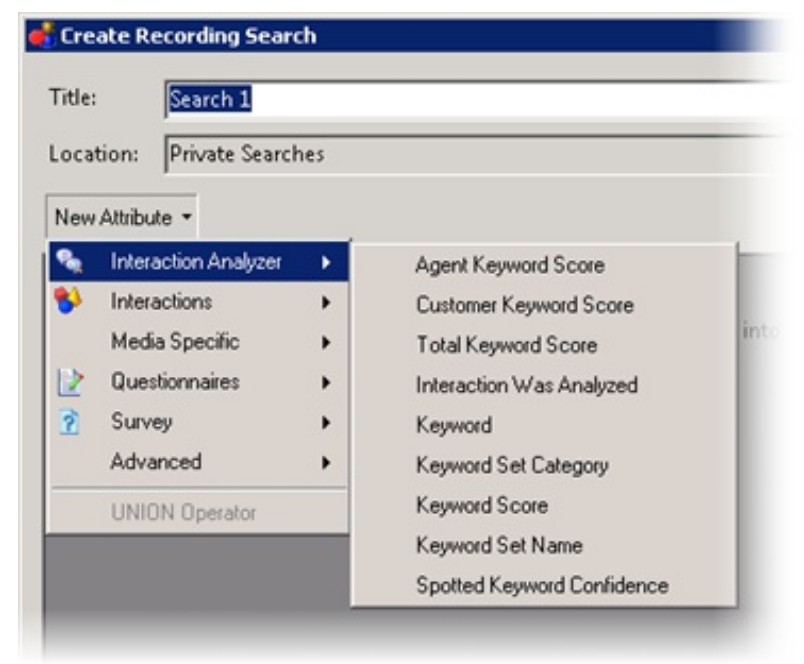

A definition entry for the selected attribute appears.

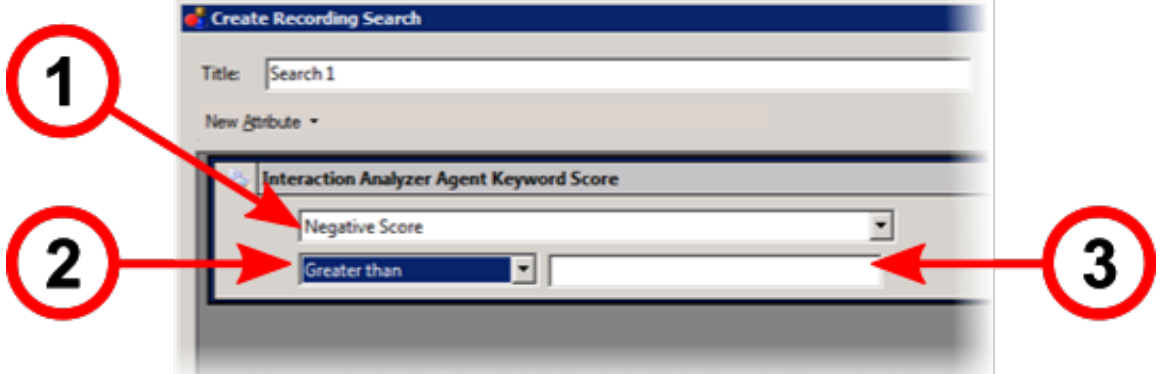

- If you selected Agent Keyword Score, Customer Keyword Score, Total Keyword Score, or Keyword Score, in the [Score Type] list box, click one of the following:
	- Positive Score
	- Negative Score
	- Total Score
- 8. In the [Operator] list box, click the operator to use for this search.

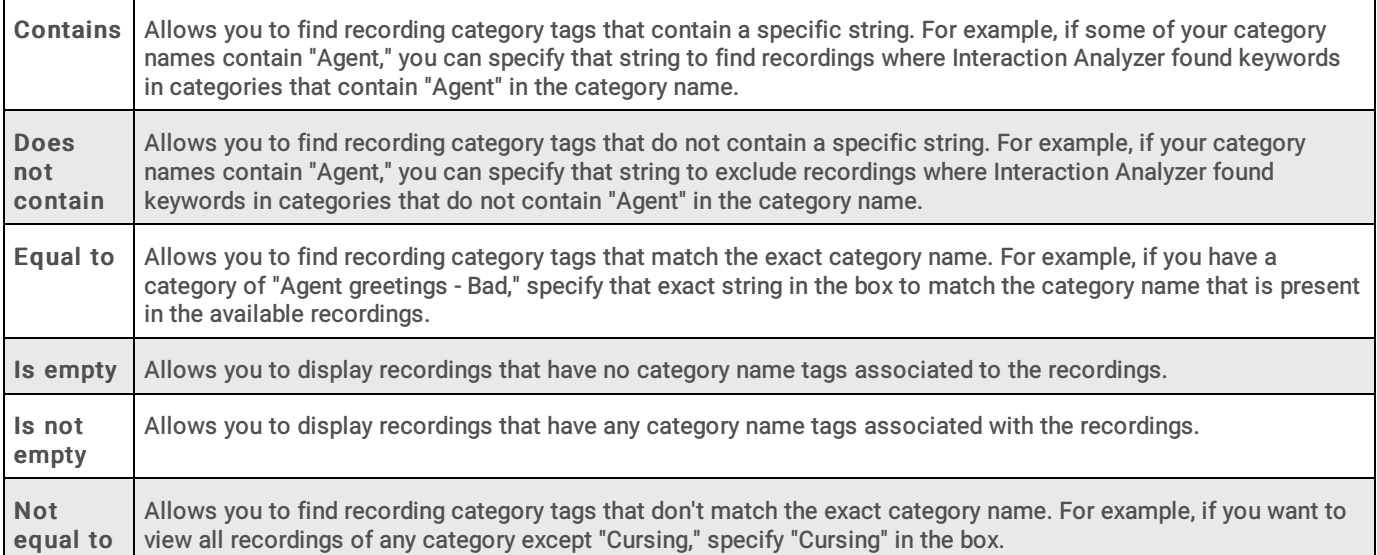

9. If necessary, type a score value in the [Score Value] box.[Operator]

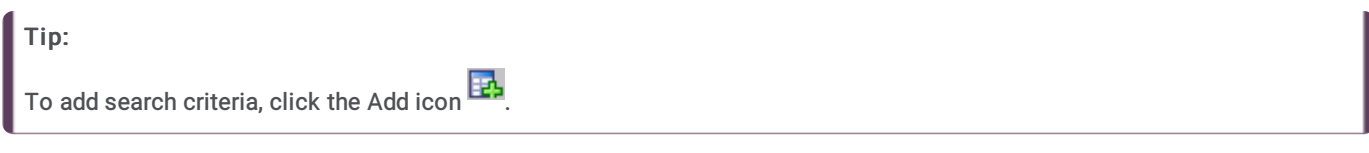

- 10. Click Create Search. The recorded interactions that match your search criteria appear in the right pane, up to the maximum count that you specified previously.
- 11. To view an interaction, double-click it.

For more information about viewing an interaction recording, see Analyzed [Recordings](#page-88-0) in Interaction Recorder Client.

#### <span id="page-80-0"></span>Search Interaction Analyzer Recordings by Analyzed Channel

You can search all recordings of interactions where Interaction Analyzer processed one or both channels during the interaction.

To use this feature, you must have the following product licenses activated:

- Interaction Recorder  $\bullet$
- IC Business Manager

#### To search Interaction Analyzer recordings by channel

1. Open IC Business Manager and log on. The IC Business Manager window appears.

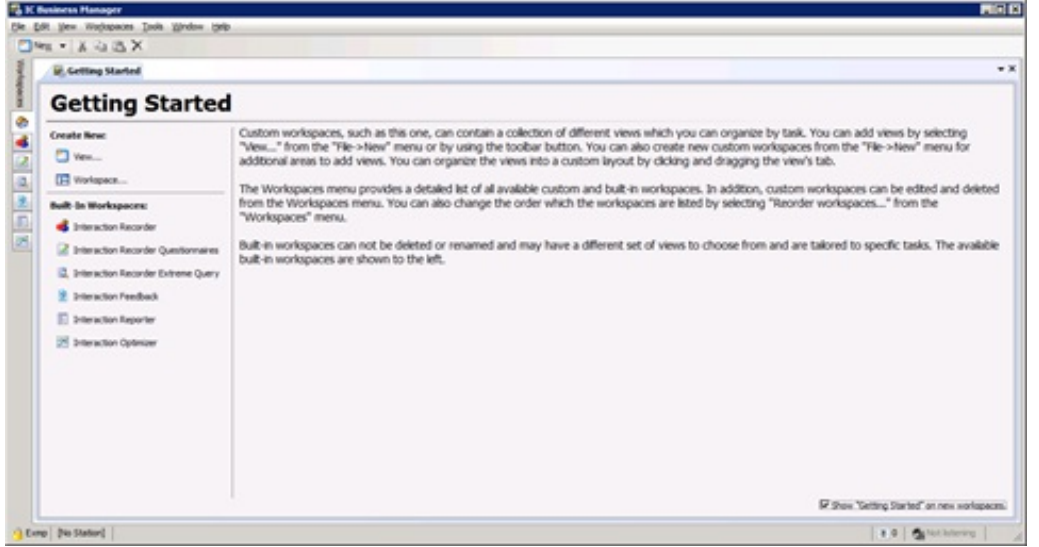

2. In the navigation pane, click the Interaction Recorder icon . The Interaction Recorder workspace appears.

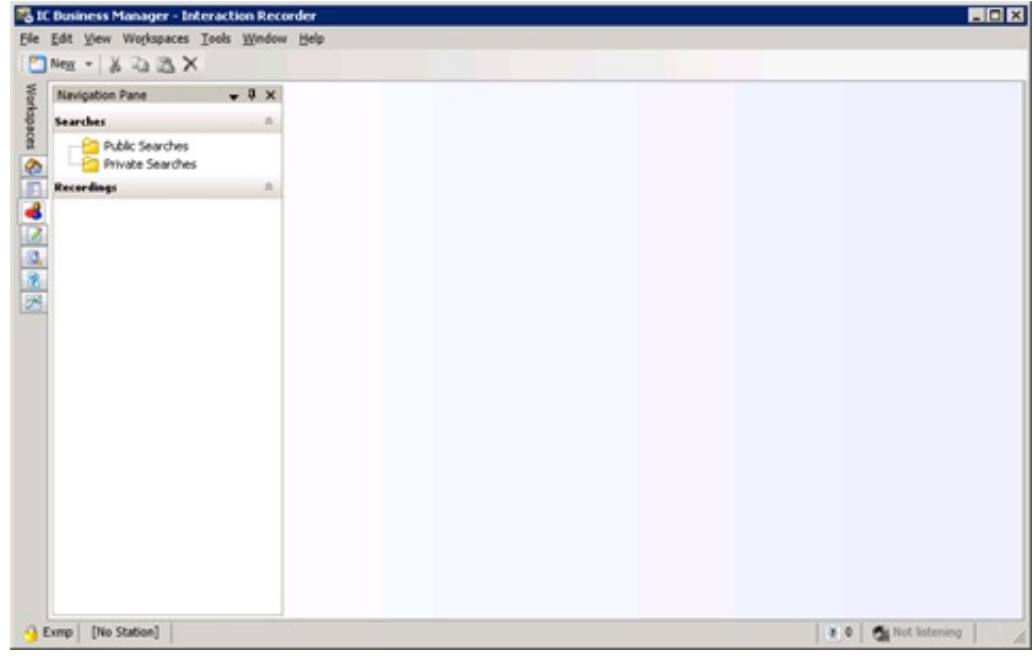

3. In the Navigation pane, click the Public Searches or Private Searches folder.

#### Note:

Both Private Searches and Public Searches are on the CIC server. Private searches are only available to the user who created them. Public searches are available for anyone who uses IC Business Manager in the CIC environment.

Public searches defined previously appear in the right pane. If there are no searches and you have the appropriate permissions to create searches, a Create a search hyperlink appears.

- 4. Do one of the following:
	- Right-click the Public Searches or Private Searches folder in the Navigation pane and then click New > Recording Search from the resulting shortcut menu.
	- If it is available in the right pane, click the Create a search hyperlink and then click New Recording Search from the resulting shortcut menu.

The Create Recording Search dialog box appears.

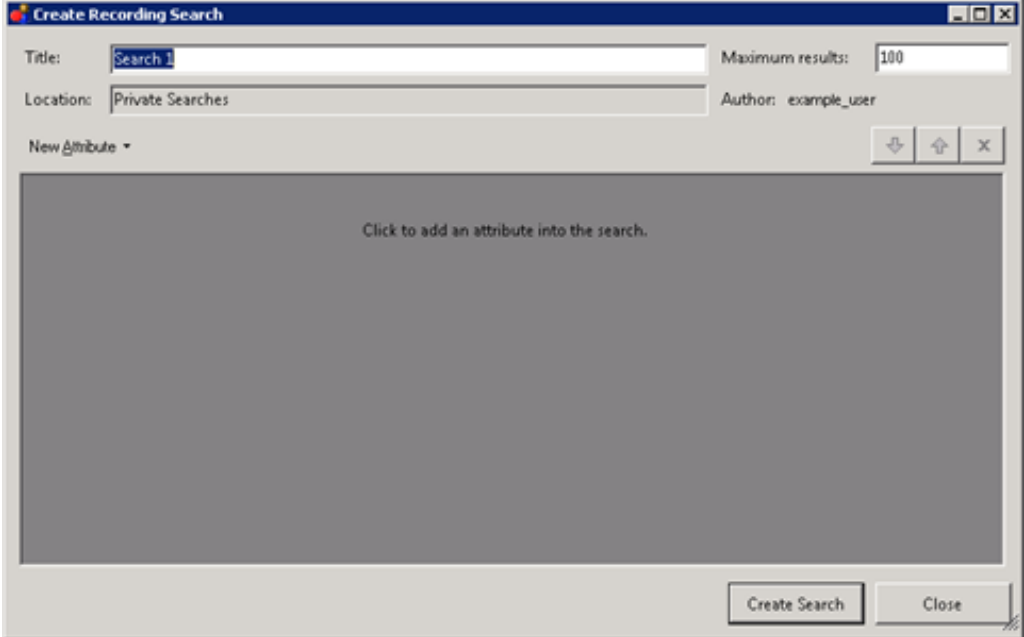

- 5. In the Title text box, type a name for this search.
- 6. In the Maximum results text box, type the number of records to retrieve.
- 7. Click New Attribute and then click Interaction Analyzer > Interaction Was Analyzed.

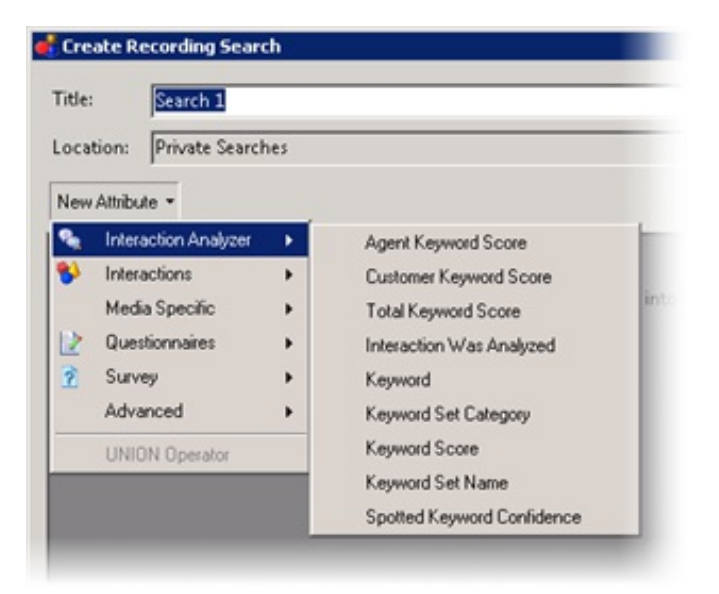

A definition entry for the selected attribute appears.

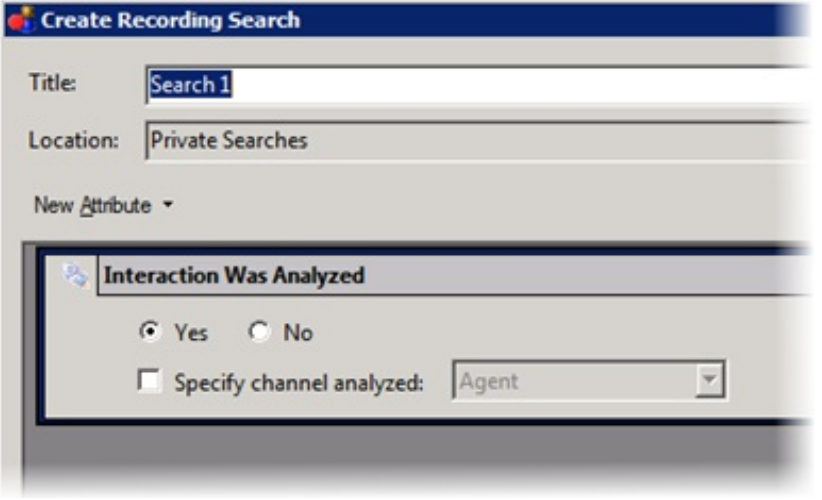

- 8. To display a list of recorded interactions that Interaction Analyzer processed for keywords, click the Yes option. Otherwise, click the No option.
- 9. Do one of the following:
	- To display a list of only those recorded interactions for a specific channel, select the Specify channel analyzed check box and then, in the list box click either Agent or Customer.
	- To display a list of recorded interactions where Interaction Analyzer processed both channels, clear the Specify channel analyzed check box and then, in the list box click either Agent or Customer.
- 10. Click Create Search. The recorded interactions that match your search criteria appear in the right pane, up to the maximum count that you specified previously.
- 11. To view an interaction, double-click it.

For more information about viewing an interaction recording, see Analyzed [Recordings](#page-88-0) in Interaction Recorder Client.

### <span id="page-82-0"></span>Search Interaction Analyzer Recordings by Category

You can access recordings of interactions where Interaction Analyzer inserted tags to identify the locations in which defined keywords of a specific keyword set category were spoken.

To use this feature, you must have the following product licenses activated:

- $\bullet$ Interaction Recorder
- IC Business Manager  $\bullet$

#### To search Interaction Analyzer recordings by category

1. Open IC Business Manager and log on. The IC Business Manager window appears.

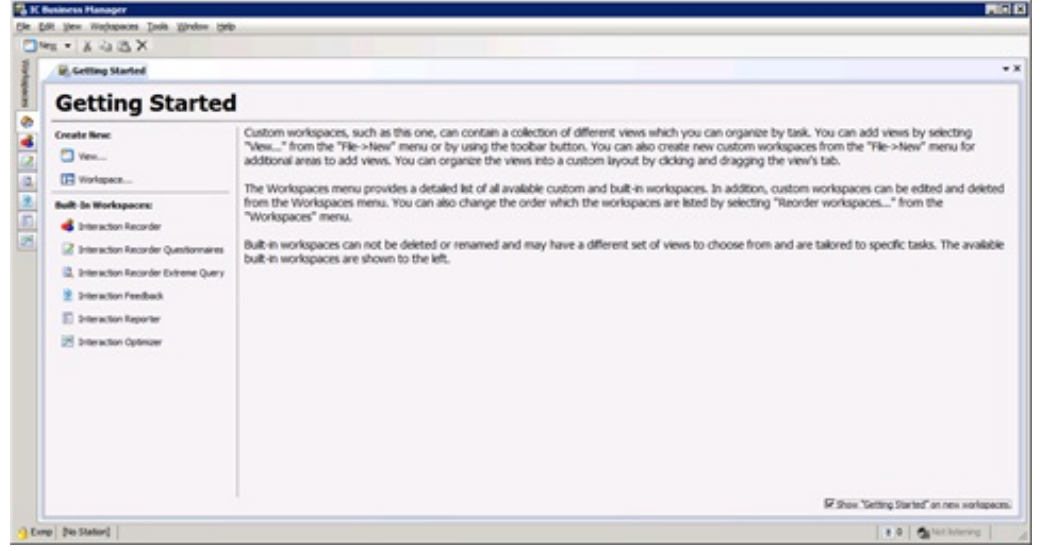

2. In the navigation pane, click the Interaction Recorder icon . The Interaction Recorder workspace appears.

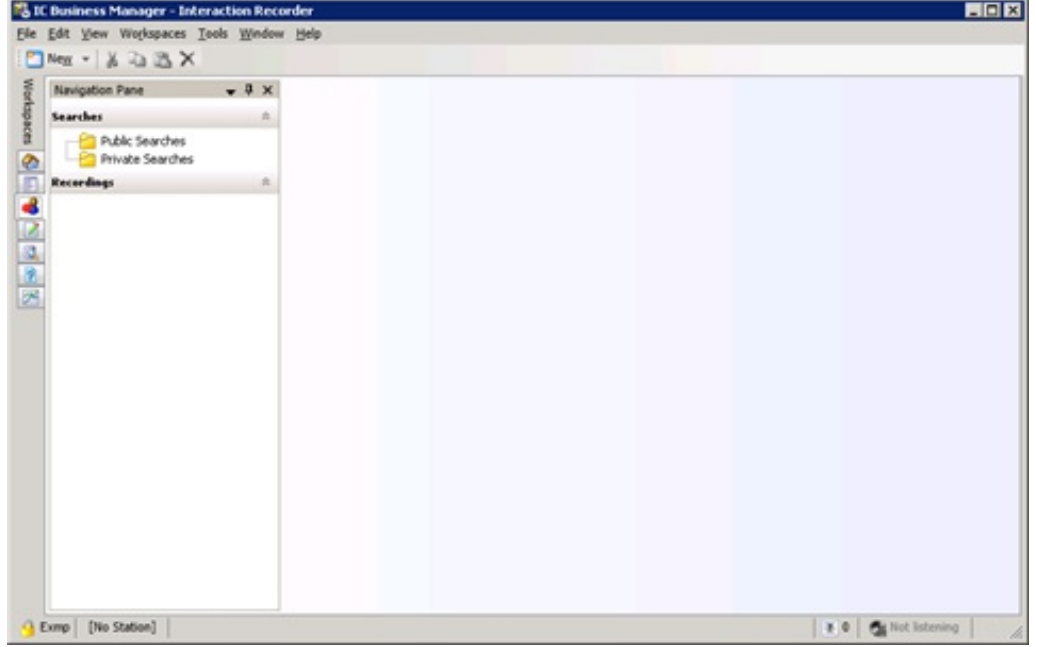

3. In the Navigation pane, click the Public Searches or Private Searches folder.

#### Note:

Both Private Searches and Public Searches are on the CIC server. Private searches are only available to the user who created them. Public searches are available for anyone who uses IC Business Manager in the CIC environment.

Public searches defined previously appear in the right pane. If there are no searches and you have the appropriate permissions to create searches, a Create a search hyperlink appears.

4. Do one of the following:

- Right-click the Public Searches or Private Searches folder in the Navigation pane and then click New > Recording Search from the resulting shortcut menu.
- If it is available in the right pane, click the Create a search hyperlink and then click New Recording Search from the resulting shortcut menu.

The Create Recording Search dialog box appears.

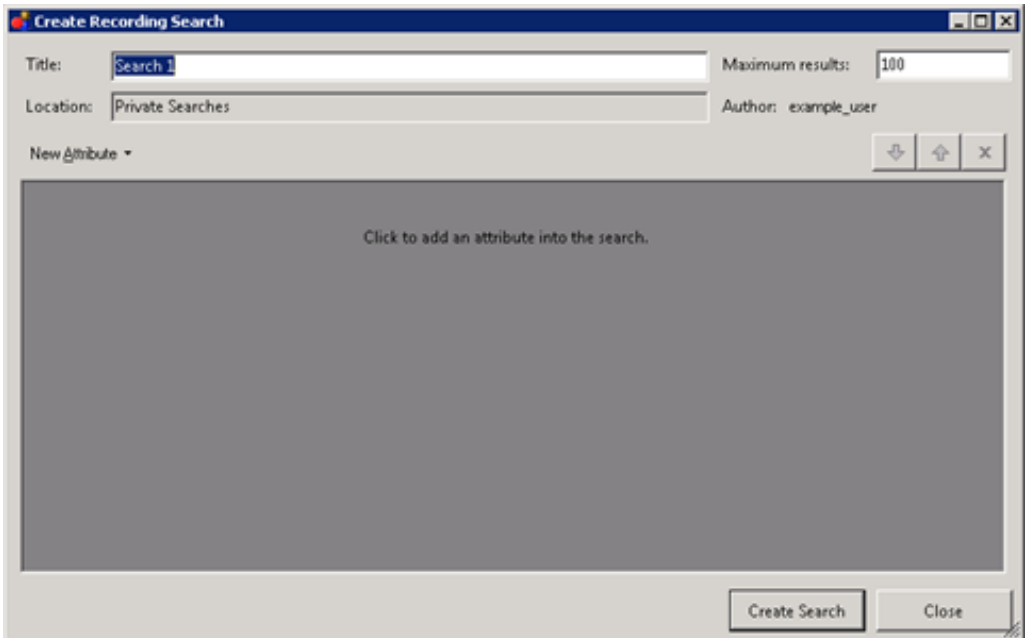

- 5. In the Title text box, type a name for this search.
- 6. In the Maximum results text box, type the number of records to retrieve.
- 7. Click New Attribute and then click Advanced > Recording Tag.

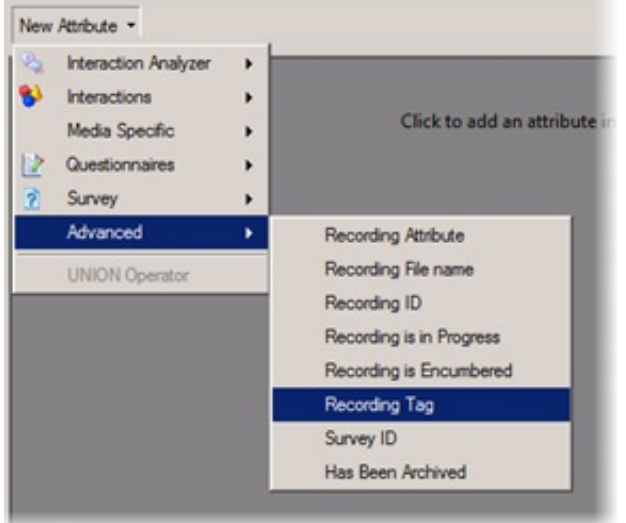

The Recording Tag attribute definition entry appears.

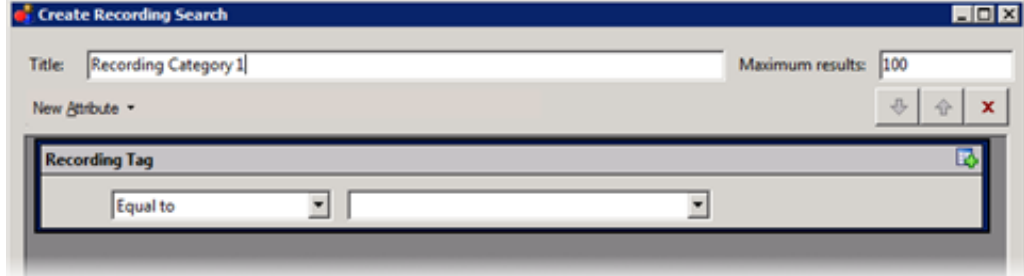

8. In [Operator] list box, click the operator to use for this search.

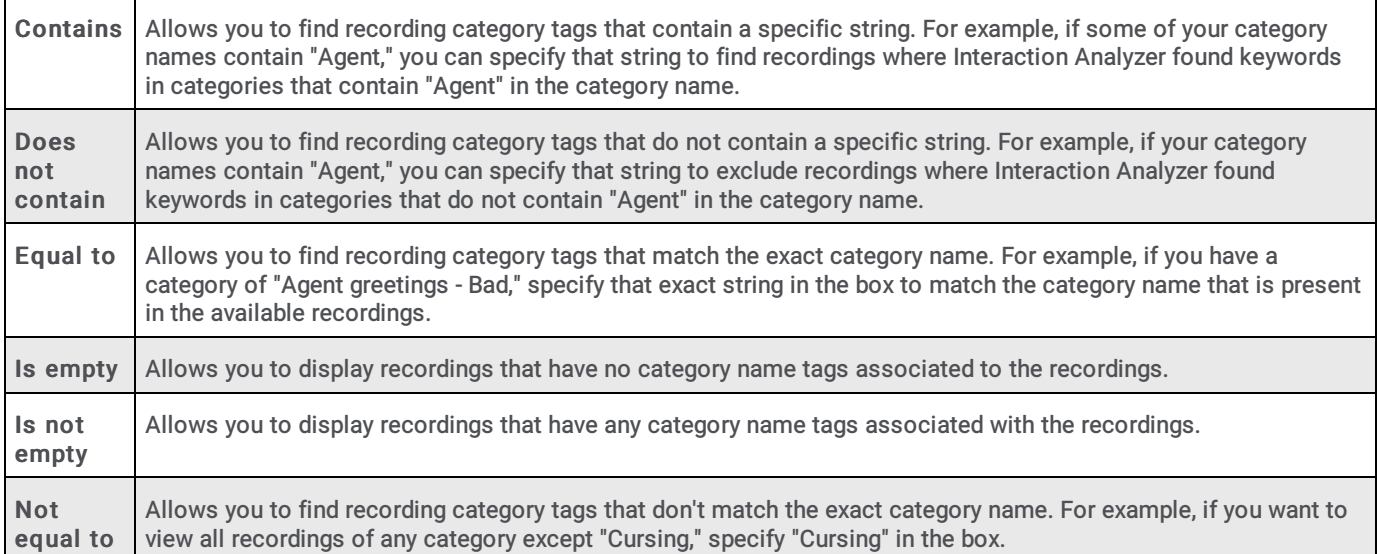

9. If a box is located to the right of the list box specifying the operator, enter the string that you want to use to include or exclude recordings.

Note:

The available categories are not displayed in the list for this box. Manually enter a string of characters that matches the name of the keyword set category.

- 10. Click Create Search. The recorded interactions that match your search criteria appear in the right pane, up to the maximum count that you specified previously.
- 11. To view an interaction, double-click it.

For more information about viewing an interaction recording, see **Analyzed [Recordings](#page-88-0) in Interaction Recorder Client**.

Interaction Analyzer Technical Reference

#### <span id="page-85-0"></span>Search Interaction Analyzer Recordings by Keyword

You can find spotted instances of specific keywords in all recordings of interactions that Interaction Analyzer processed.

To use this feature, you must have the following product licenses activated:

- Interaction Recorder
- Interaction Center Business Manager

#### To search Interaction Analyzer recordings by keyword

1. Open IC Business Manager and log on. The IC Business Manager window appears.

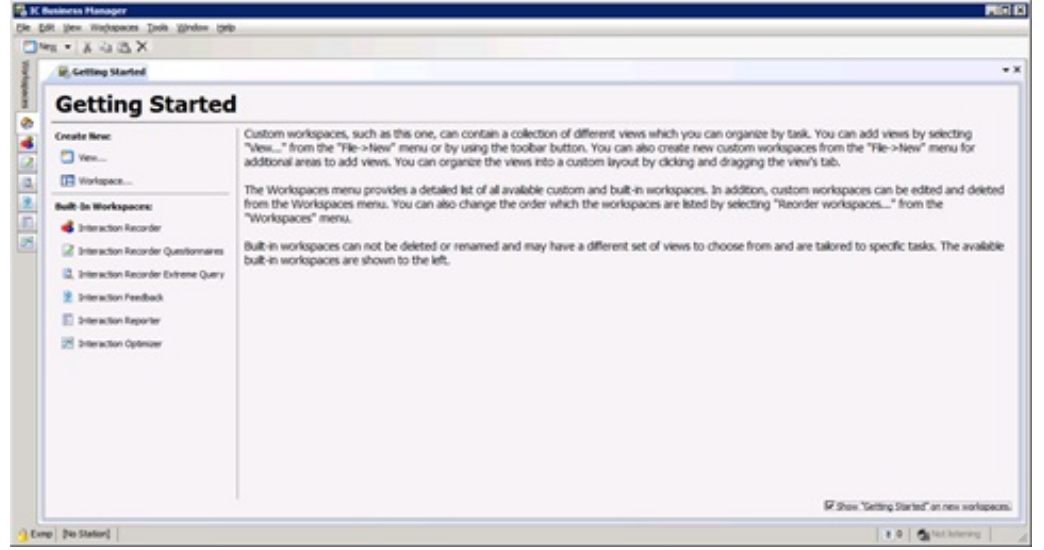

2. In the navigation pane, click the Interaction Recorder icon . The Interaction Recorder workspace appears.

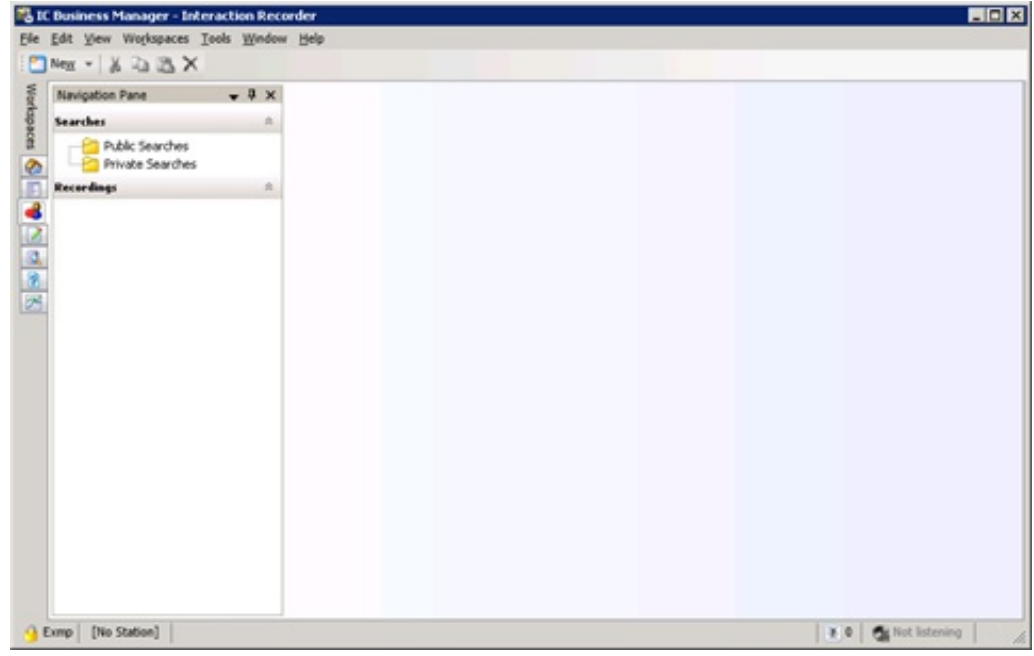

3. In the Navigation pane, click the Public Searches or Private Searches folder.

#### Note:

Both Private Searches and Public Searches are on the CIC server. Private searches are only available to the user who created them. Public searches are available for anyone who uses IC Business Manager in the CIC environment.

Public searches defined previously appear in the right pane. If there are no searches and you have the appropriate permissions to create searches, a Create a search hyperlink appears.

- 4. Do one of the following:
	- Right-click the Public Searches or Private Searches folder in the Navigation pane and then click New > Recording Search from the resulting shortcut menu.
	- If it is available in the right pane, click the Create a search hyperlink and then click New Recording Search from the resulting shortcut menu.

The Create Recording Search dialog box appears.

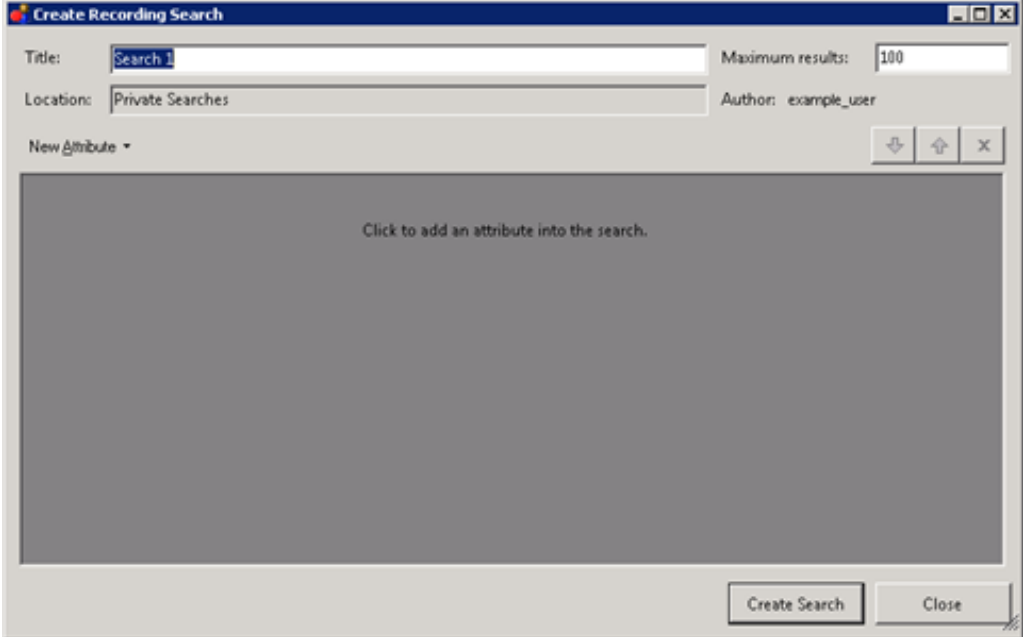

- 5. In the Title text box, type a name for this search.
- 6. In the Maximum results text box, type the number of records to retrieve.
- 7. Click New Attribute and then click Interaction Analyzer > Keyword.

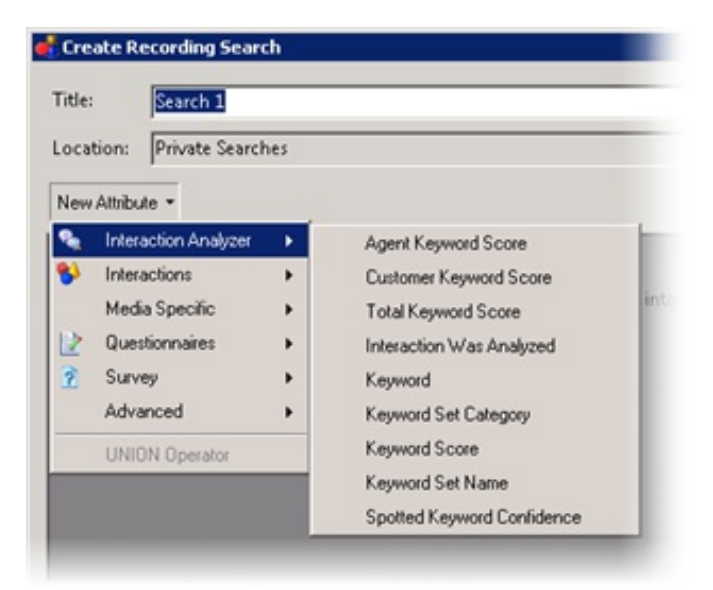

A definition entry for the selected attribute appears.

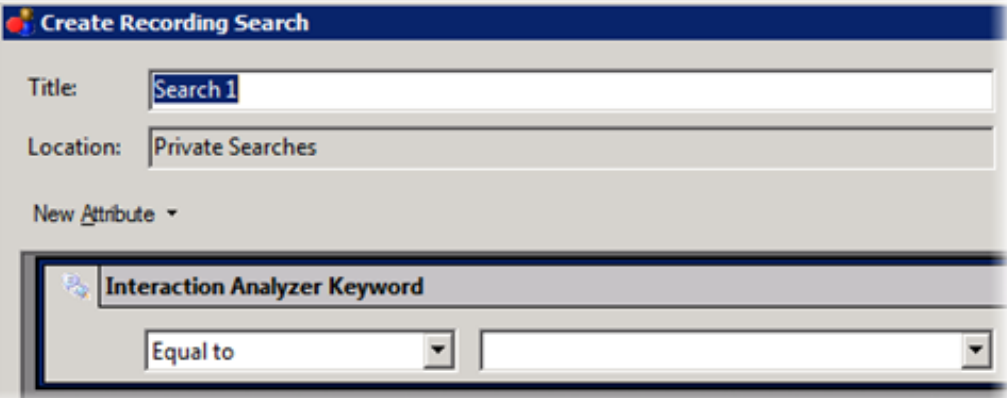

8. In the [Operator] list box, click the operator to use for this search.

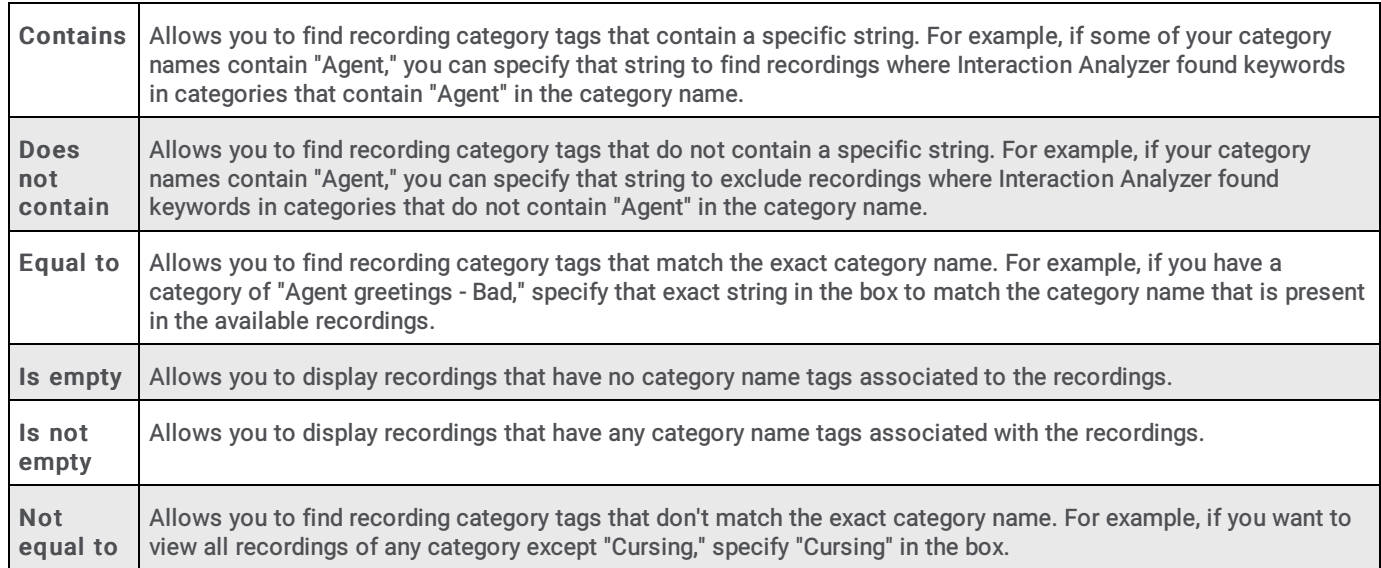

9. In the [Keyword] list box, type (up to 128 characters) or click the keyword for which to search. The list box displays all keywords in Interaction Analyzer keyword sets and those that exist in the CIC database.

- 10. Click Create Search. The recorded interactions that match your search criteria appear in the right pane, up to the maximum count that you specified previously.
- 11. To view an interaction, double-click it.

For more information about viewing an interaction recording, see **Analyzed [Recordings](#page-88-0) in Interaction Recorder Client**.

### <span id="page-88-0"></span>Analyzed Recordings in Interaction Recorder Client

Coll, - recorded on 5/13/2012 12:16:10 AM **LIDE** dudio Media 占占 Ġ. à 42  $0:00:00$  $0:00:51$ 

The Interaction Recorder Client appears with the selected recording.

Tip:

You can use the keyword triangle icons in Interaction Recorder client in the following methods:

- If you click a triangle icon, the cursor moves to the beginning of that keyword instance in the recording so that you can hear the keyword spoken in context.
- If you rest your mouse on a triangle icons, a tooltip appears with the identified keyword.

A light blue triangle icon identifies each instance of a spoken keyword. The triangle icons represent the speaker and the type of score associated to the keyword, as described in the following table:

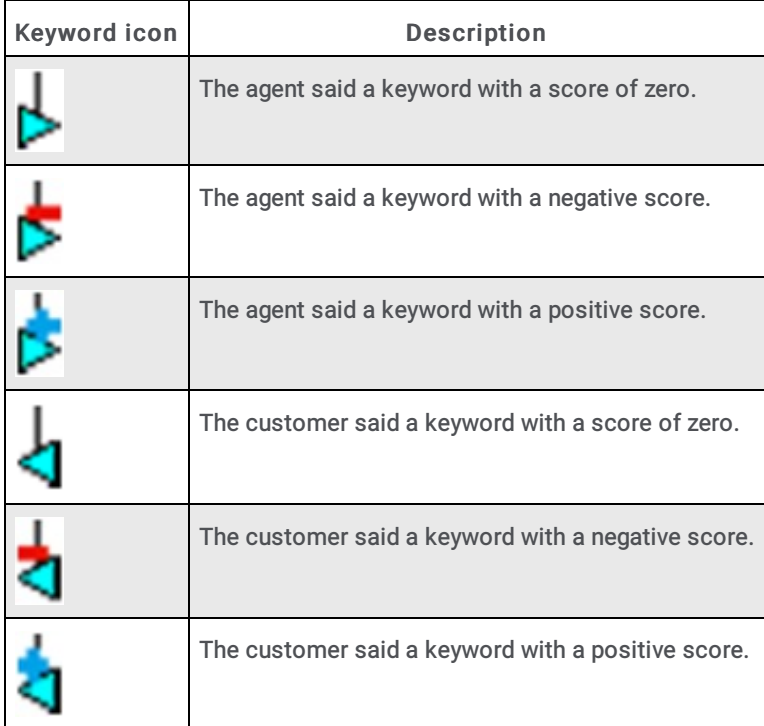

### <span id="page-89-0"></span>CIC Database Fields and Values for Recordings With Interaction Analyzer

CIC saves recordings of interactions, including those interactions that Interaction Analyzer processed. Statistics of those recordings are in the CIC database. The following table lists the database fields that are related to the customer channel in recordings that Interaction Analyzer processed.

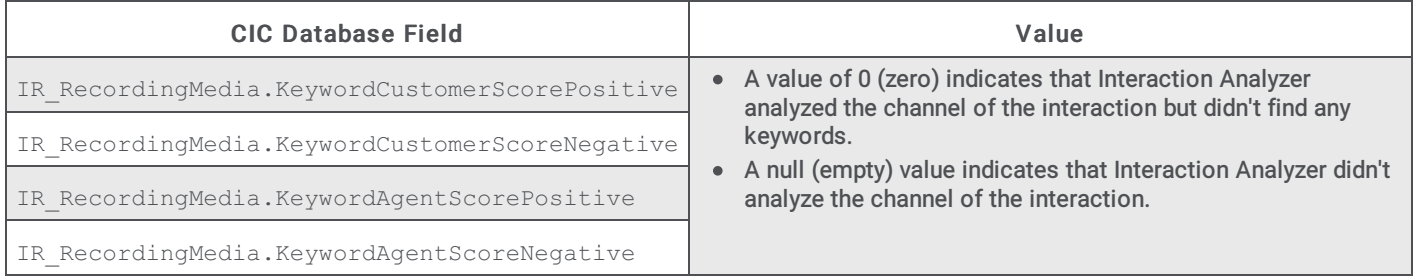

# Interaction Analyzer Reports

CIC provides the following reports for Interaction Analyzer:

- Analyzer Scoring Detail Report
- Keyword Hit Report  $\bullet$

Note:

For more information about these Interaction Analyzer reports, see the [Reporting](https://help.genesys.com/cic/mergedProjects/wh_rh/desktop/interaction_reporter_introduction.htm) Help.

### Analyzer Scoring Detail Report

The Analyzer Scoring Detail Report provides historical Analyzer scoring data on agent and customer cumulative scores for contact center management. The report provides insight into predominance of agent positive and negative keywords compared to customer positive and negative keywords.

For more information about this report, see the following topics in the Reporting Help:

- "Analyzer Scoring Detail Report"
- $\bullet$ "Analyzer Scoring Detail Report Help"
- "Analyzer Scoring Detail Report Filter"  $\bullet$

### Keyword Hit Report

The Keyword Hit report displays detail and summary views of keyword hits that Analyzer keyword categories identified over a specified period of time. A bar chart reporting on the percentage of recordings containing hits from Keyword categories and a chart showing the count and percent of recordings that contain keyword hits by category appear. The report has hyperlinks to drill down to a Keyword Detail view and an Interaction Detail view for more information on keyword hits within each call.

For more information about this report, see the following topics in the Reporting Help:

- "Keyword Hit Report"  $\bullet$
- $\bullet$ "Keyword Hit Report Help"
- $\bullet$ "Keyword Hit Report Filter"

# Troubleshoot Interaction Analyzer

The following information provides guidance for specific issues with Interaction Analyzer.

### Interaction Analyzer diagnostic recordings

In some instances, Interaction Analyzer does not identify keywords. You can enable diagnostic recordings to help determine the accuracy problem as regular recordings mix both sides of the conversation, which can make it difficult to discern each channel.

Diagnostic recordings, unlike typical recordings, are split into two channels–one for the agent and one for the customer–if Interaction Analyzer is identifying keywords on both channels. Located on Interaction Media Server as .wav files in audio/PCMU format, diagnostic recordings allow you to review a channel of the conversation to determine when keywords are said and what could be causing the lack of identification, such as specific pronunciations.

The diagnostic recordings are in the following location on Interaction Media Server:

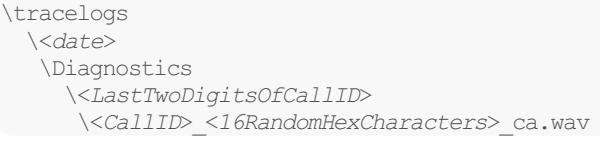

If, during a diagnostic recording, an agent places the call on hold or transfers it, the current diagnostic recording ends and Interaction Analyzer starts a new diagnostic recording. If the storage device for diagnostic recordings has less than 15% free space, Interaction Analyzer suspends creation of diagnostic recordings.

To enable diagnostic recordings, select the Keyword Spotting Diagnostic Recording check box in the Server Configuration dialog box in Interaction Administrator.

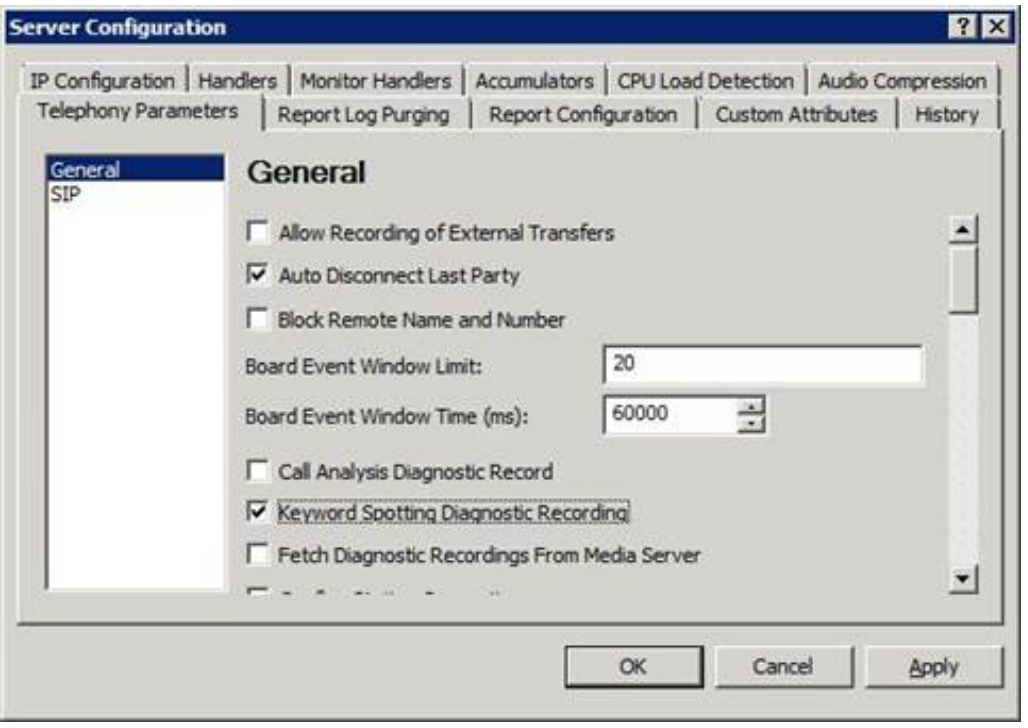

### Failure to identify any keywords

If Interaction Analyzer does not identify any keywords in interactions, consider the following actions:

- Ensure that network port 8098 is open on all Interaction Media Servers, the CIC server, and any involved network nodes. These systems use port 8098 to deliver files that are necessary components of Interaction Analyzer. If port 8098 is blocked on any system, remove the port restriction and restart the affected Interaction Media Servers. The restart allows Interaction Media Server to retrieve Interaction Analyzer files from the CIC server.
- Ensure that the following files are present on the CIC server:
- *<drive>*:I3ICResourcesi3caacoustic\_model.i3serialize
- *<drive>*:\I3\IC\Resources\i3ca\lexicon.i3serialize
- If these files are not present, contact PureConnect Customer Care.
- Ensure that the language specified in the keyword set matches the EIC\_LANGUAGE attribute for a call. If the language of a  $\bullet$ keyword set differs from the language call attribute, Interaction Analyzer does not identify any keywords. You can set the EIC LANGUAGE call attribute through multiple methods. For more information about languages, see Language Support for Interaction Analyzer Keyword Spotting.
- If you are attempting to spot keywords in a language other than en-US, ensure that you completed all the procedures in  $\bullet$ Language Support for [Interaction](#page-50-0) Analyzer Keyword Spotting.
- Ensure that the location where interactions are not analyzed is not prohibited from keyword spotting. For more information  $\bullet$ about location-based keyword spotting, see Keyword Spotting for Specific [Locations](#page-65-0).
- Ensure that the number of keywords in the keyword sets that you assigned to the Interaction Recorder policy are less than 50.  $\bullet$ Interaction Analyzer does not analyze interactions where the number of keywords assigned to an Interaction Recorder policy exceeds 50. If you added keywords to a keyword set that you assigned to an Interaction Recorder policy previously, those added keywords could surpass the keyword limit. For more information, see [Keyword](#page-13-0) Limits.

### Failure to identify a specific keyword

If Interaction Analyzer cannot identify a specific keyword, consider the following items:

- There are words in the medical and scientific fields that are based on Latin and Greek, but have had the associated pronunciations transformed over centuries of use, such as *peritonitis*. For these words, if Interaction Analyzer has difficulty identifying the keyword based on the correct spelling, Genesys recommends that you specify user-defined pronunciations to ensure proper [identification](#page-57-0) of those unique keywords. For more information, see Modify Advanced Keyword Definition Settings.
- Language dialects could use pronunciations that do not match the Interaction Analyzer language models. For these keywords, provide alternate spellings or user-defined pronunciations to ensure a more accurate representation of how callers pronounce the keyword. For more information about alternate spellings and user-defined [pronunciations,](#page-57-0) see Modify Advanced Keyword Definition Settings.
- Ensure that the Confidence threshold setting for the keyword is not set too high. The default setting is 50%. If you change the setting to 100%, Interaction Analyzer identifies the keyword only when the speech pattern is an exact match of the language model. Reduce the Confidence threshold setting until Interaction Analyzer consistently identifies the keyword. For more information, see Set the [Confidence](#page-56-0) Threshold for a Keyword.

### Incorrect keyword identification

If Interaction Analyzer is identifying other words incorrectly as a keyword, known as a *false positive*, consider the following actions:

Ensure that the Confidence threshold setting for the keyword is not set too low. The default setting is 50%. A low setting causes Interaction Analyzer to be more lenient in matching phonemes to the language model. For more [information,](#page-56-0) see Set the Confidence Threshold for a Keyword.

#### Note:

Interaction Analyzer 2016 R2 and later includes a change that lowers the rejection rate of false positives before Interaction Analyzer evaluates confidence threshold scores defined in the keyword sets. Because of this change, upgrading to Interaction Analyzer version 2016 R2 or later may require you to raise the existing confidence threshold scores for some keywords.

• Ensure that the keyword is not used within other words. For example, if the keyword is nation, Interaction Analyzer recognizes that keyword when it is used within other words, such as *stagnation, consternation*, and, possibly, *information*. Redefine the keyword and provide more words that specify the context you seek, such as my nation or nation building. Providing more context increases the spotability of the keyword. For more information about spotability, see "Interaction Analyzer keyword spotability" in [Introduction](#page-8-0) to Interaction Analyzer Keyword Spotting.

#### Inconsistent keyword identification

If Interaction Analyzer recognizes some instances of a keyword, but not other instances, consider the following actions:

- Reduce the Confidence threshold setting for the keyword. Slight variations in pronunciation of the keyword, such as dialects and low enunciation volume, could be causing Interaction Analyzer to disqualify a word. Reducing the Confidence threshold setting causes Interaction Analyzer to use less scrutiny when matching phonemes. For more [information,](#page-56-0) see Set the Confidence Threshold for a Keyword.
- Ensure that the keyword definition accounts for multiple pronunciations. Some words in the English language have multiple pronunciations, even within a country or specific region of that country. The following table provides some examples in English:

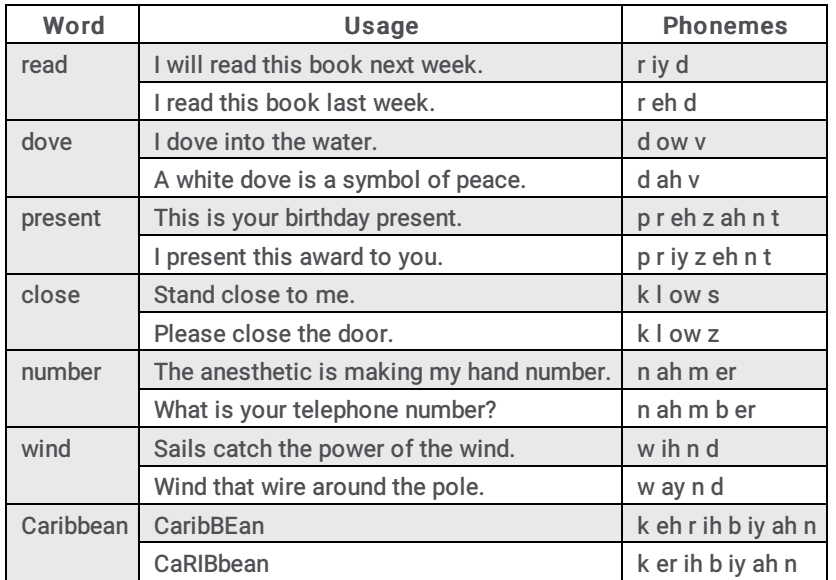

If the keyword can be pronounced in multiple ways, define the phonemes for the alternate pronunciations in a user-defined pronunciation for the keyword. For more information about user-defined pronunciations and phonemes, see "Interaction Analyzer anti-spellings" in <u>[Interaction](#page-14-0) Analyzer Keyword Entry</u> and Modify [Advanced](#page-57-0) Keyword Definition Settings.

# Appendix A: Interaction Analyzer Keyword Examples

The appendix includes some example keywords and phrases that you can use in Interaction Analyzer to spot their usage when spoken by agents, customers, or both. Use these examples to help you think about what keywords and phrases are important to your contact center or business and then create your own.

#### Note:

These keywords are only examples and do not represent a comprehensive collection of keywords that can achieve the goals for your contact center. Some example keywords are not appropriate for use in that they are too simplistic or short, and are difficult for Interaction Analyzer to detect.

For more information, see the following example keywords:

- Example Keyword Set [Category:](#page-95-0) Agent Greetings
- Example Keyword Set [Category:](#page-96-0) Agent Training Issues  $\bullet$
- $\bullet$ Example Keyword Set Category: Call [Conclusion](#page-96-1)
- Example Keyword Set Category: Call [Escalation](#page-97-0)  $\bullet$
- Example Keyword Set Category: [Competitors](#page-97-1)  $\bullet$
- Example Keyword Set [Category:](#page-97-2) Cursing  $\bullet$
- Example Keyword Set Category: First Call [Resolution](#page-97-3) (FCR)  $\bullet$
- Example Keyword Set Category: [Marketing](#page-98-0)  $\bullet$
- Example Keyword Set Category: Negative [Statements](#page-98-1)  $\bullet$
- Example Keyword Set Category: Positive [Statements](#page-98-2)
- Example Keyword Set Category: Problem [Identification](#page-100-0)  $\bullet$
- Example Keyword Set Category: Problem [Resolution](#page-101-0)  $\bullet$
- Example Keyword Set [Category:](#page-102-0) Sales  $\bullet$
- Example Keyword Set Category: Service [Improvement](#page-102-0)
- Example Keyword Set [Category:](#page-103-0) Threats  $\bullet$
- Example Keyword Set Category: Upset [Customer](#page-104-0)  $\bullet$

# <span id="page-95-0"></span>Example Keyword Set Category: Agent Greetings

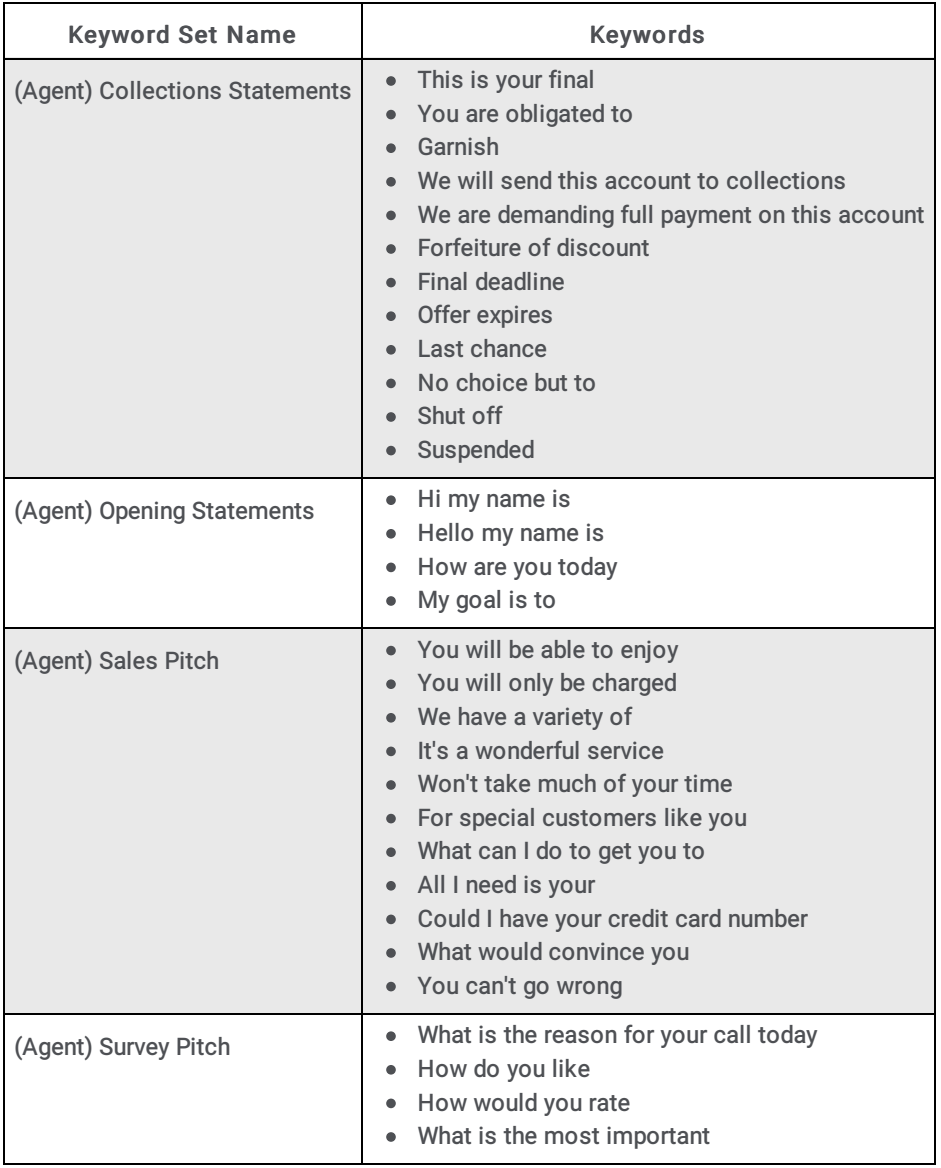

### <span id="page-96-0"></span>Example Keyword Set Category: Agent Training Issues

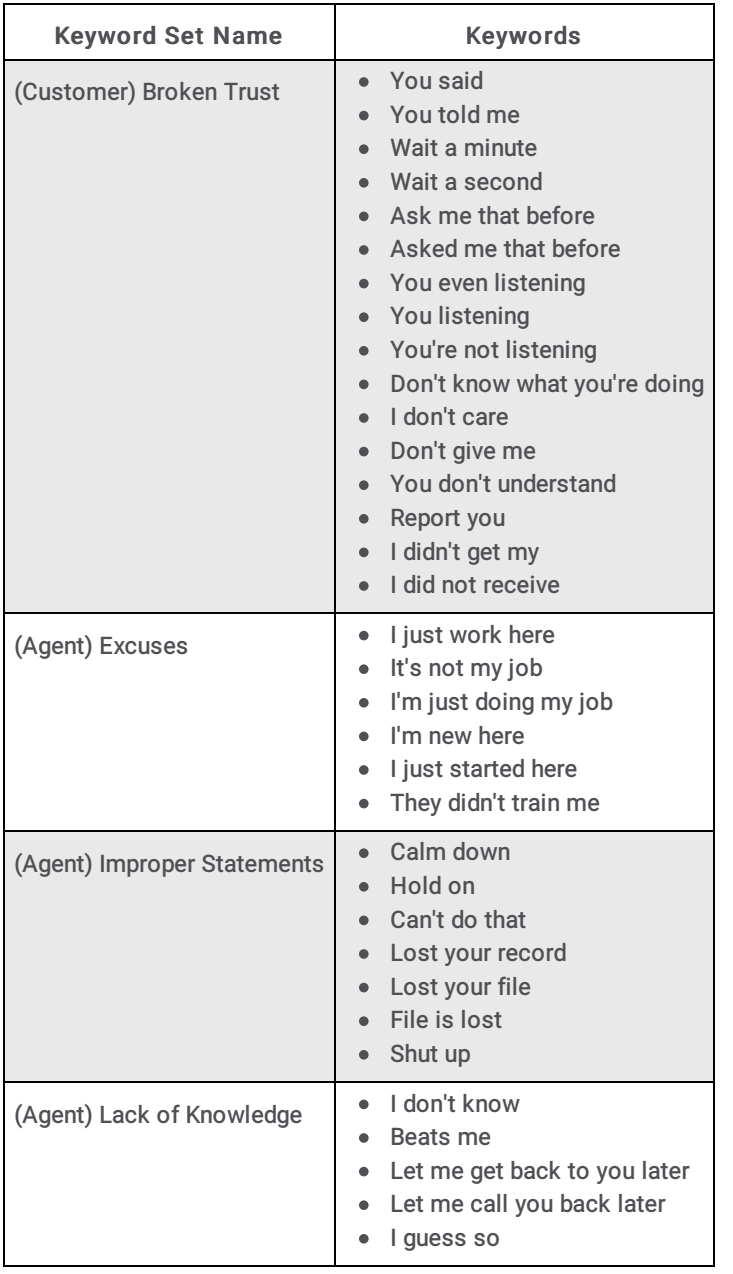

# <span id="page-96-1"></span>Example Keyword Set Category: Call Conclusion

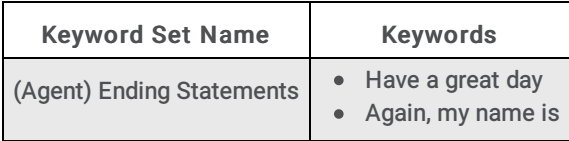

### <span id="page-97-0"></span>Example Keyword Set Category: Call Escalation

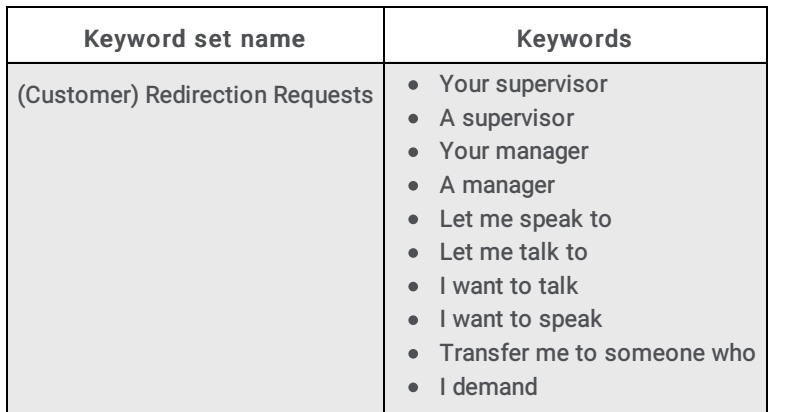

## <span id="page-97-1"></span>Example Keyword Set Category: Competitors

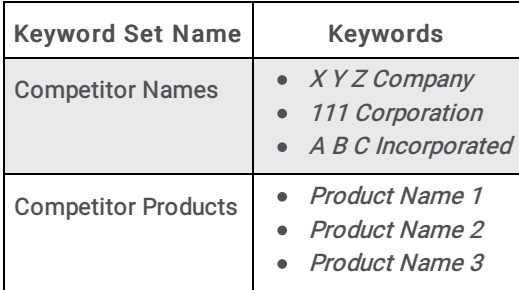

### <span id="page-97-2"></span>Example Keyword Set Category: Cursing

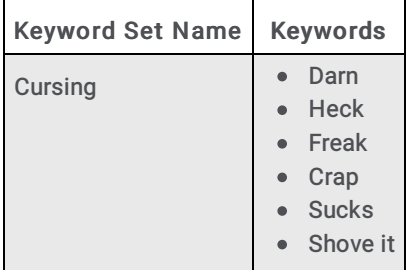

### <span id="page-97-3"></span>Example Keyword Set Category: First Call Resolution (FCR)

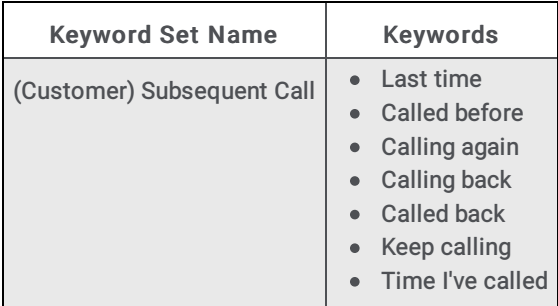

## <span id="page-98-0"></span>Example Keyword Set Category: Marketing

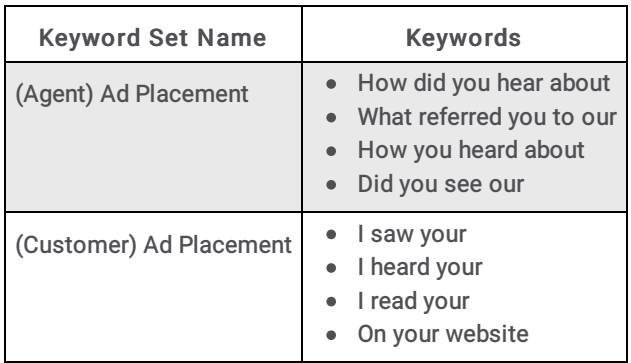

### <span id="page-98-1"></span>Example Keyword Set Category: Negative Statements

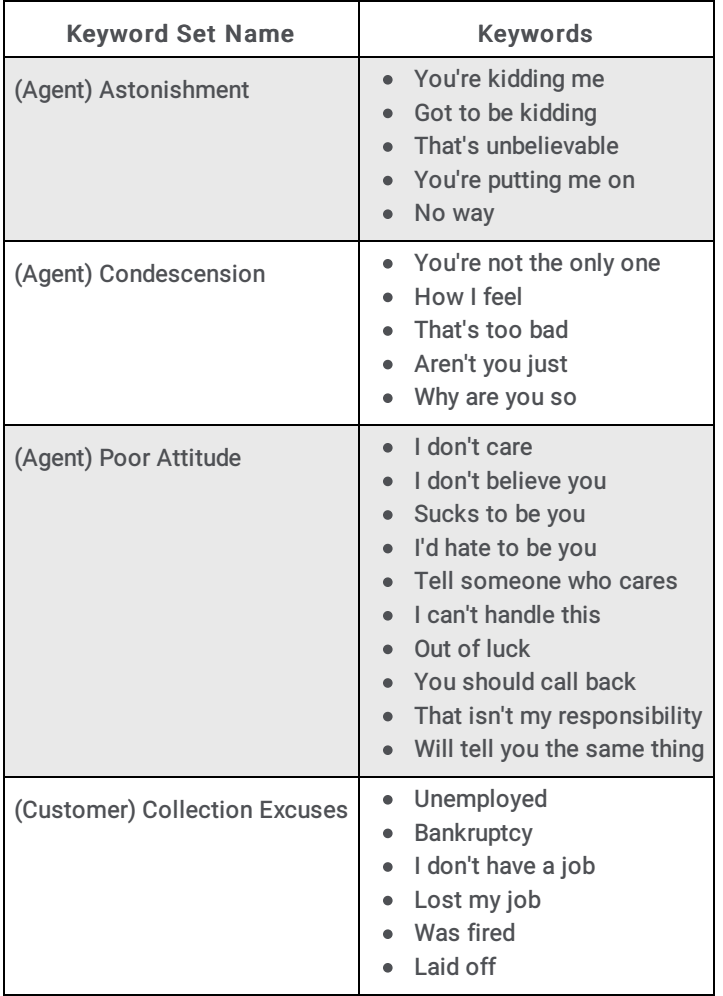

### <span id="page-98-2"></span>Example Keyword Set Category: Positive Statements

Keyword Set Name<br>
Keywords

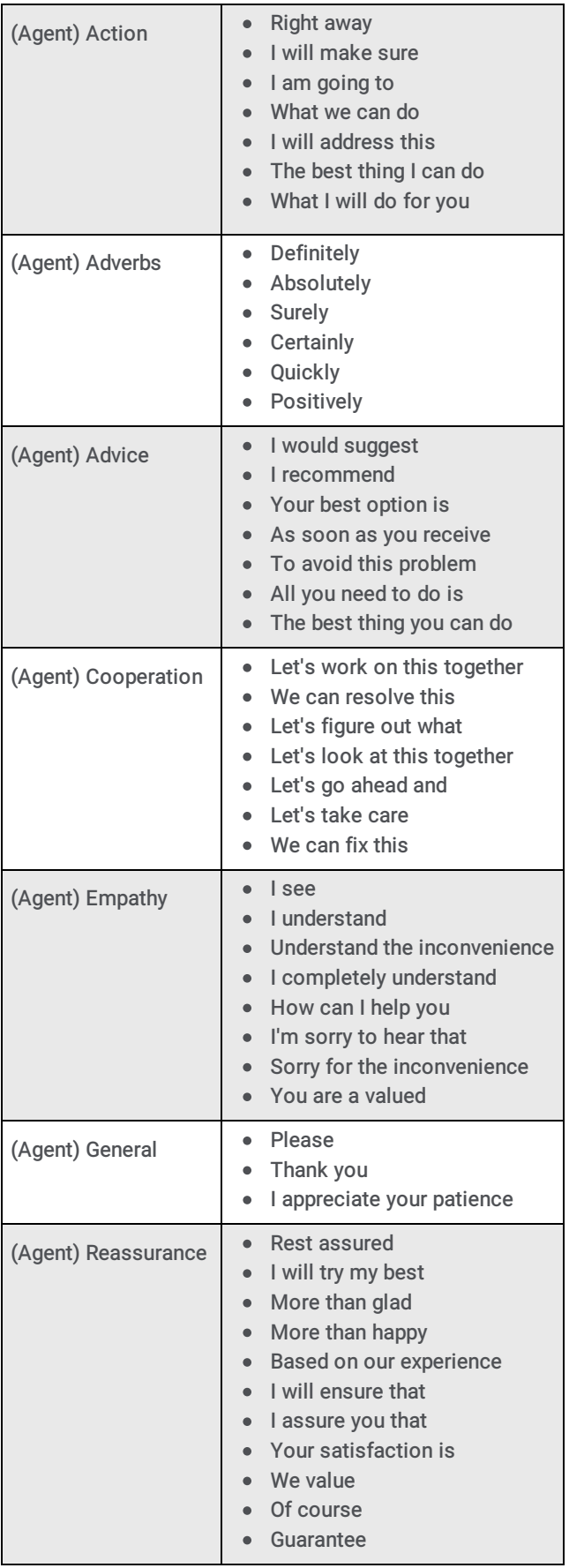

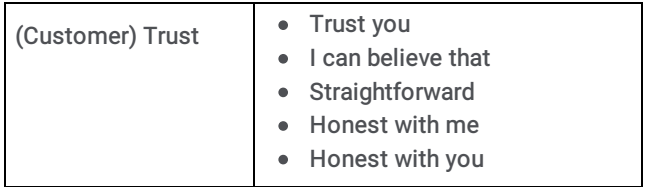

## <span id="page-100-0"></span>Example Keyword Set Category: Problem Identification

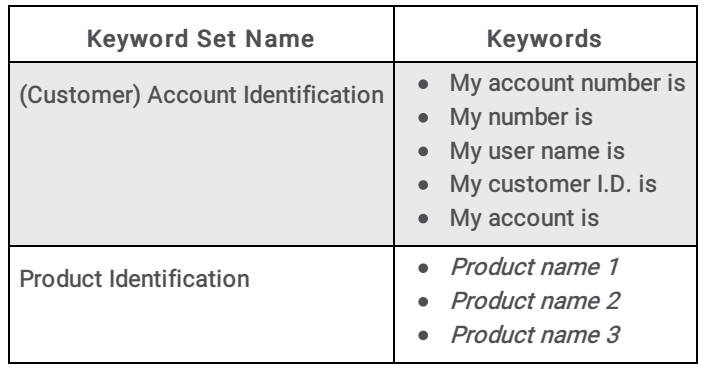

# <span id="page-101-0"></span>Example Keyword Set Category: Problem Resolution

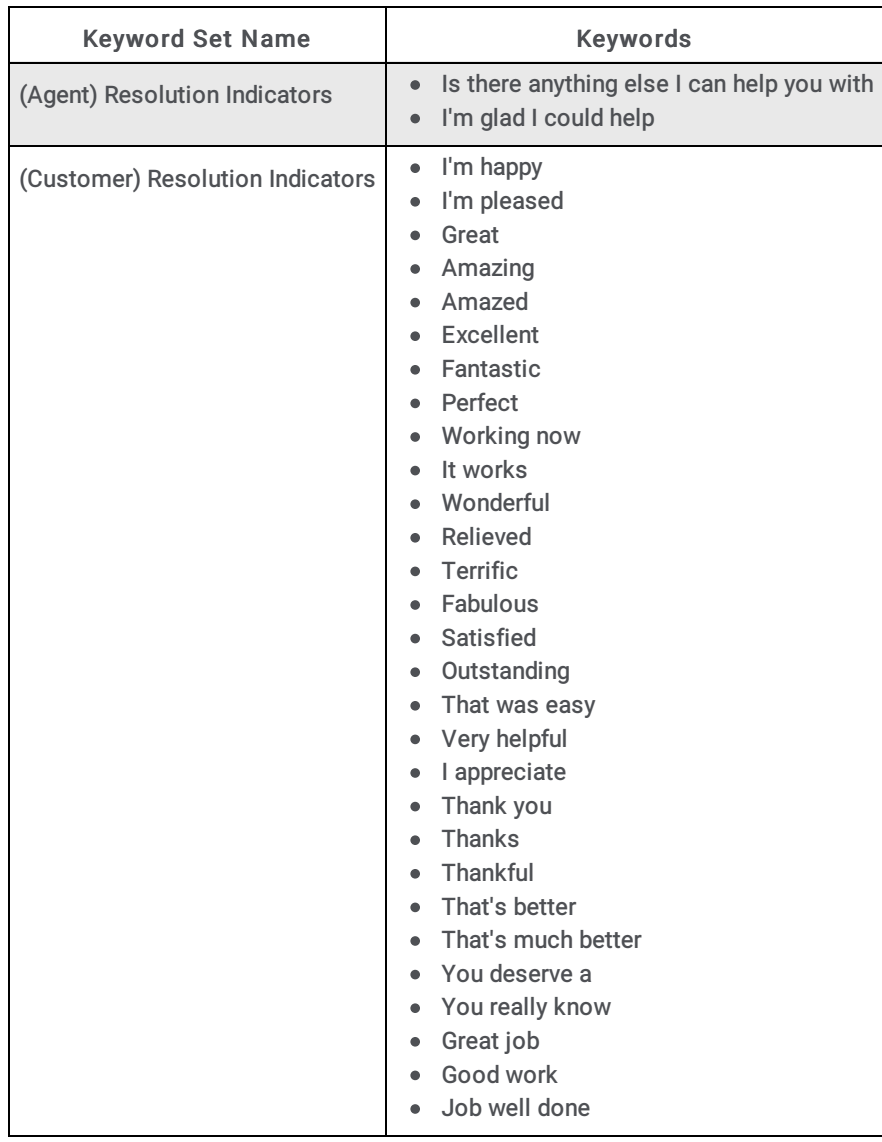

### <span id="page-102-0"></span>Example Keyword Set Category: Sales

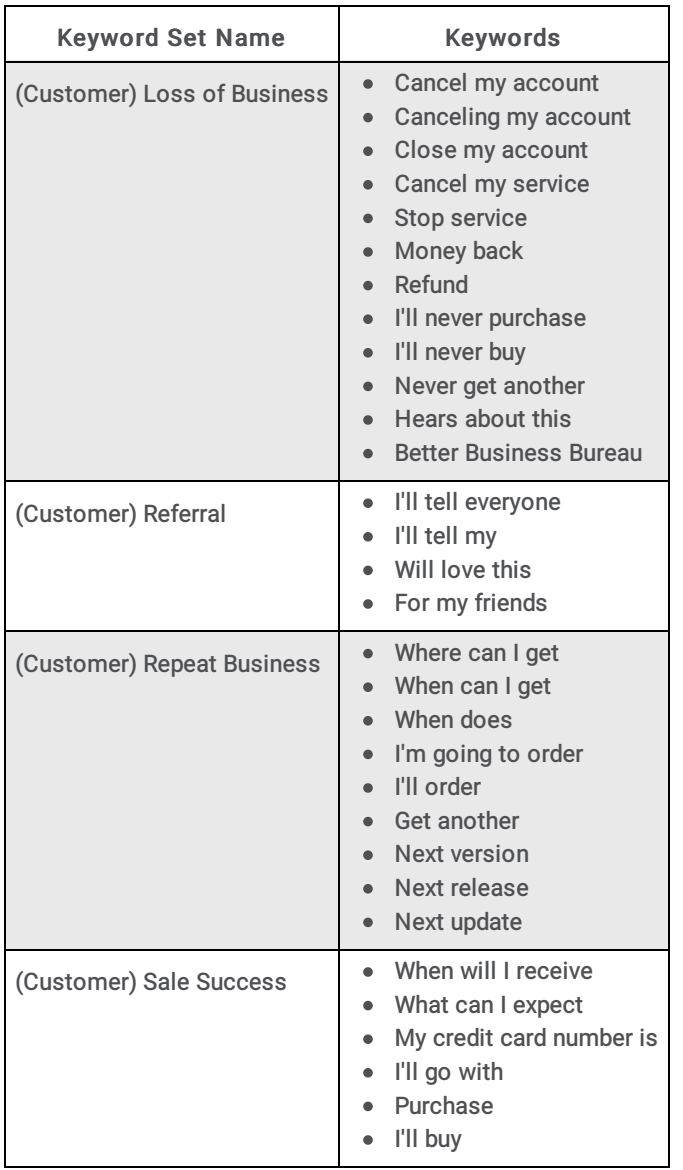

## Example Keyword Set Category: Service Improvement

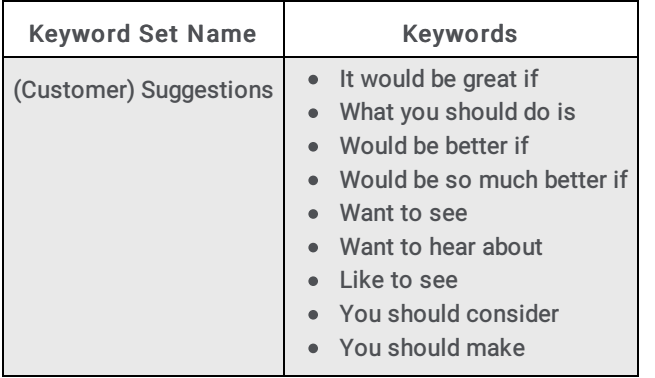

# <span id="page-103-0"></span>Example Keyword Set Category: Threats

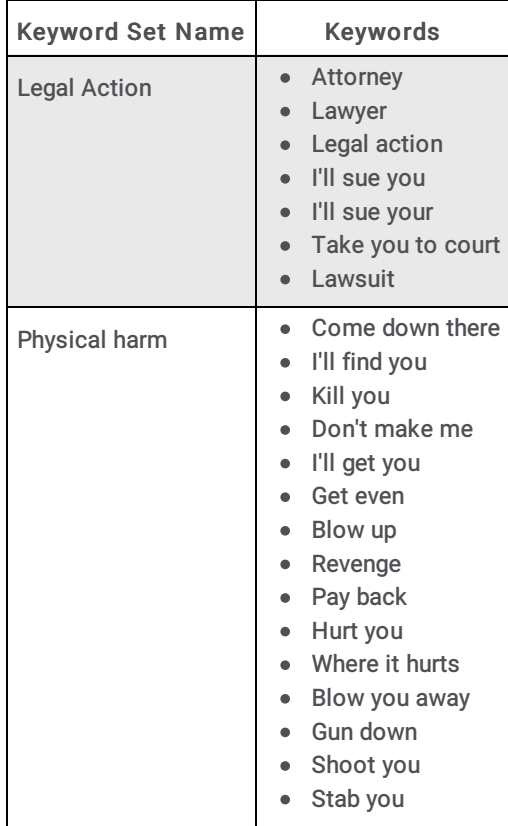

# <span id="page-104-0"></span>Example Keyword Set Category: Upset Customer

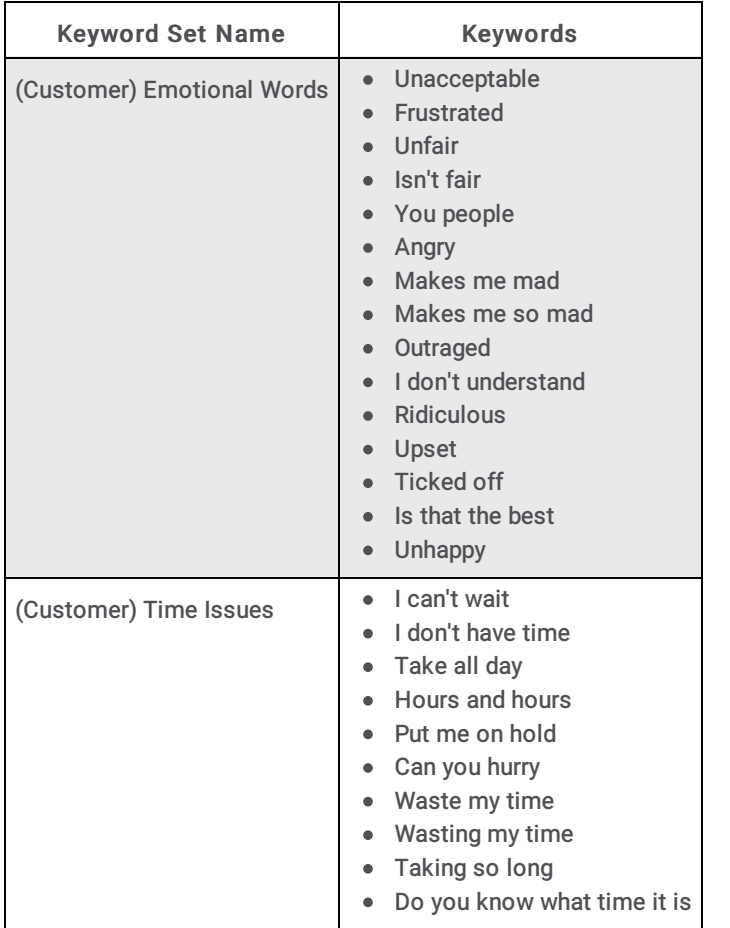

# Appendix B: OpenSSL Copyright

#### **NOTICE**

This product includes software developed by the OpenSSL Project for use in the OpenSSL Toolkit (http://www.openssl.org/).

Copyright © 1998-2011 The OpenSSL Project. All rights reserved.

Redistribution and use in source and binary forms, with or without modification, are permitted provided that the following conditions are met:

- 1. Redistributions of source code must retain the above copyright notice, this list of conditions and the following disclaimer.
- 2. Redistributions in binary form must reproduce the above copyright notice, this list of conditions and the following disclaimer in the documentation and/or other materials provided with the distribution.
- 3. All advertising materials mentioning features or use of this software must display the following acknowledgment: "This product includes software developed by the OpenSSL Project for use in the OpenSSL Toolkit. (http://www.openssl.org/)"
- 4. The names "OpenSSL Toolkit" and "OpenSSL Project" must not be used to endorse or promote products derived from this software without prior written permission. For written permission, please contact openssl-core@openssl.org.
- 5. Products derived from this software may not be called "OpenSSL" nor may "OpenSSL" appear in their names without prior written permission of the OpenSSL Project.
- 6. Redistributions of any form whatsoever must retain the following acknowledgment:

"This product includes software developed by the OpenSSL Project for use in the OpenSSL Toolkit (http://www.openssl.org/)"

THIS SOFTWARE IS PROVIDED BY THE OpenSSL PROJECT "AS IS'' AND ANY EXPRESSED OR IMPLIED WARRANTIES, INCLUDING, BUT NOT LIMITED TO, THE IMPLIED WARRANTIES OF MERCHANTABILITY AND FITNESS FOR A PARTICULAR PURPOSE ARE DISCLAIMED. IN NO EVENT SHALL THE OpenSSL PROJECT OR ITS CONTRIBUTORS BE LIABLE FOR ANY DIRECT, INDIRECT, INCIDENTAL, SPECIAL, EXEMPLARY, OR CONSEQUENTIAL DAMAGES (INCLUDING, BUT NOT LIMITED TO, PROCUREMENT OF SUBSTITUTE GOODS OR SERVICES; LOSS OF USE, DATA, OR PROFITS; OR BUSINESS INTERRUPTION) HOWEVER CAUSED AND ON ANY THEORY OF LIABILITY, WHETHER IN CONTRACT, STRICT LIABILITY, OR TORT (INCLUDING NEGLIGENCE OR OTHERWISE) ARISING IN ANY WAY OUT OF THE USE OF THIS SOFTWARE, EVEN IF ADVISED OF THE POSSIBILITY OF SUCH DAMAGE.

This product includes cryptographic software written by Eric Young (eay@cryptsoft.com). This product includes software written by Tim Hudson (tjh@cryptsoft.com).

#### Original SSLeay License

Copyright © 1995-1998 Eric Young (eay@cryptsoft.com). All rights reserved.

This package is an SSL implementation written by Eric Young (eay@cryptsoft.com). The implementation was written so as to conform with Netscape's SSL. This library is free for commercial and non-commercial use as long as the following conditions are adhered to. The following conditions apply to all code found in this distribution, be it the RC4, RSA, lhash, DES, etc., code; not just the SSL code. The SSL documentation included with this distribution is covered by the same copyright terms except that the holder is Tim Hudson (tjh@cryptsoft.com).

Copyright remains Eric Young's, and as such any Copyright notices in the code are not to be removed. If this package is used in a product, Eric Young should be given attribution as the author of the parts of the library used. This can be in the form of a textual message at program startup or in documentation (online or textual) provided with the package.

Redistribution and use in source and binary forms, with or without modification, are permitted provided that the following conditions are met:

- 1. Redistributions of source code must retain the copyright notice, this list of conditions and the following disclaimer.
- 2. Redistributions in binary form must reproduce the above copyright notice, this list of conditions and the following disclaimer in the documentation and/or other materials provided with the distribution.
- 3. All advertising materials mentioning features or use of this software must display the following acknowledgement: "This product includes cryptographic software written by Eric Young (eay@cryptsoft.com)."

The word 'cryptographic' can be left out if the routines from the library being used are not cryptographic related :-).

4. If you include any Windows specific code (or a derivative thereof) from the apps directory (application code) you must include an acknowledgement:

"This product includes software written by Tim Hudson (tjh@cryptsoft.com)."

THIS SOFTWARE IS PROVIDED BY ERIC YOUNG "AS IS'' AND ANY EXPRESS OR IMPLIED WARRANTIES, INCLUDING, BUT NOT LIMITED TO, THE IMPLIED WARRANTIES OF MERCHANTABILITY AND FITNESS FOR A PARTICULAR PURPOSE ARE DISCLAIMED. IN NO EVENT SHALL THE AUTHOR OR CONTRIBUTORS BE LIABLE FOR ANY DIRECT, INDIRECT, INCIDENTAL, SPECIAL, EXEMPLARY, OR CONSEQUENTIAL DAMAGES (INCLUDING, BUT NOT LIMITED TO, PROCUREMENT OF SUBSTITUTE GOODS OR SERVICES; LOSS OF USE, DATA, OR PROFITS; OR BUSINESS INTERRUPTION) HOWEVER CAUSED AND ON ANY THEORY OF LIABILITY, WHETHER IN CONTRACT, STRICT LIABILITY, OR TORT (INCLUDING NEGLIGENCE OR OTHERWISE) ARISING IN ANY WAY OUT OF THE USE OF THIS SOFTWARE, EVEN IF ADVISED OF THE POSSIBILITY OF SUCH DAMAGE.

The license and distribution terms for any publicly available version or derivative of this code cannot be changed. i.e., this code cannot simply be copied and put under another distribution license [including the GNU Public License].

# **Glossary**

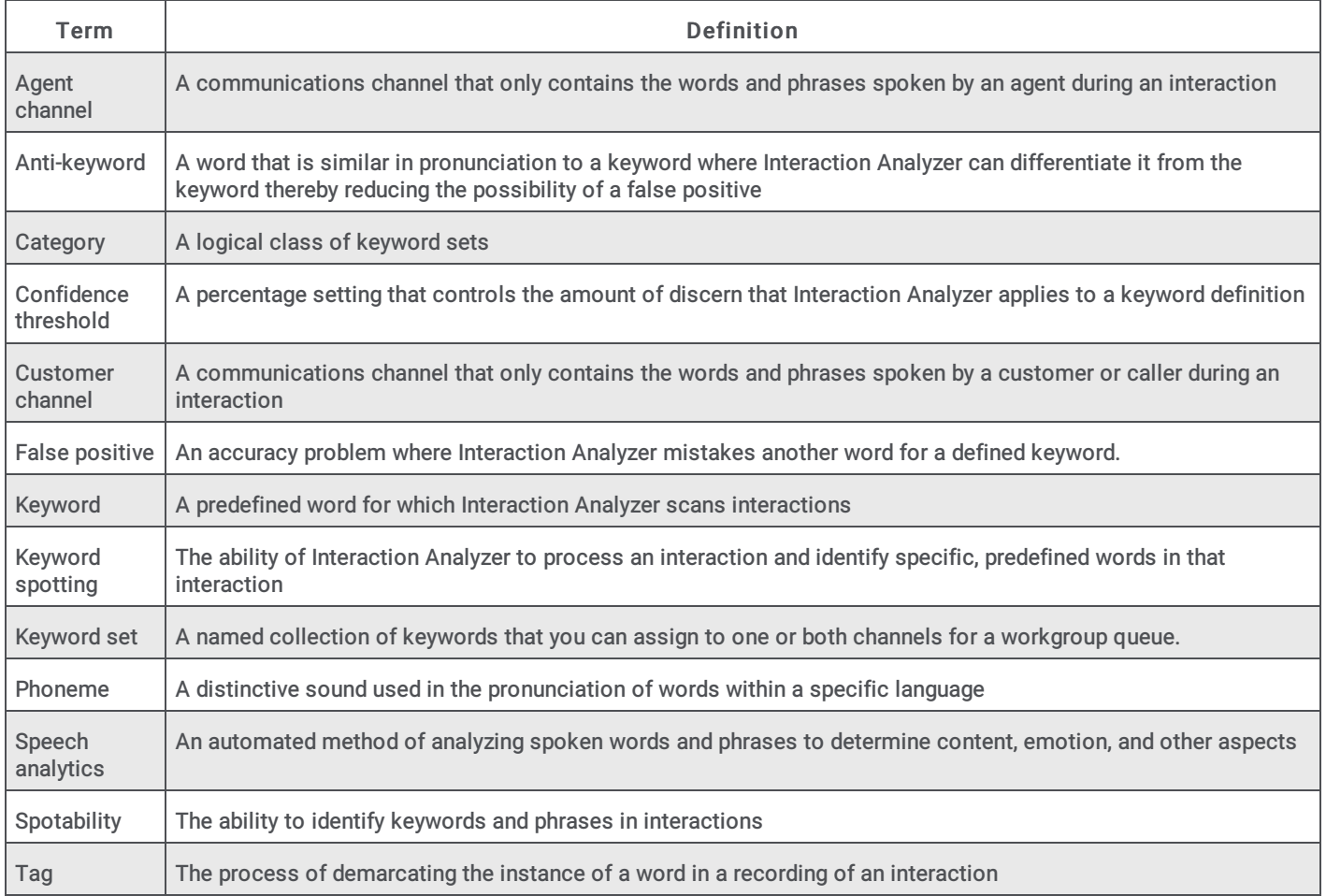
## Change Log

The following table lists the changes to the Interaction Analyzer Technical Reference since its initial release.

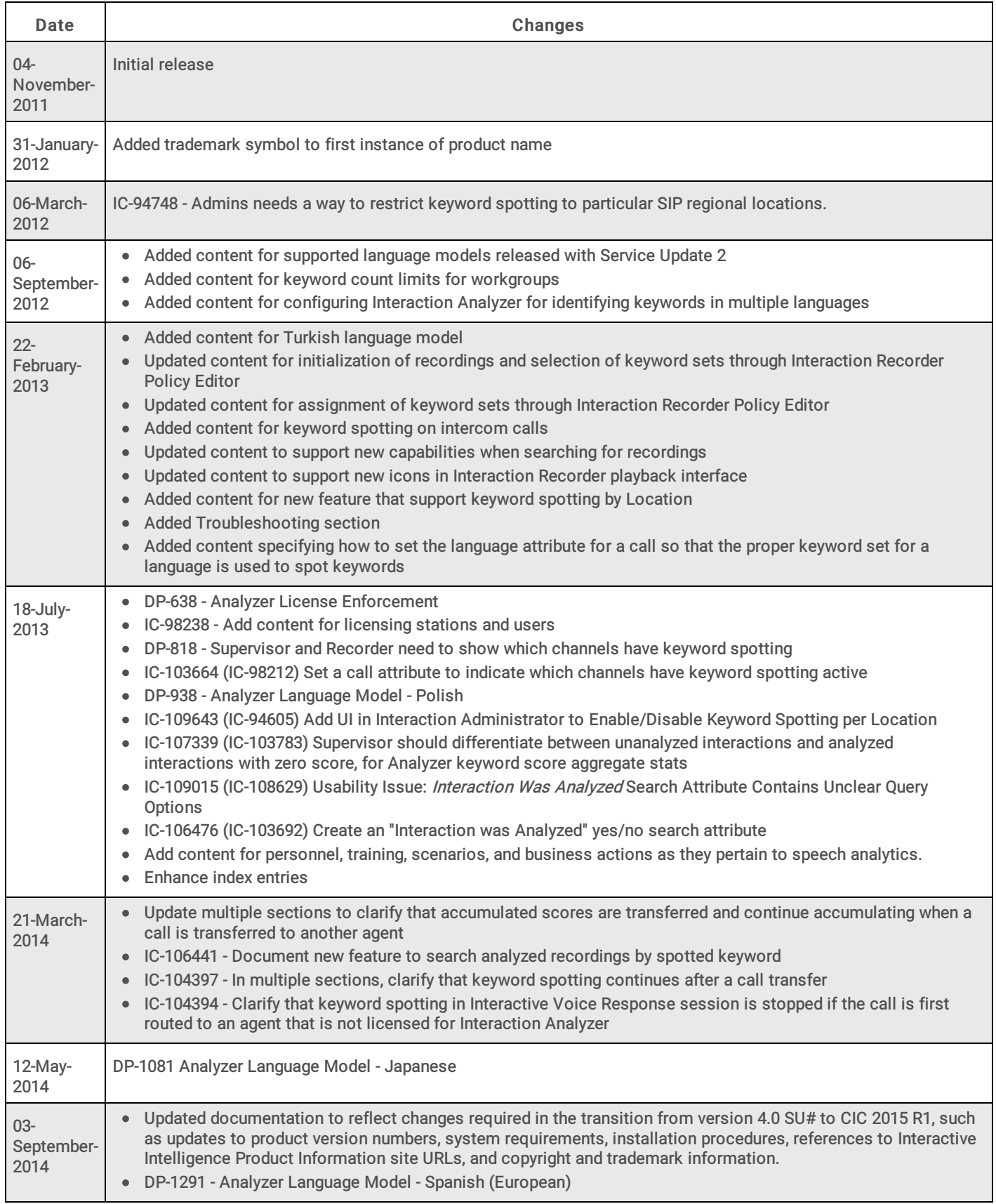

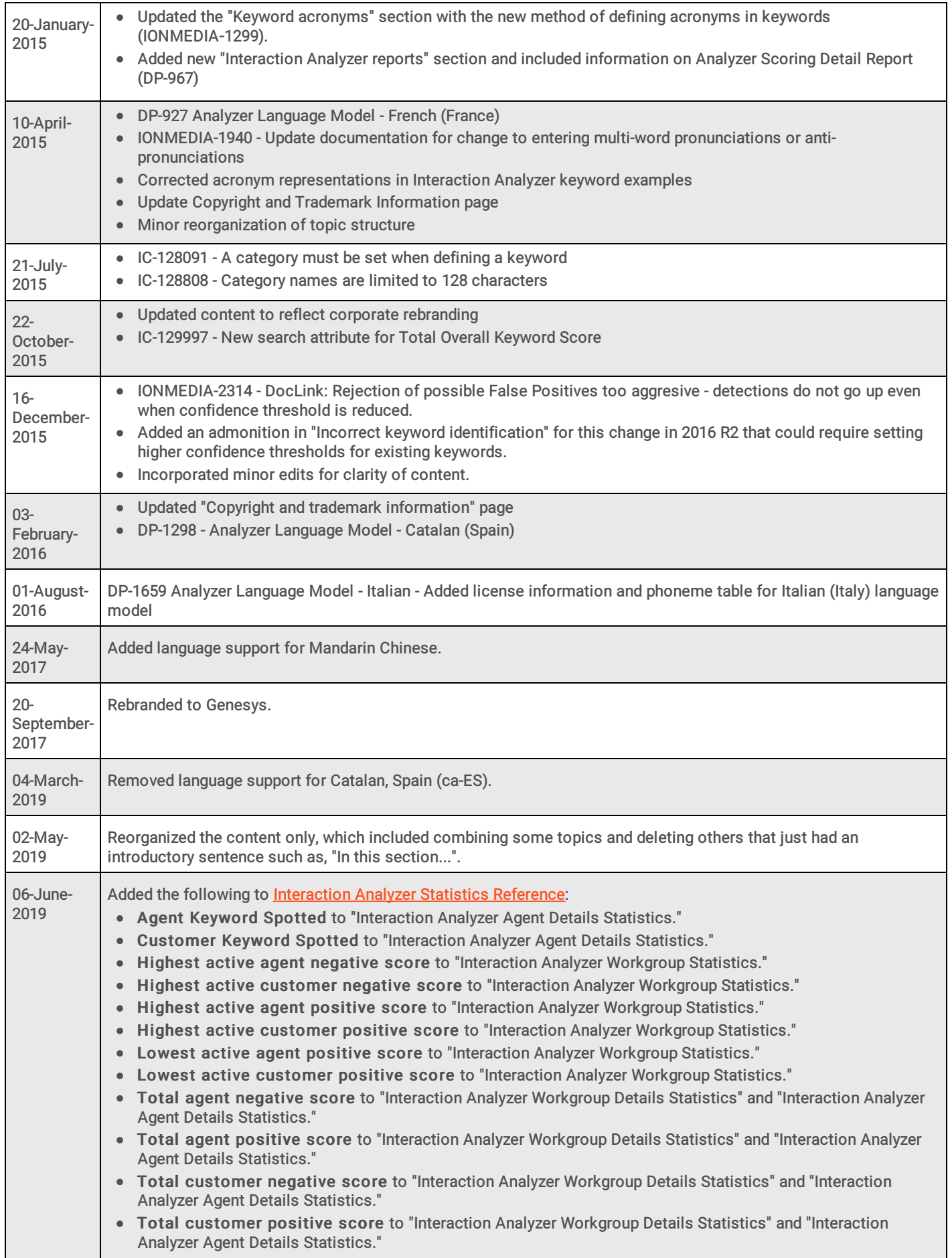

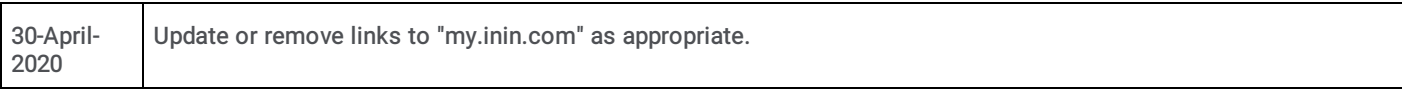